# 御控公有云使用手册

# (企业用户版)

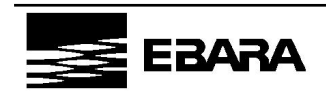

# 目录

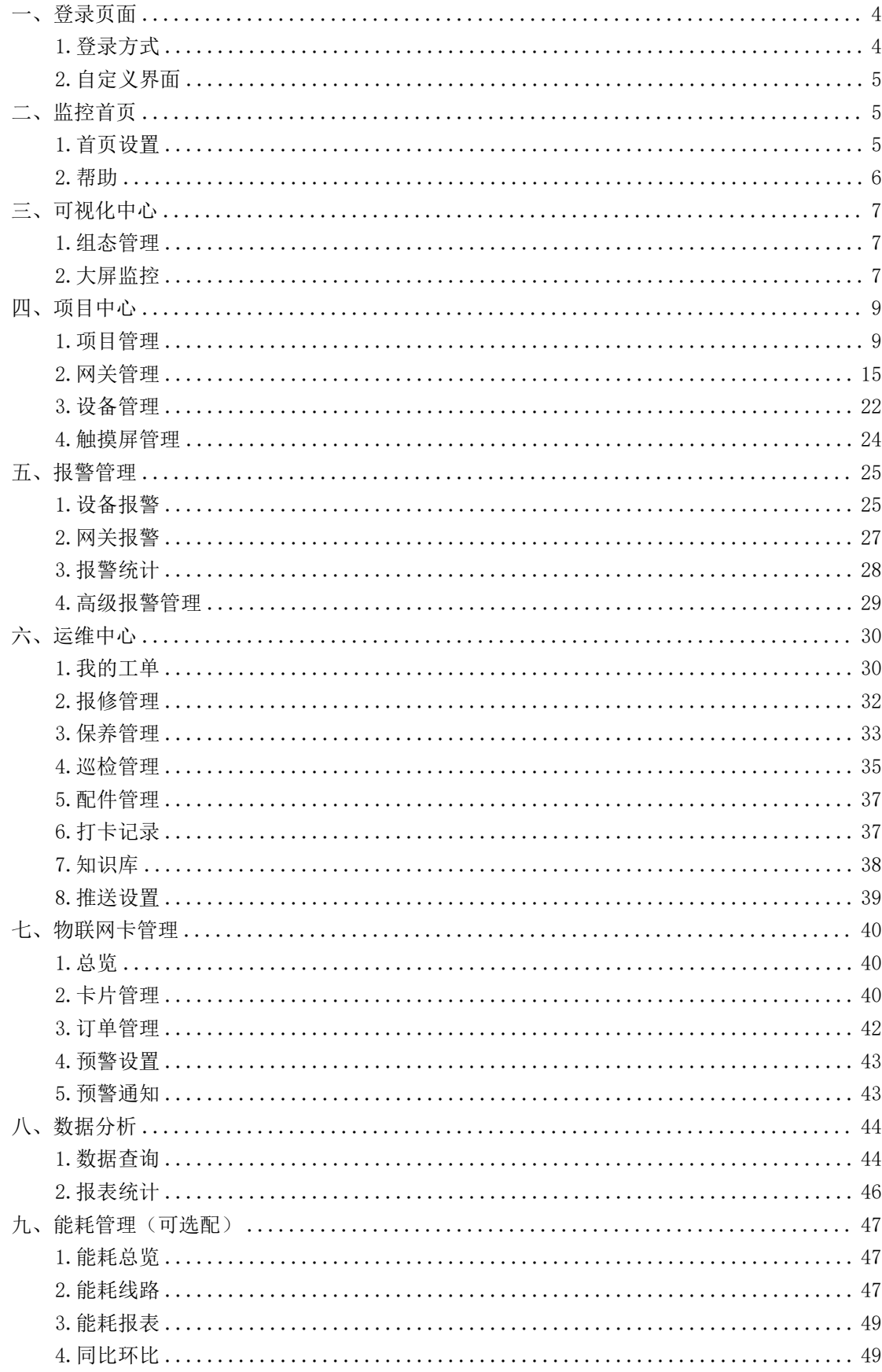

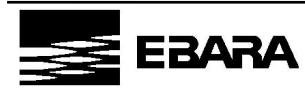

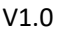

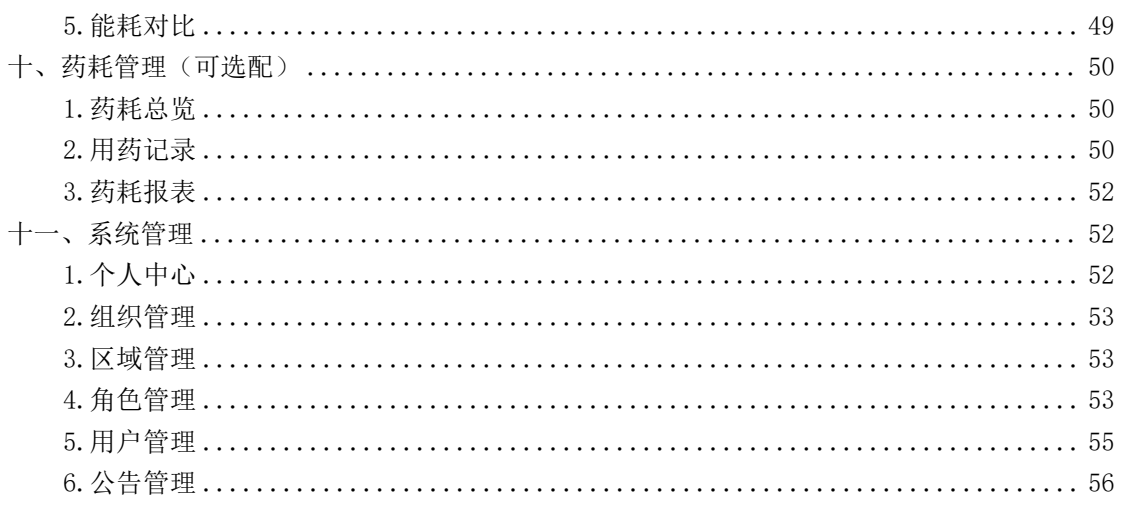

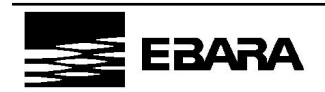

## <span id="page-3-0"></span>一、登录页面

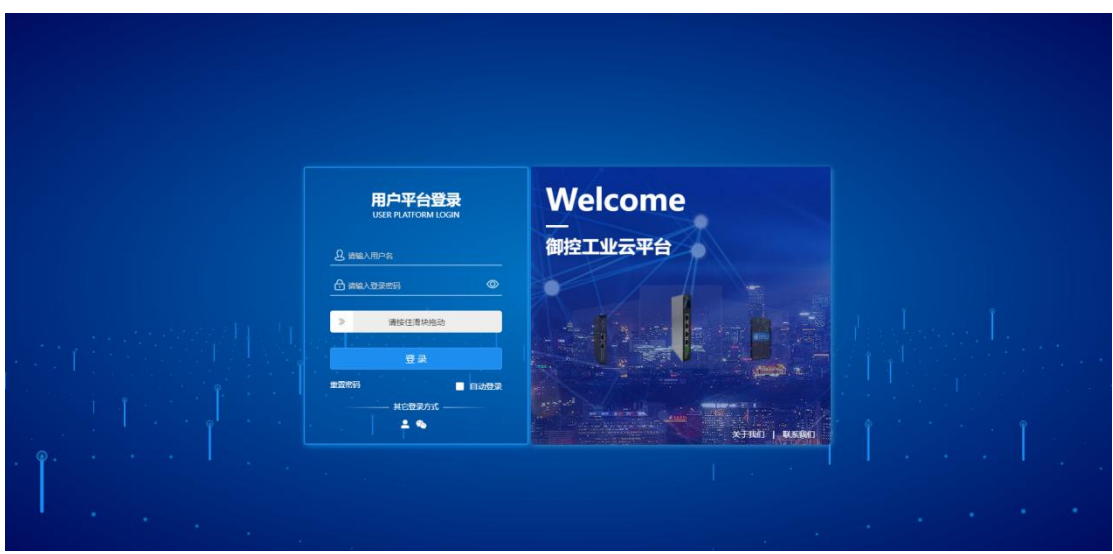

御控云平台登录页面采用科技蓝配色方案并配置动态视觉效果,为用户提供友好快捷的 登录和密码重置方式,同时支持用户自定义配置登录界面。

<span id="page-3-1"></span>1.登录方式

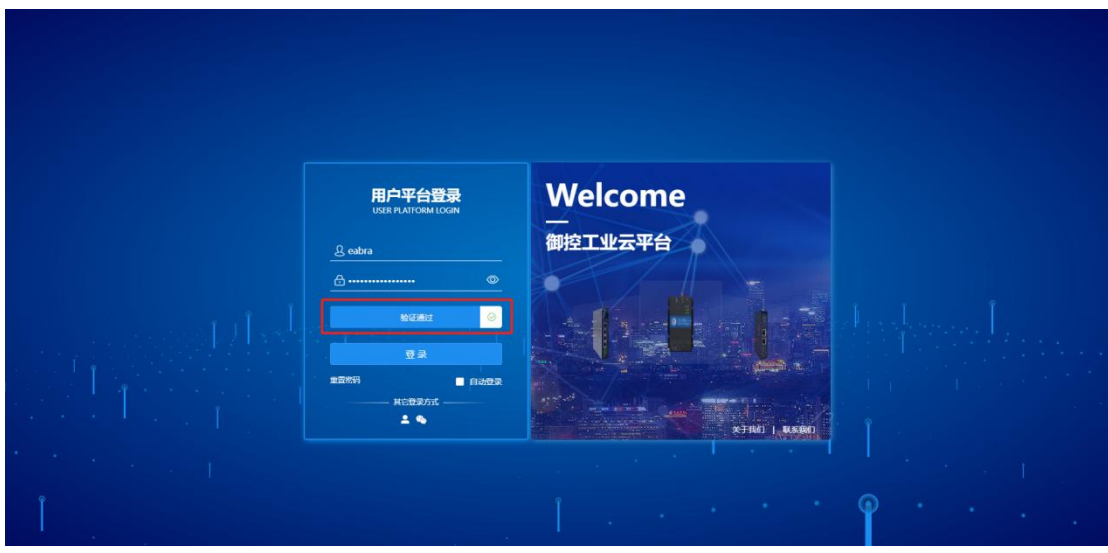

方式一: 用户名+密码

输入用户名和密码,按住滑块拖动,校验通过后,可进入平台。

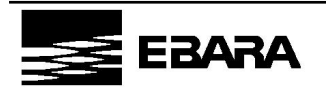

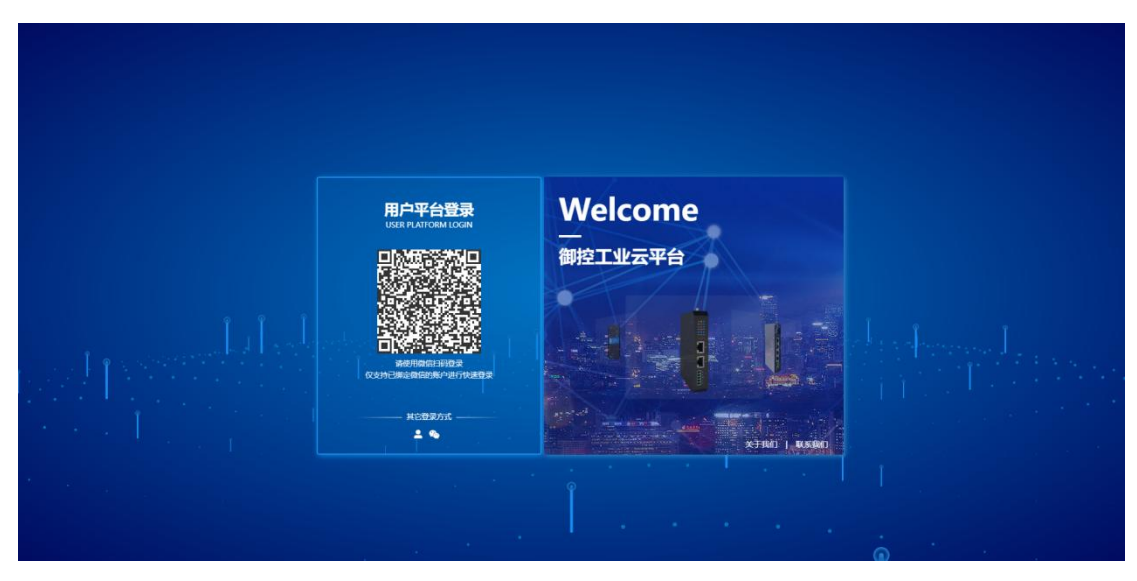

方式二:微信扫码

已绑定微信公众号的用户,可通过微信扫描页面二维码快速登录。

微信公众号绑定说明:

(1)登录平台后将【系统管理-个人信息-联系方式】设置为要绑定微信的手机号;

(2)关注微信公众号"御控工业物联网云平台";

(3)首次使用需登录,输入手机号、用户名、密码,绑定完成。

<span id="page-4-0"></span>2.自定义界面

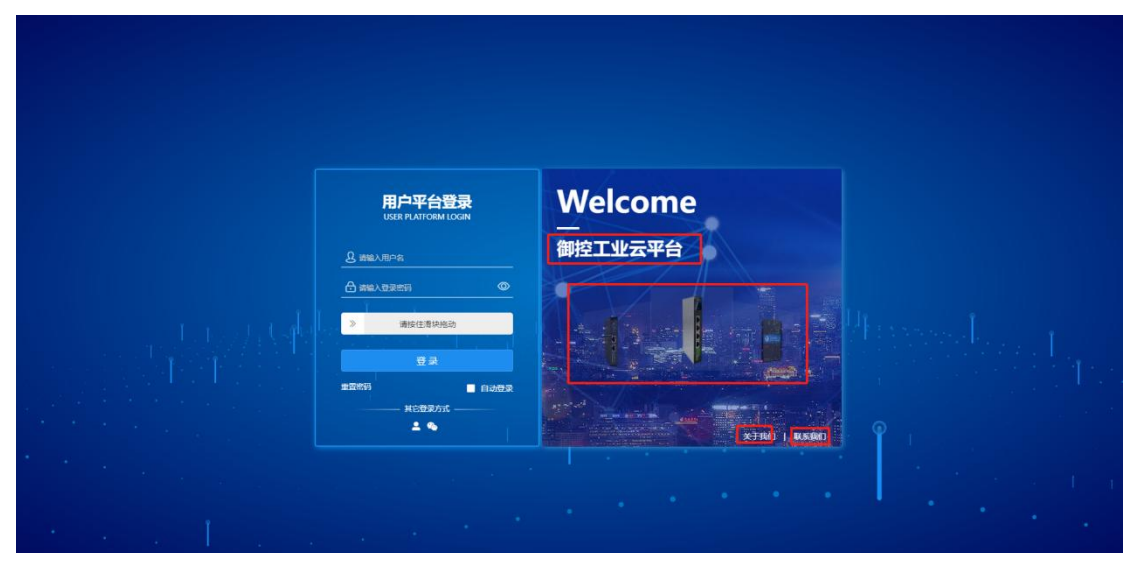

登录平台后进入【系统管理-平台信息】进行登录界面元素自定义配置,可配置信息包 括系统名称、登录底图、轮播图、关于我们、联系我们、版权信息,保存后下次登陆时可见。

<span id="page-4-1"></span>二、监控首页

<span id="page-4-2"></span>1.首页设置

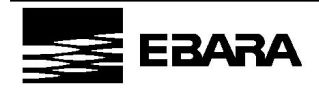

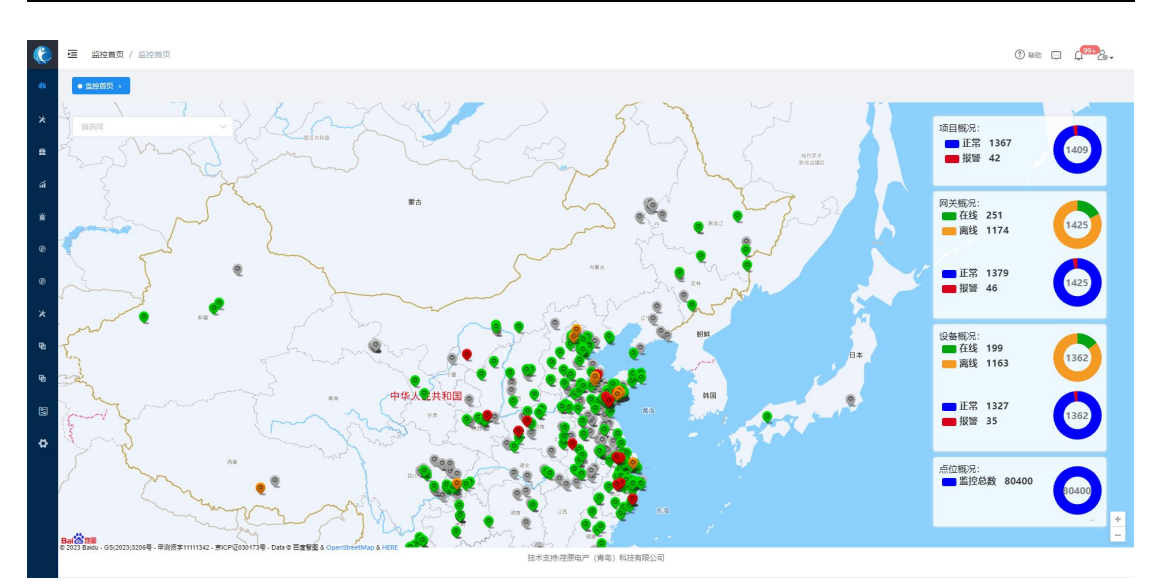

进入平台显示的第一个画面,对项目位置分布、网关、设备在线状态等主要数据指标进 行综合展示。

监控首页支持用户自行设定: 平台内置两套首页画面, 分别为【点位地图】和【地图监 控】,未设定情况下系统默认【点位地图】监控首页;平台同时具备自定义大屏功能,用户 通过拖拉拽等方式可快速搭建大屏画面,并支持设定为监控首页。

首页设置路径:

可视化中心-大屏监控-点位地图-设为首页

可视化中心-大屏监控-地图监控-设为首页

可视化中心-大屏监控-自定义大屏-设为首页

#### <span id="page-5-0"></span>2.帮助

页面右上方点击【帮助】,可查看快速接入说明,帮助新手用户了解平台快速接入方法。 账号首次登录时自动弹出。

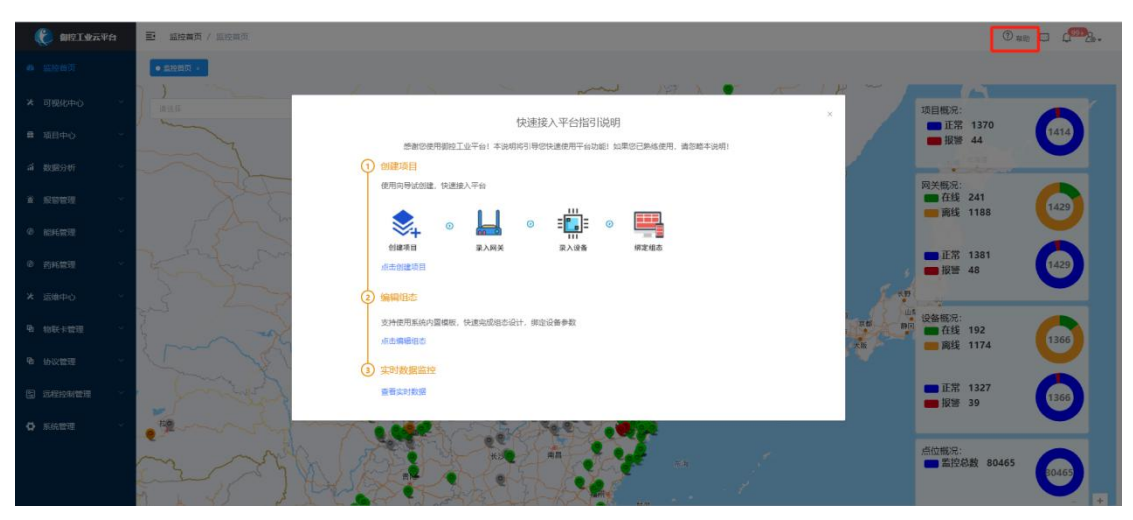

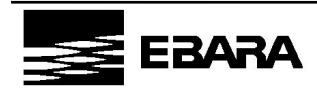

## <span id="page-6-0"></span>三、可视化中心

#### <span id="page-6-1"></span>1.组态管理

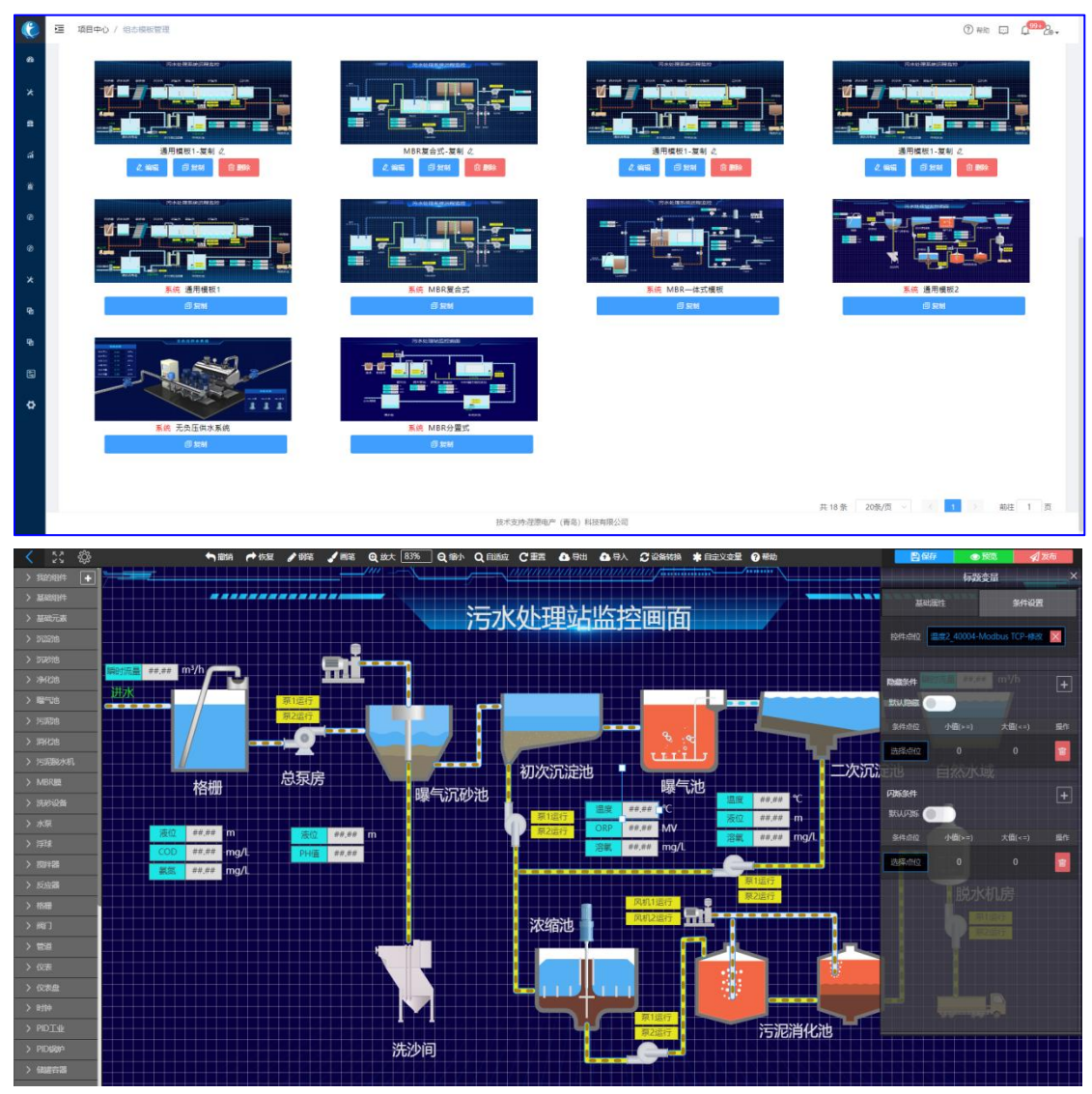

管理平台所有的组态画面,便于直观监控设备或工艺的实时运行情况。

(1)组态监控支持用户自定义绘制。

(2)组态监控支持用权限的用户对设备进行远程操作,控制设备启停。

#### <span id="page-6-2"></span>2.大屏监控

大屏监控内置两套大屏,分别为点位地图和地图监控,同时也支持用户自定义大屏。

#### 2.1 点位地图

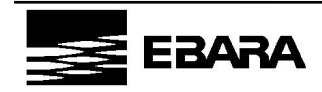

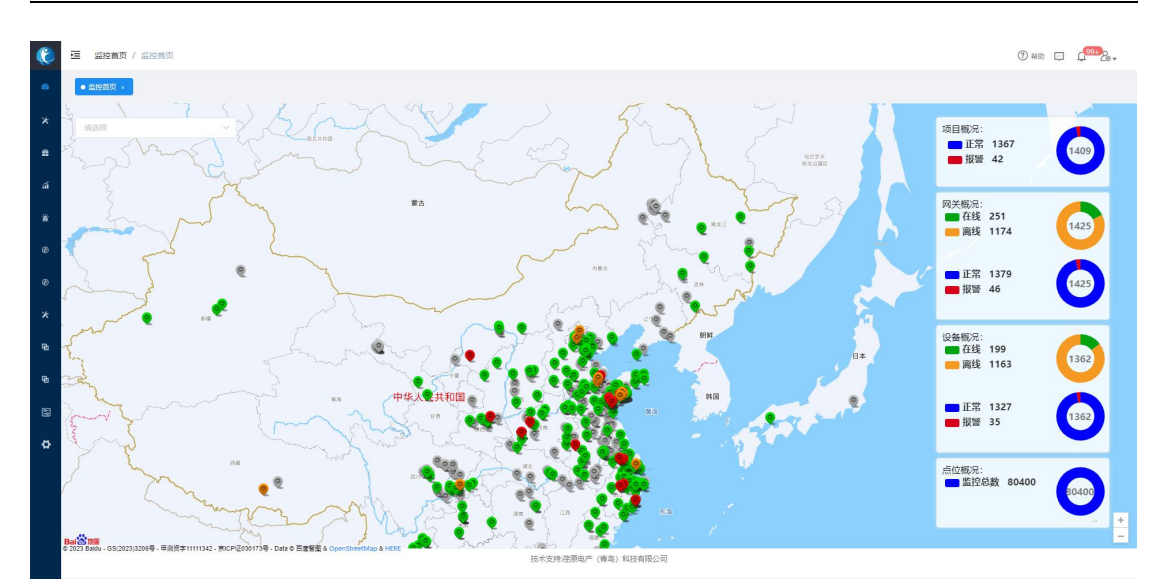

点位地图为系统内置大屏模板,以定位点图标形式显示企业各项目的分布情况。

(1)统计栏可直观的看到项目、网关、设备、点位的数量及状态概况;

(2)定位点图标以不同的颜色标识当前项目的状态(红色:当前项目存在报警;灰色: 当前项目网关全部处于离线状态;绿色:当前项目网关全部处于在线状态)。

(3)鼠标移至项目定位点图标处可查看项目基本信息,包括项目名称、所属企业、项 目地址等。

(4)点击项目定位点图标可查看项目详情,包括组态监控、实时数据、历史数据、报 警信息、视频监控信息等。

(5)在地图上可以按照搜索条件快速定位项目。

(6)通过鼠标可灵活控制地图缩放。

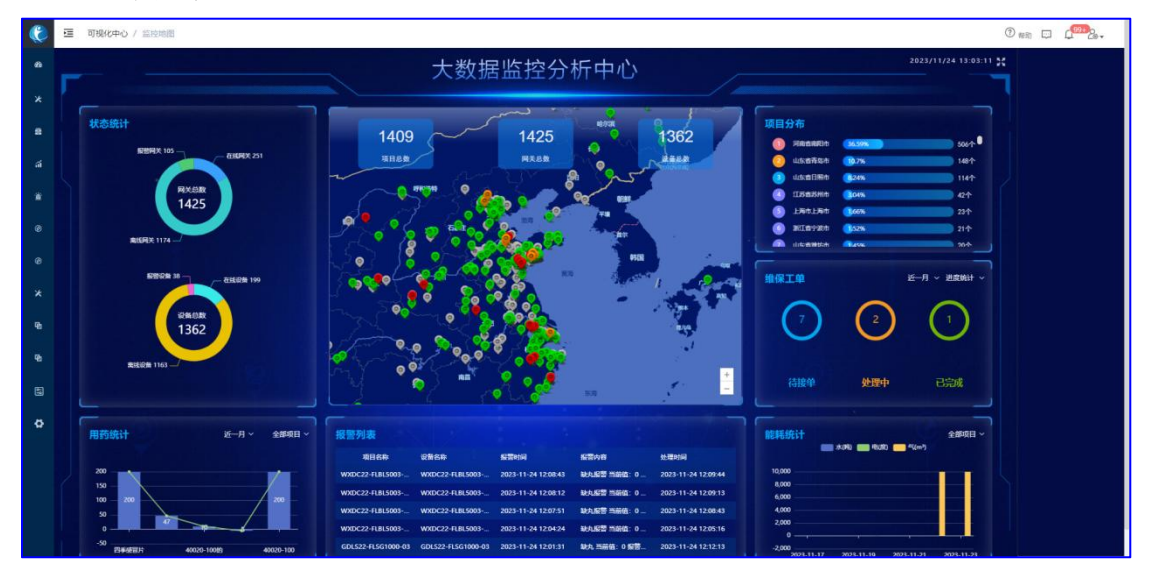

#### 2.2 地图监控

地图监控为系统内置大屏模板,以定位点图标形式显示企业各项目的分布情况。

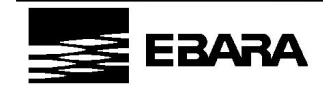

(1)中间地图直观查看项目在全国各地分布情况以及项目、网关、设备数据统计;

(2)定位点以不同的颜色标识当前项目的状态(红色:当前项目存在报警;灰色:当 前项目网关全部处于离线状态;绿色:当前项目网关全部处于在线状态);

(3)鼠标移至项目定位点图标处可查看项目基本信息,包括项目名称、所属企业、项 目地址等;

(4)实时统计网关、设备状态信息以及报警信息;

(5)直观展示维保工单、能耗、药耗统计信息,并支持按日期筛选。

2.3 自定义大屏

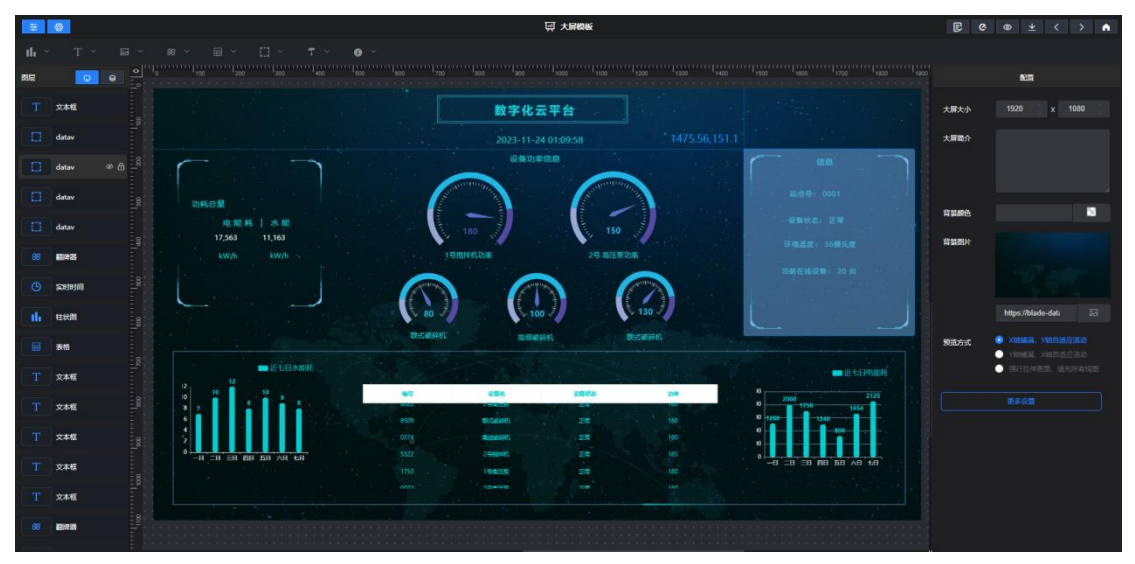

(1)平台内置一幅自定义大屏模板,用户可使用模板快速创建大屏;

(2)用户可将自定义大屏列表中任意一条设置为监控首页,登录平台后即可直观查看 大屏的关键指标。

(3)大屏支持关键指标数据集自定义抽取。

(4)大屏支持各类数据分析组件自由组合。

## <span id="page-8-0"></span>四、项目中心

按照项目-网关-设备的层级依次创建维护相关信息,实现线下设备接入和线上管理。

#### <span id="page-8-1"></span>1.项目管理

1.1 项目新增

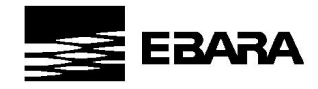

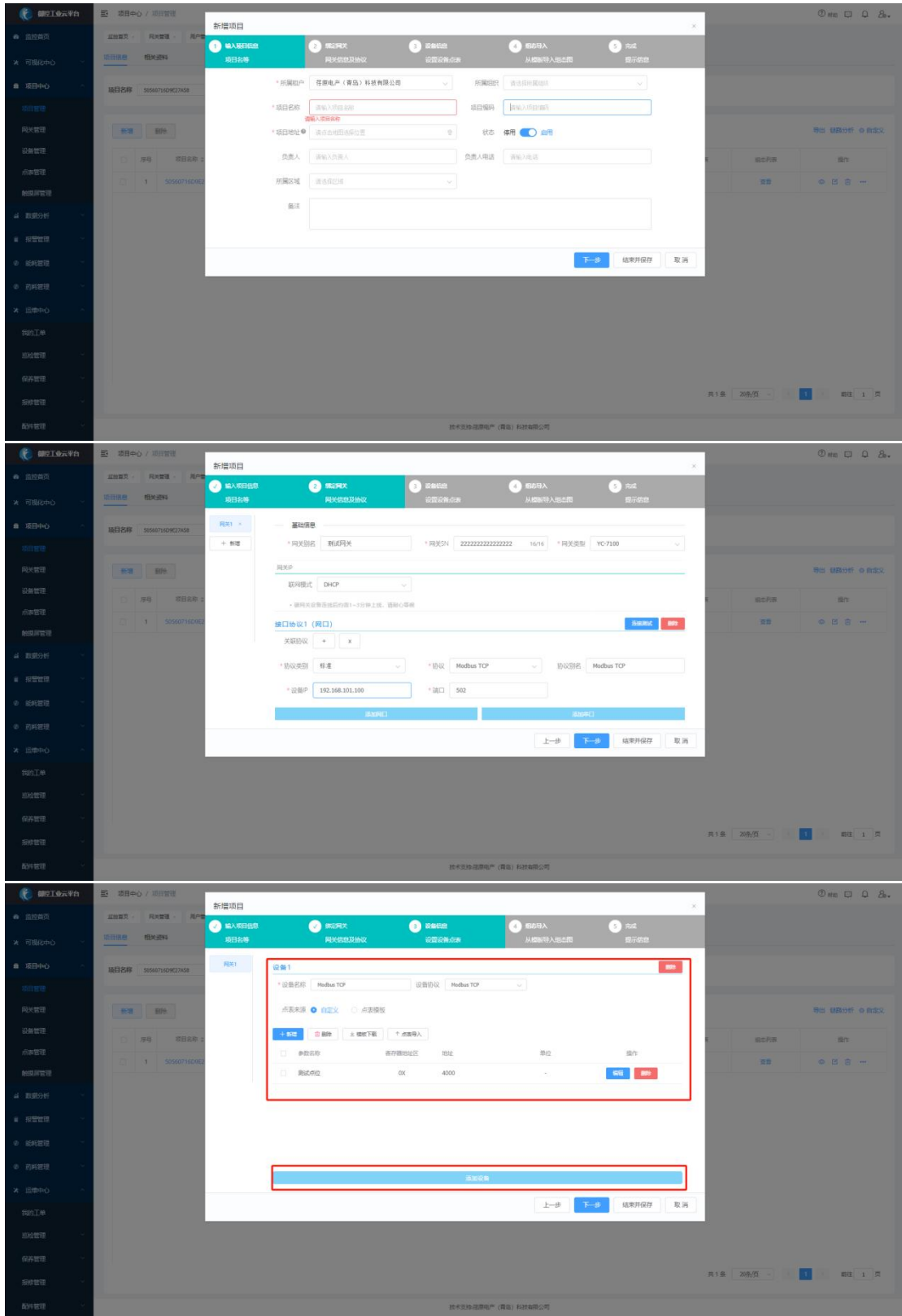

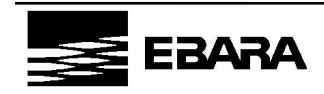

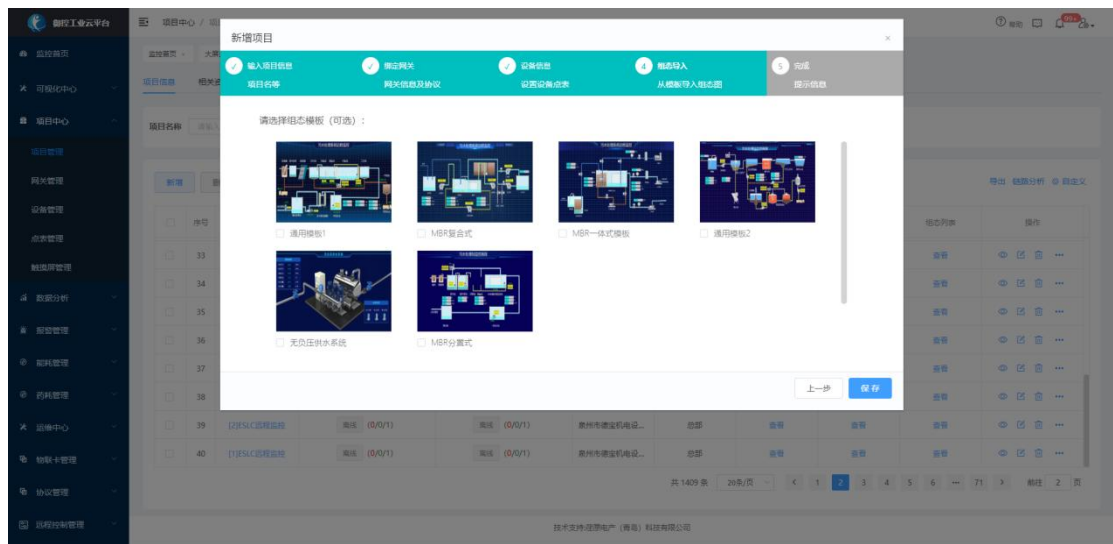

项目采用向导式方式进行创建,向导式创建涵盖了项目管理、网关管理、设备管理、组 态管理的全部创建,帮助用户一键式完成设备接入快捷搭建设备监控场景。

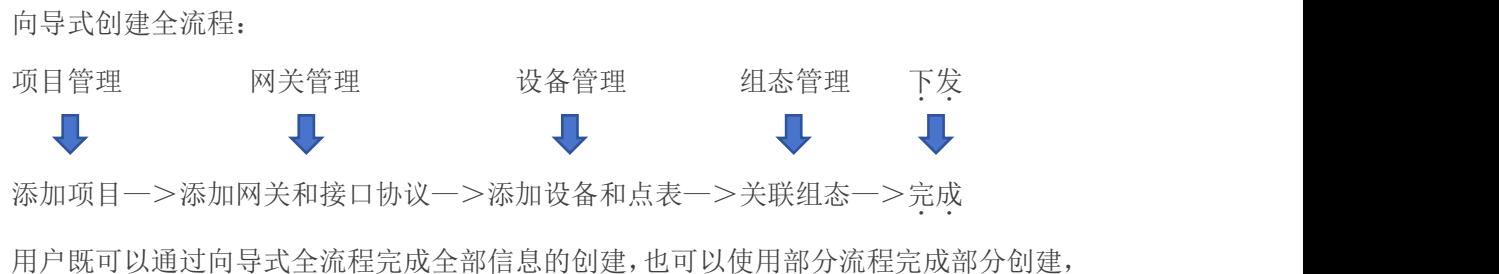

剩余信息在网关管理、设备管理、组态管理中进一步维护。

下发说明:

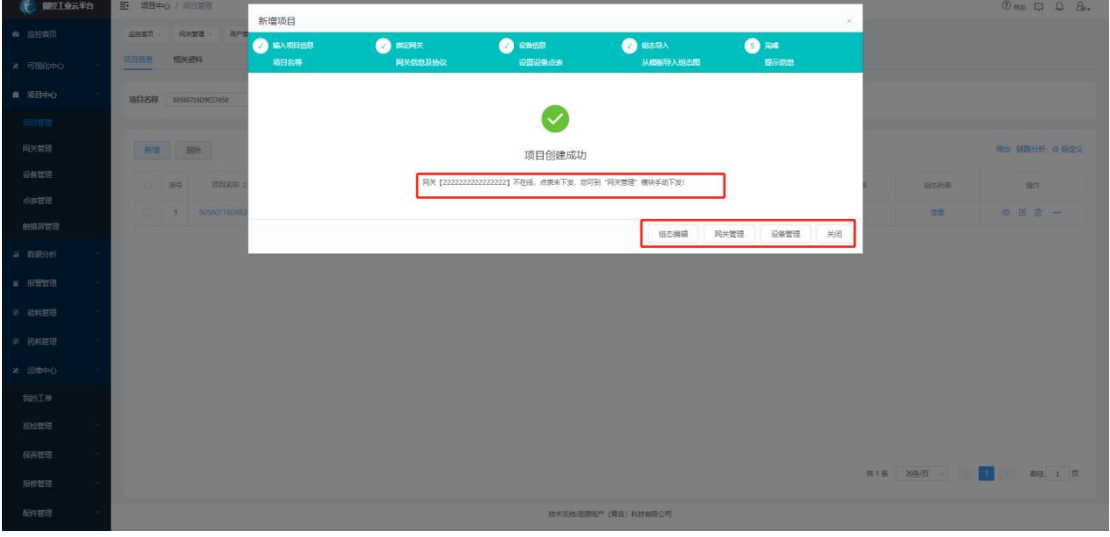

在向导式创建最终完成时,平台会自动将配置信息"下发"至网关,网关在线(上电并 联网)情况下可下发成功,网关不在线则会下发失败,如下发失败,可到【网关管理】-【操 作】中手动下发,下发成功后平台配置生效。

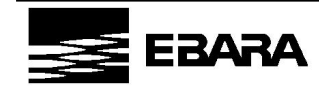

#### 1.2 项目复制

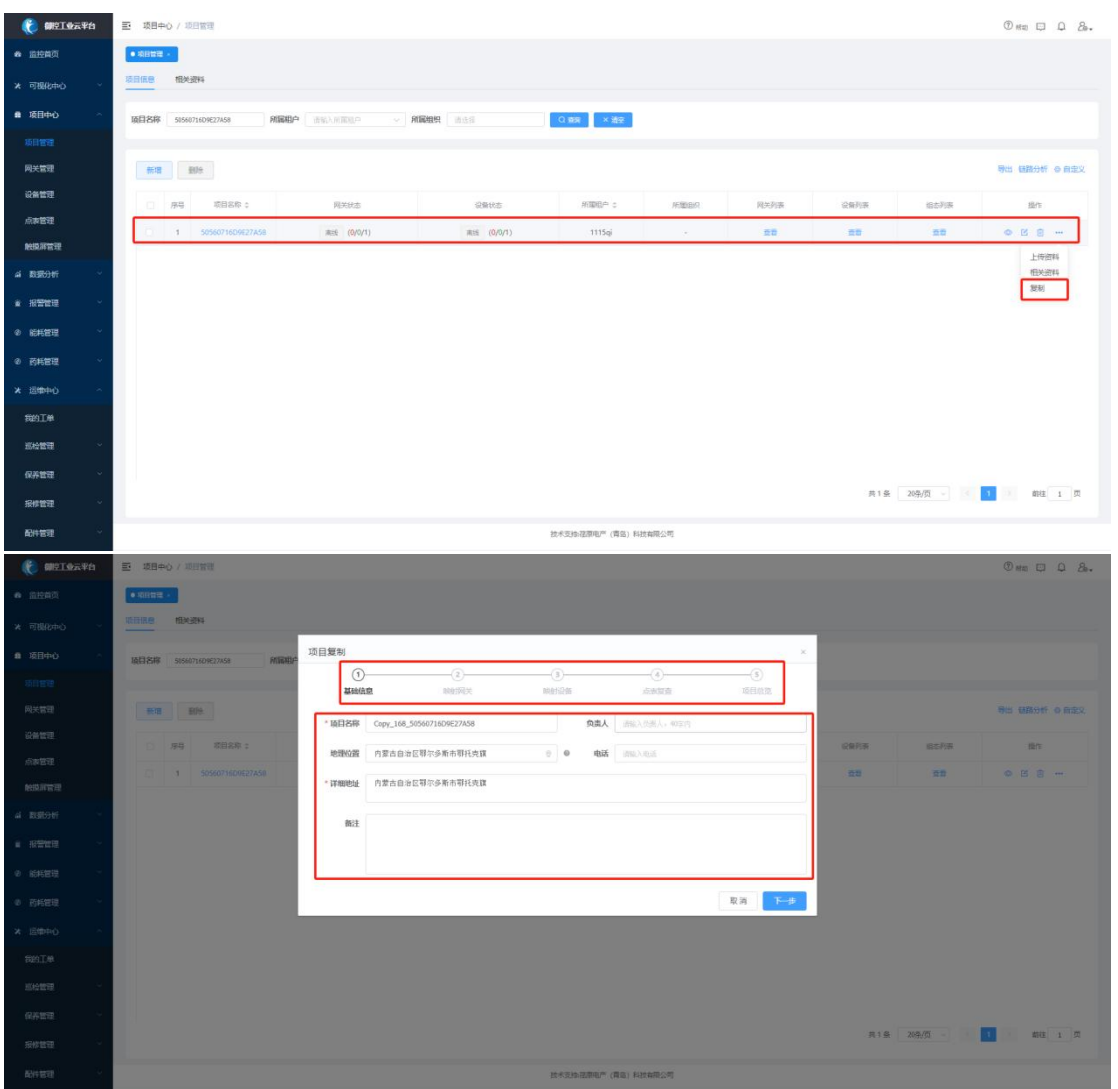

路径:项目列表-选择需要复制的项目-更多选项-复制

用户可快速向导式复制一个之前已经创建完成的项目来生成新项目,适用于新项目与已 有项目内容变化不大的场景。

### 1.3 项目列表

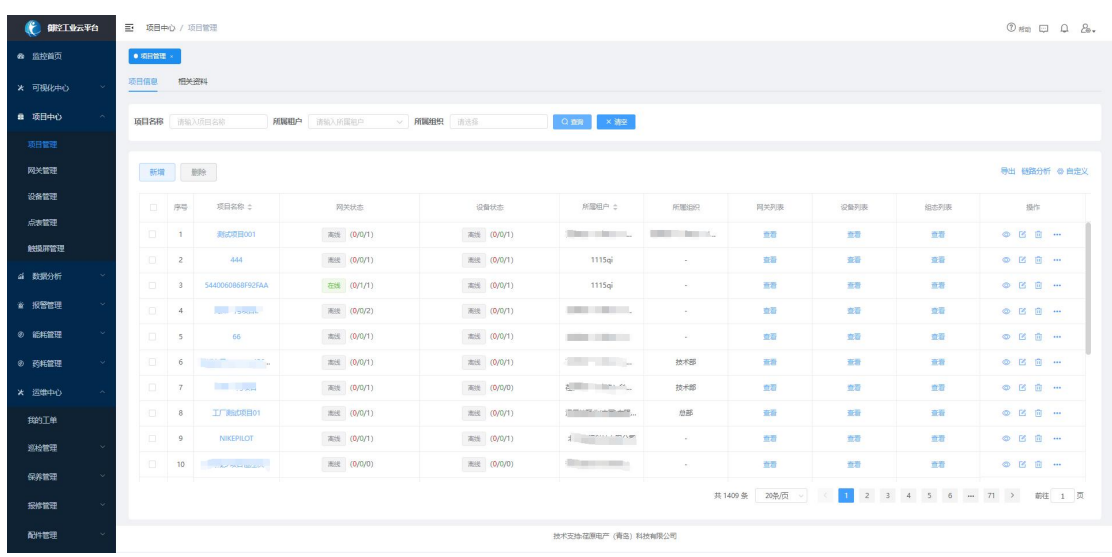

用户归属于角色组,项目和角色绑定,不同的用户登录账号都会有不同的项目列表权限。

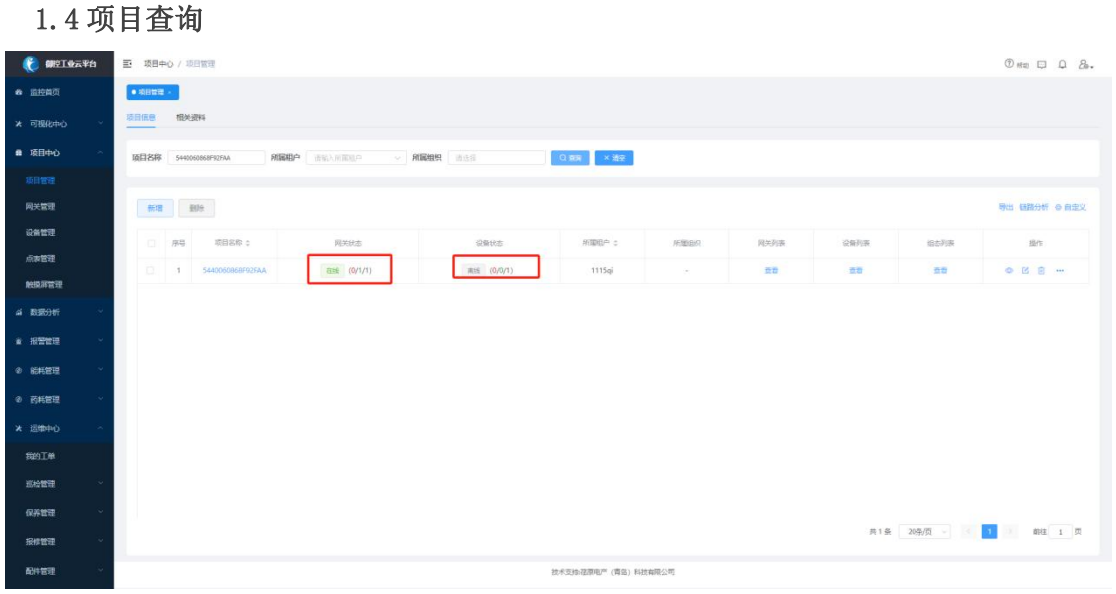

在搜索栏可以用项目名称、筛选满足条件的项目,在列表页可以总览每个项目网关在线 报警数量、设备在线报警数量。

#### 1.5 项目明细

点击项目名称可进入查看该项目组态实时监控画面、实时数据、实时趋势、报警信息。

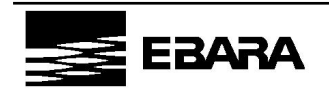

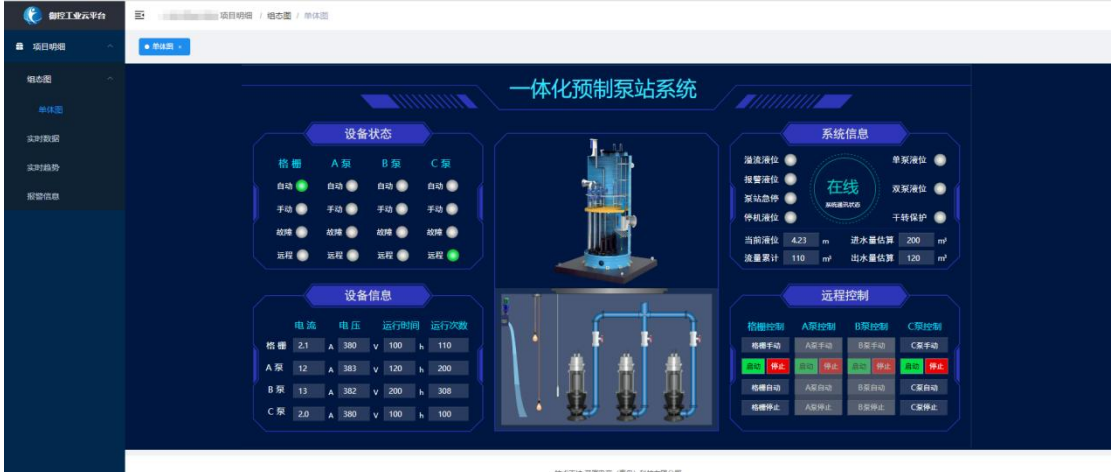

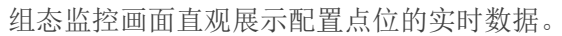

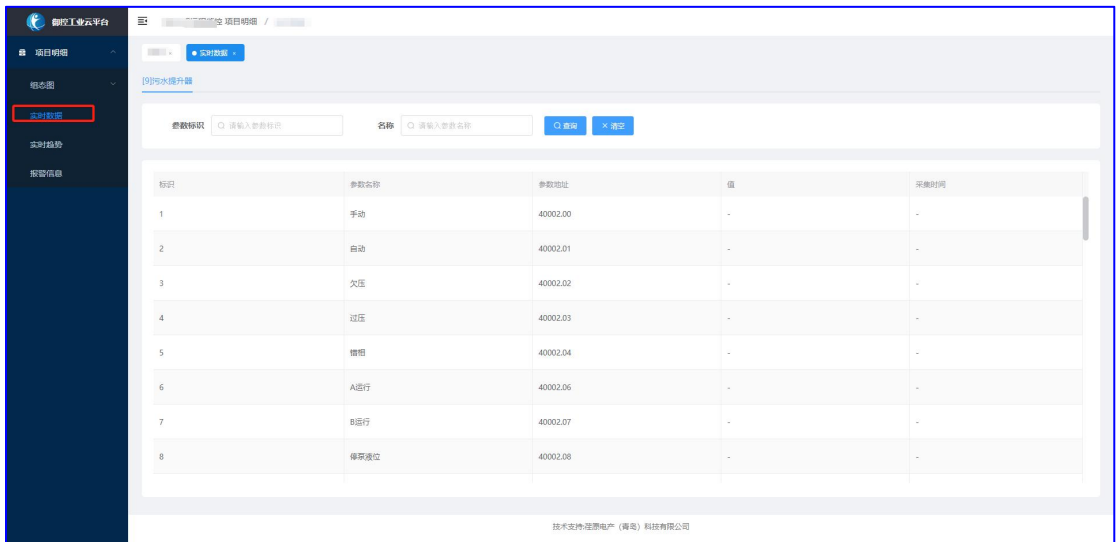

实时数据以列表形式展示,包含参数名称、参数地址、当前值及采集时间。

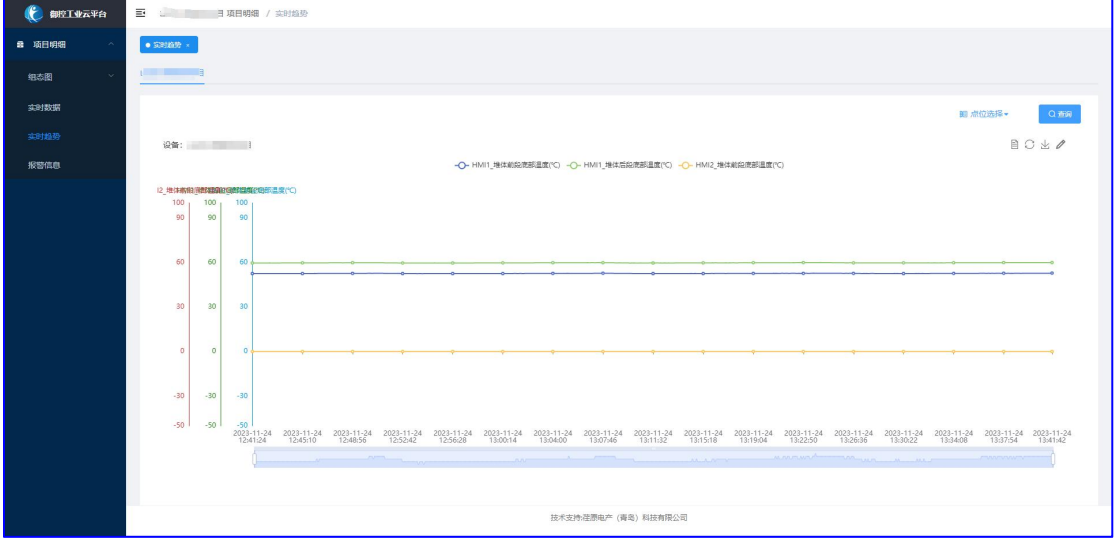

实时趋势可根据选择的点位进行实时趋势的查看。

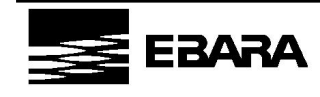

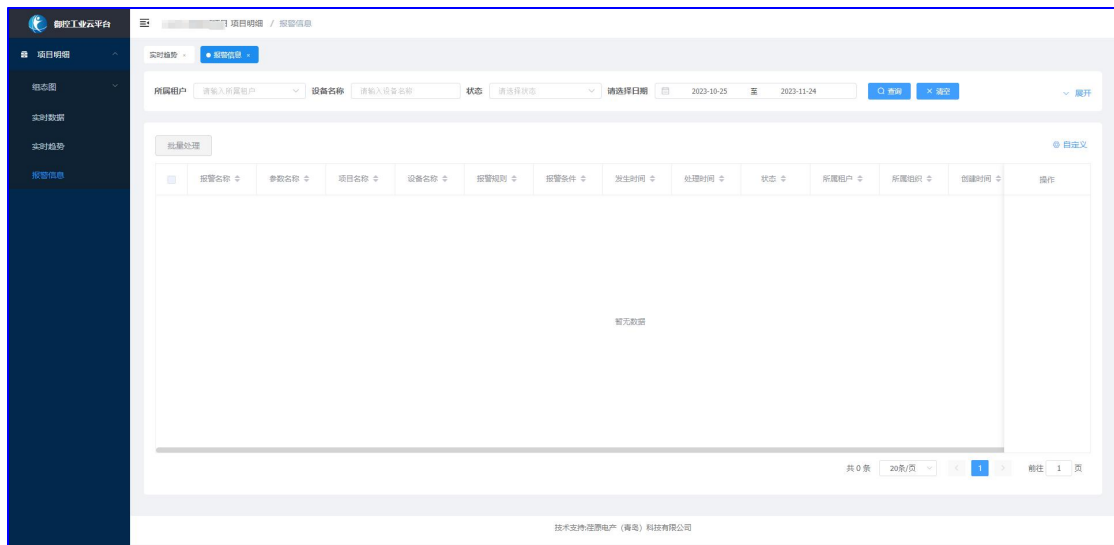

报警信息展示当前项目满足报警规则发生的报警记录。

#### 1.6 链路分析

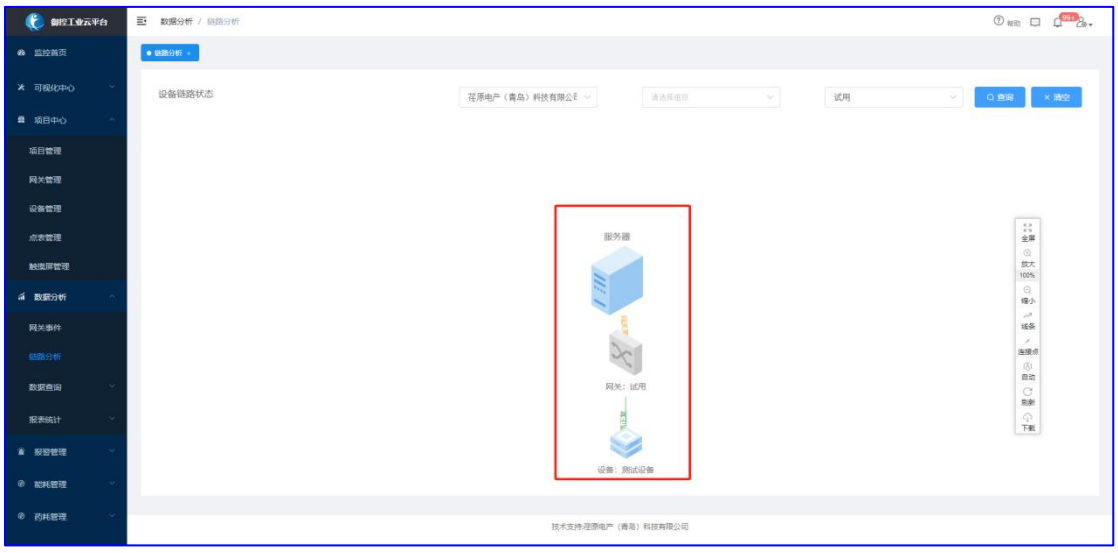

预览项目下所有网关与设备之间的连接通断状态,助力工程师快速发现异常,定位问题,

处理问题。

#### 1.7 项目附件

管理项目相关的文档,包括但不限于项目需求文档、项目招投标文档等。

#### <span id="page-14-0"></span>2.网关管理

#### 2.1 网关新增

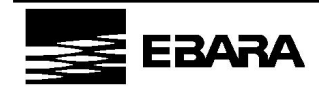

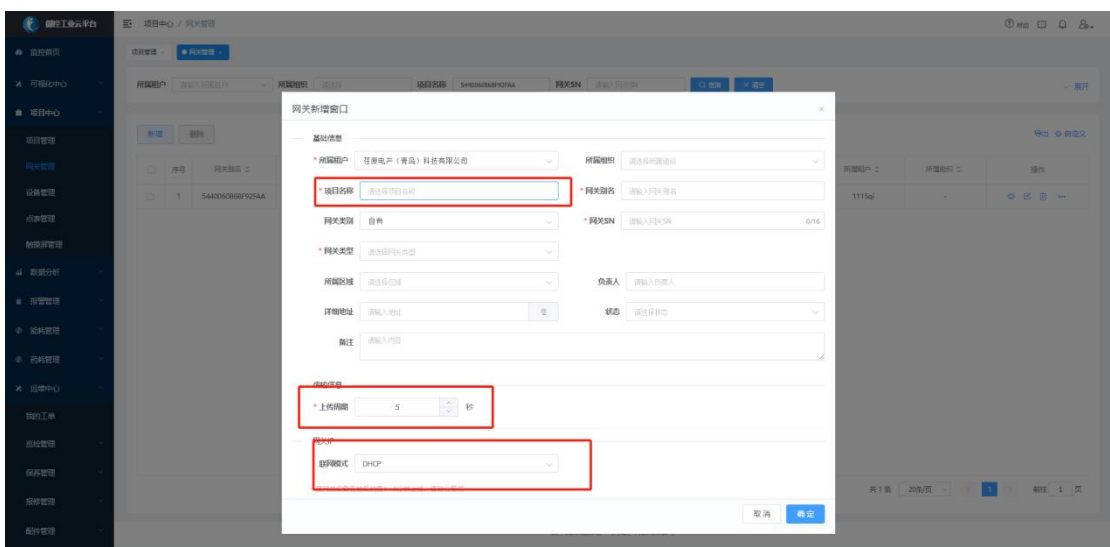

平台支持御控云网关(自有)和第三方网关的创建,创建内容包括所属项目、网关名称、 网关 SN、网关类型、所属区域等信息,同时支持网关联网方式、数据上传周期的配置。

#### 2.2 网关分享

路径:网关列表-选择需要分享的网关-更多选项-网关分享

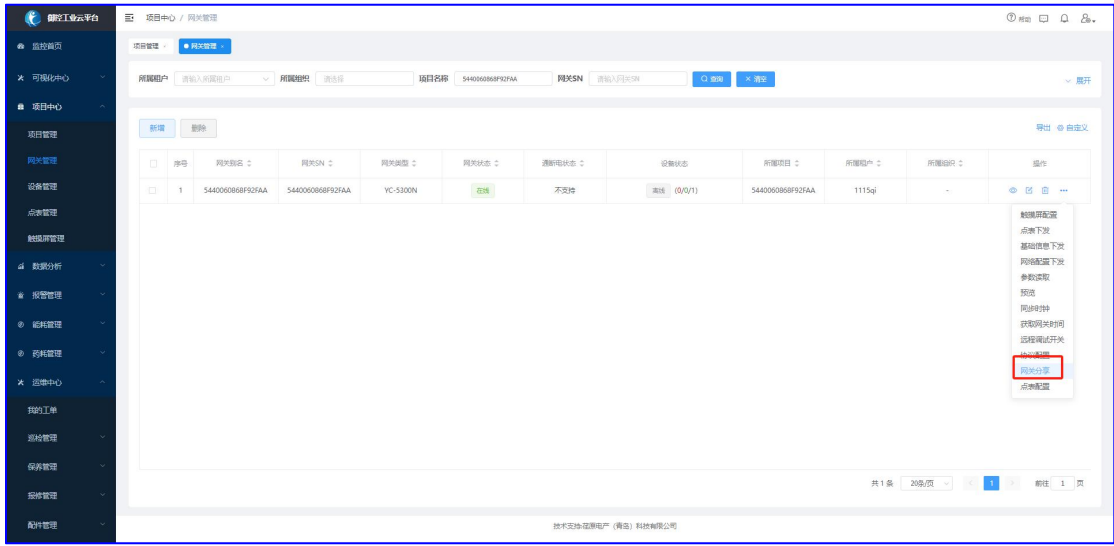

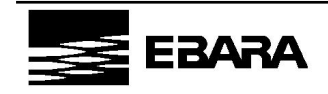

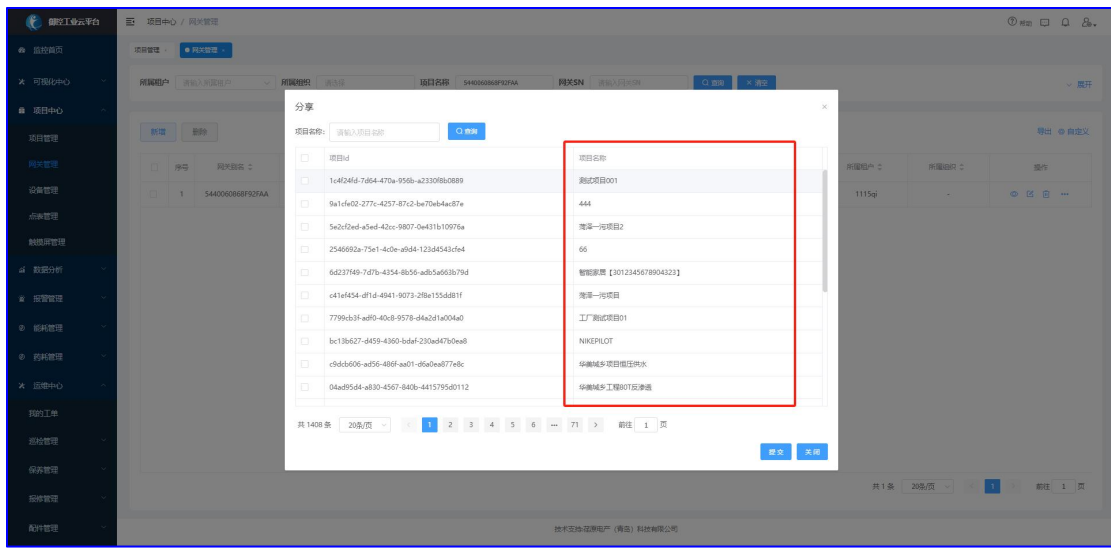

平台支持用户将自己账号下的网关分享给其它项目,拥有项目权限的用户可看到被分享 的网关信息,并可使用网关监控数据进行自有业务分析。

#### 2.3 网关预览

路径:网关列表-选择需要分享的网关-更多选项-预览

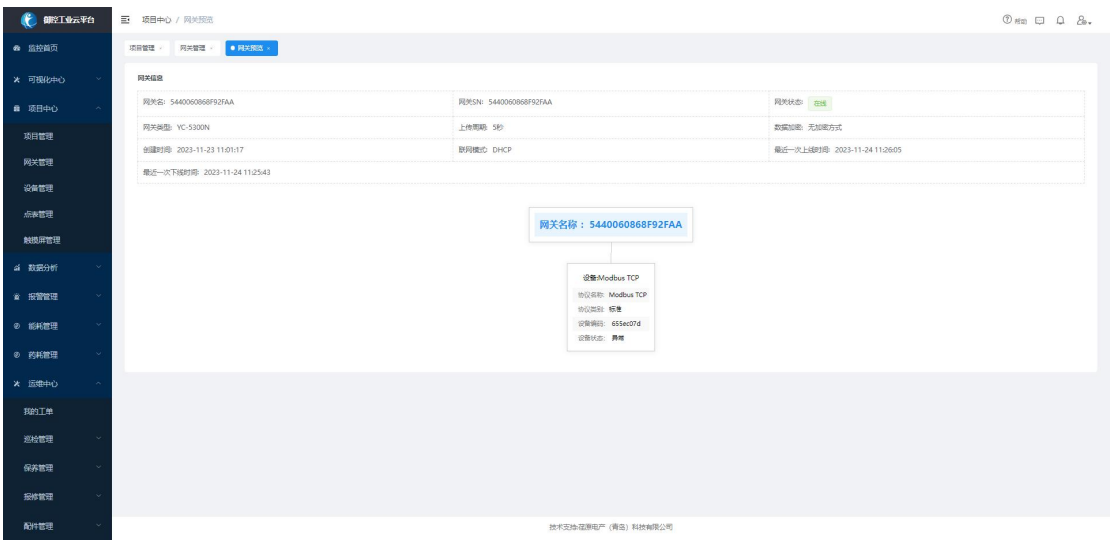

以网络拓扑形式直观展示网关基本信息、绑定设备信息、网关和设备在线报警信息。

#### 2.4 网关列表

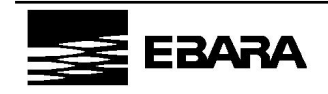

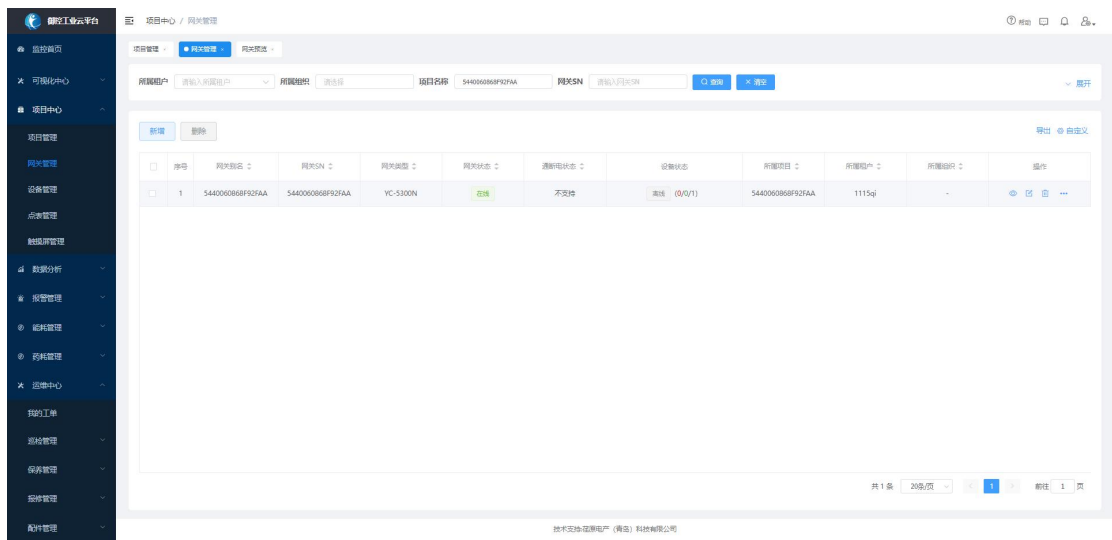

用户归属于角色组,项目和角色绑定,网关绑定项目,不同的用户登录账号有不同的网 关列表权限。

#### 2.5 网关查询

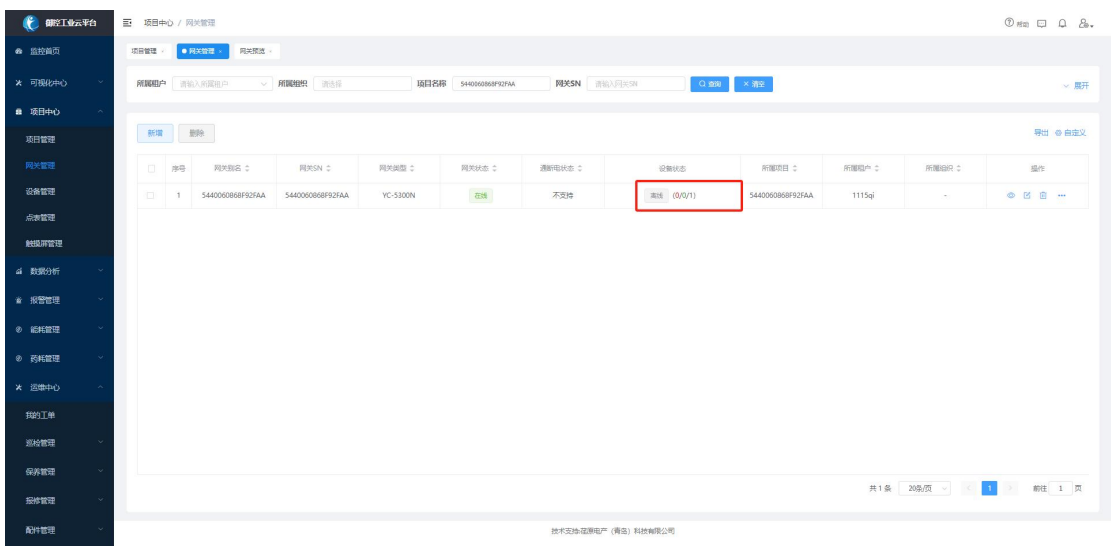

在搜索栏可以用项目名称、网关名称、网关 SN、网关类型筛选满足条件的网关,在列 表页可以总览每个网关在线报警状态、网关通断电状态、设备在线报警数量。

#### 2.6 协议配置

路径:网关列表-选择需要配置的网关-更多选项-协议配置

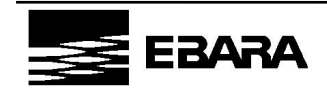

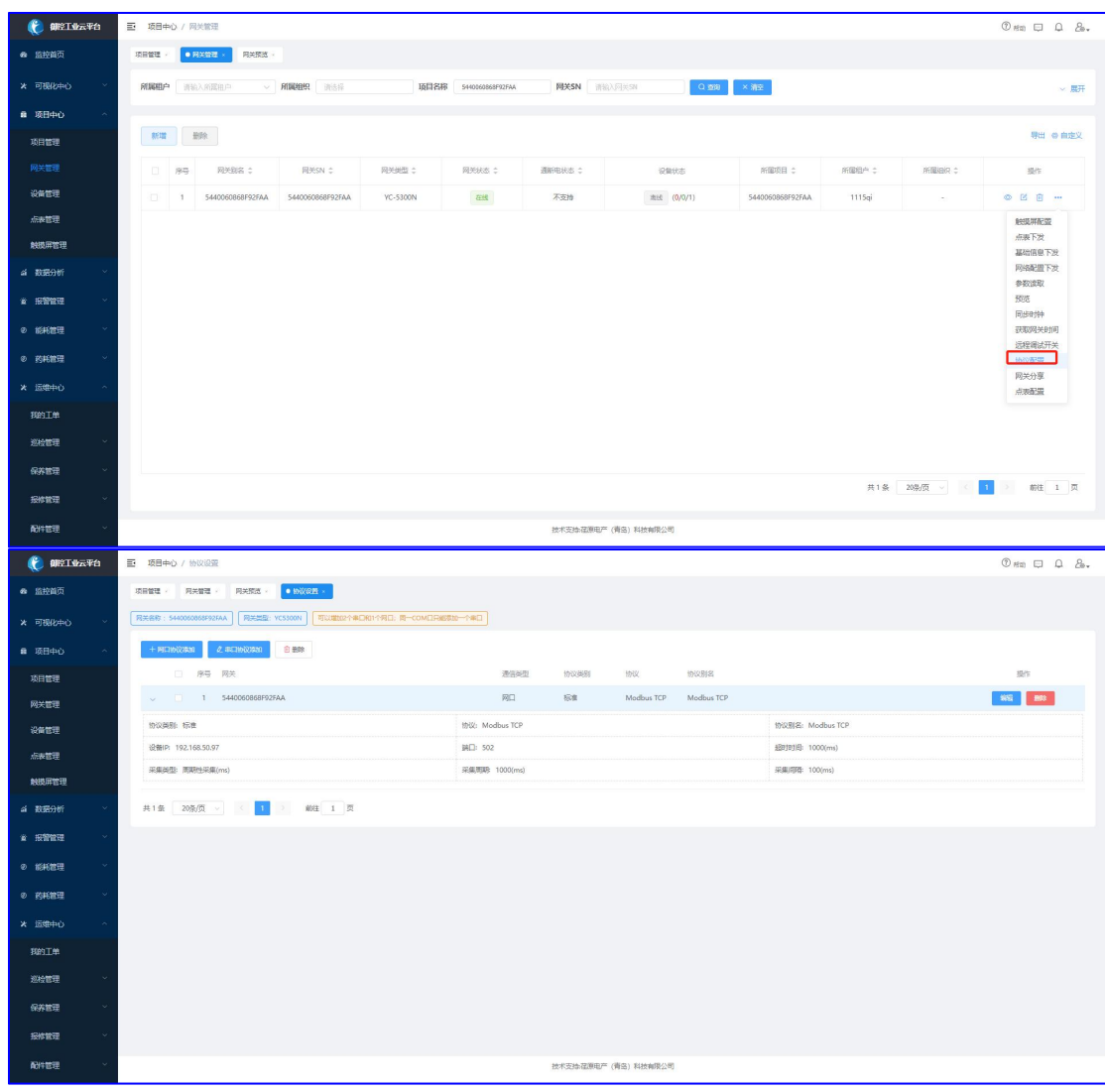

平台可以配置网关采集协议,根据不同的协议和协议类别设置串口、网口协议,同时为 了接入第三方网关,平台支持 MQTT 协议配置及数据格式解析。

第三方网关协议配置说明:

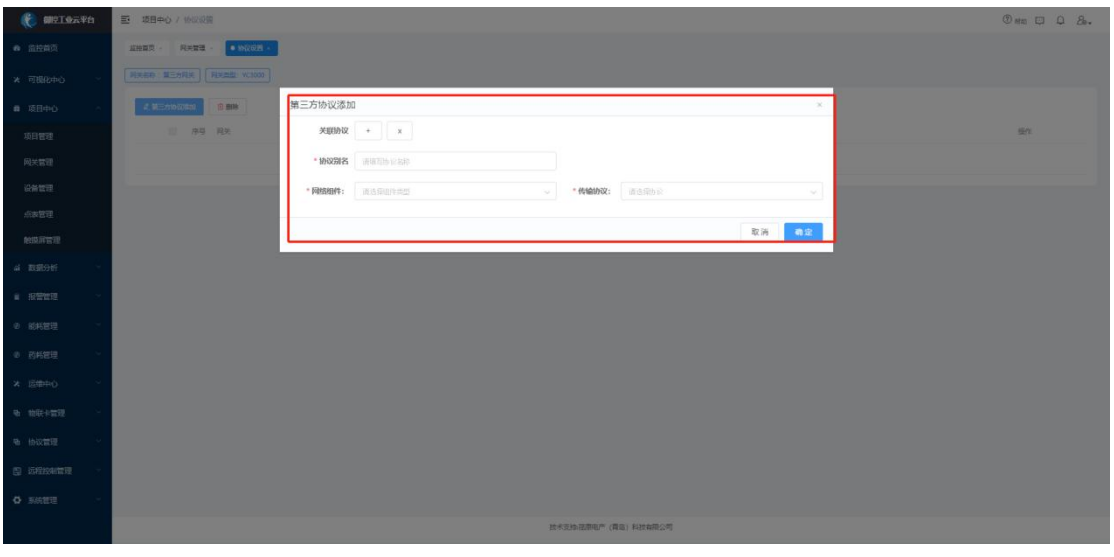

如网关类型为第三方网关,协议配置基础信息包含协议别名、网络组件、传输协议。网

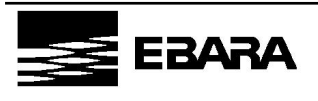

**荏 原 电 产 ( 青 岛 ) 科 技 有 限 公 司** EBARA DENSAN (QINGDAO)TECHNOLOGY CO,LTD 络组件为平台与网关通讯的路径配置,包括 IP 和端口信息;传输协议目前支持 MQTT,基础 信息包括客户端 ID(ClientID)、用户名、密码。

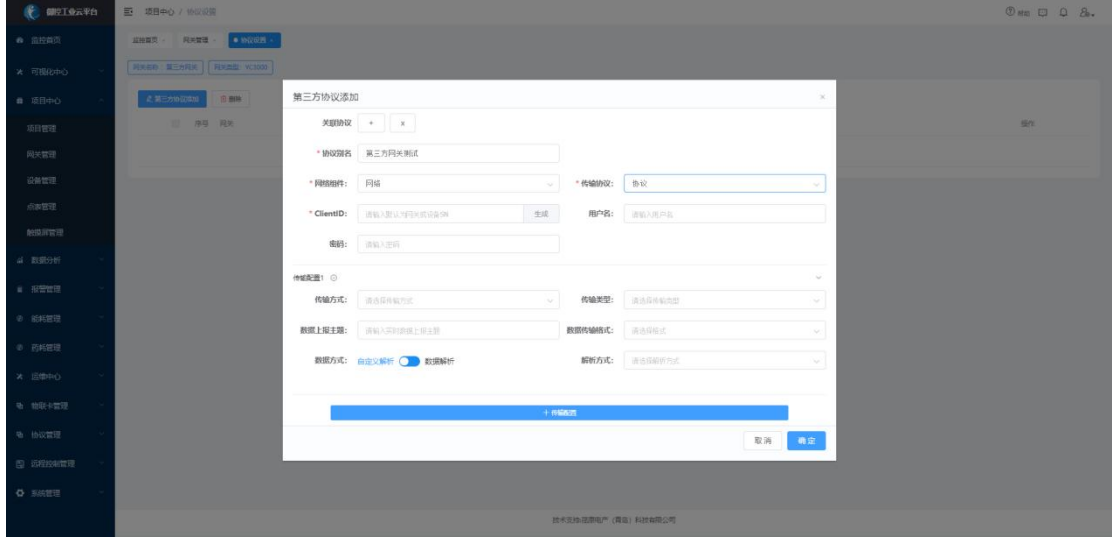

协议配置传输配置包含传输方式、传输类型、数据上报主题、数据传输格式、数据解析 方式。传输方式分为对内输入(接受第三方网关传入平台的数据)、对外输出(平台向网关 或第三方平台发送数据);传输类型支持实时数据读取、告警数据读取、实时数据上报;数 据上报主题为 MQTT 协议订阅/发布消息的主题信息;数据传输格式目前支持 Json 格式;数 据解析支持模板解析和 Javascript 脚本解析。

#### 2.7 配置下发

路径:网关列表-选择网关-更多选项-基础信息下发、网络配置下发、同步时钟

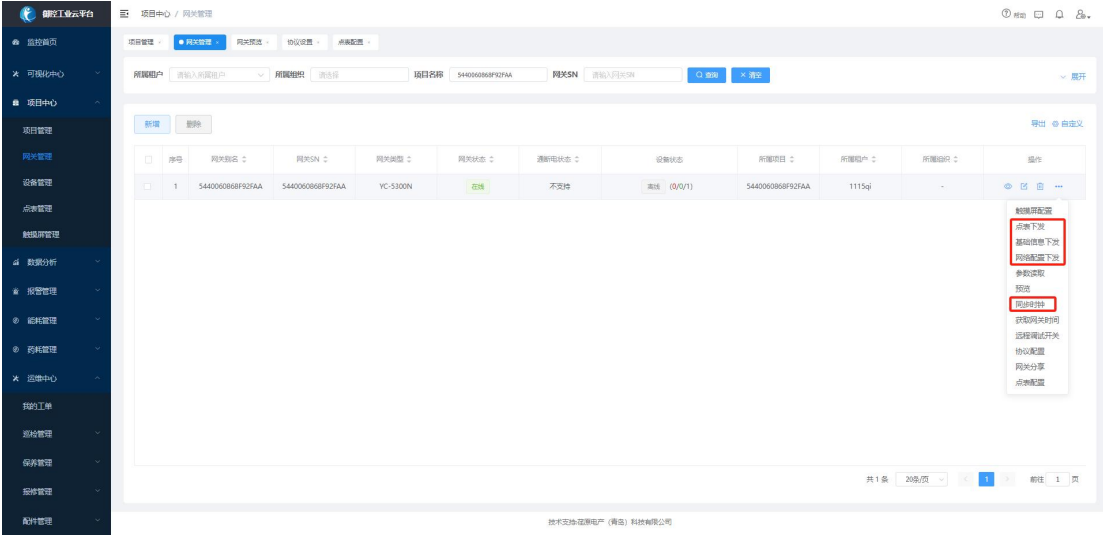

将平台端配置的相关信息下发至网关端,实现对网关的远程配置。

配置下发内容包括:

(1)网关基本信息(联网方式、数据上传周期);

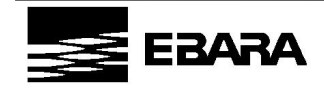

(2)网络配置信息(连接设备的网口和串口协议信息);

(3)时钟信息(同步时钟)。

#### 2.8 信息获取

路径:网关列表-选择需要获取信息的网关-更多选项-参数读取、获取网关时间

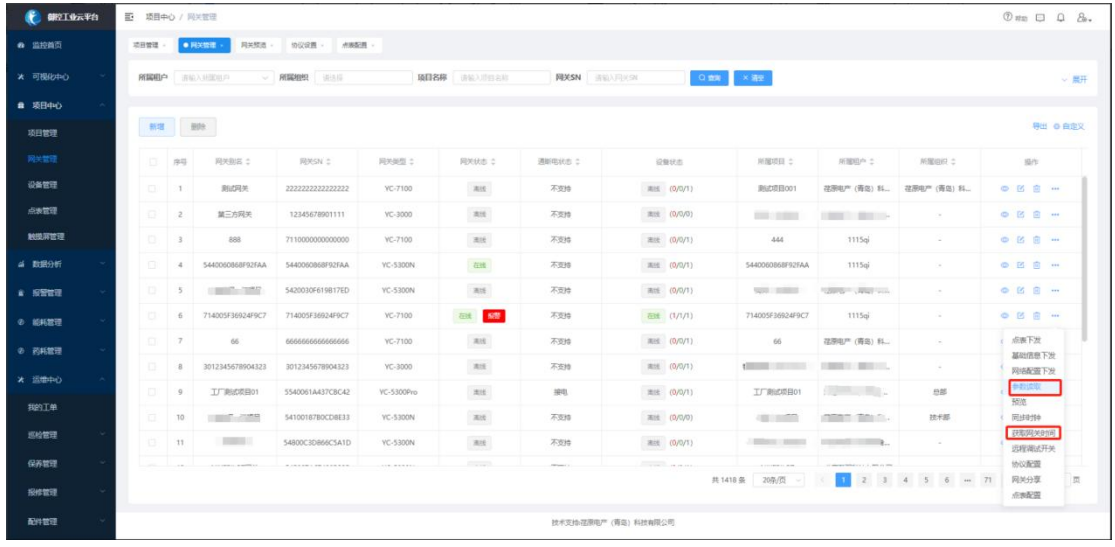

将网关端配置的相关信息同步至平台端,确保平台和网关信息保持同步,防止获取异常

数据。同步获取内容包括:

(1)网关基础信息(联网方式、上传周期);

- (2)网关采集信息(协议信息、点表信息);
- (3)报警规则信息(报警规则);

(4)获取网关时间

#### 2.9 附加控制

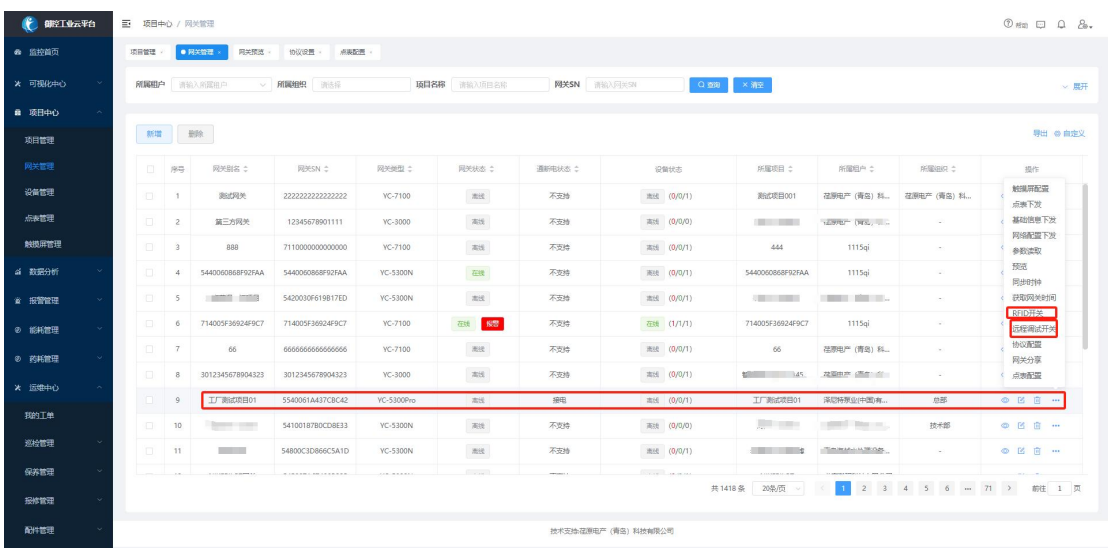

对于支持 RFID 打卡、VPN 等附加功能的网关,可在平台控制其相应功能的开启/关闭,

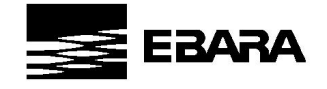

默认状态均为关闭。

#### <span id="page-21-0"></span>3.设备管理

3.1 设备新增

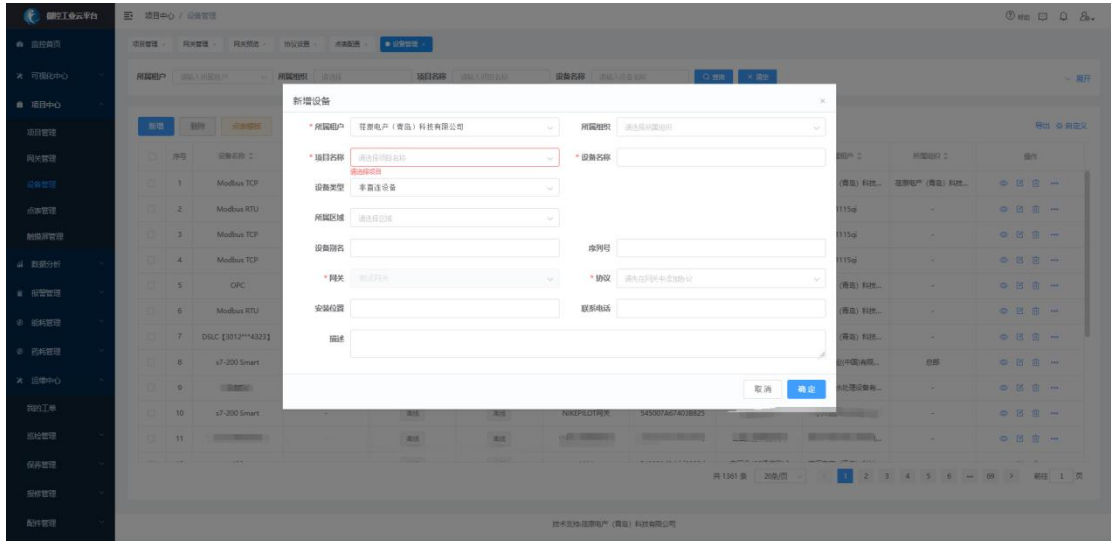

平台支持普通设备和具备数据上传功能的智能设备的创建,包括所属项目、关联网关、 设备名称、所属区域、驱动协议等信息,同时支持监控变量点的配置。

#### 3.2 设备列表

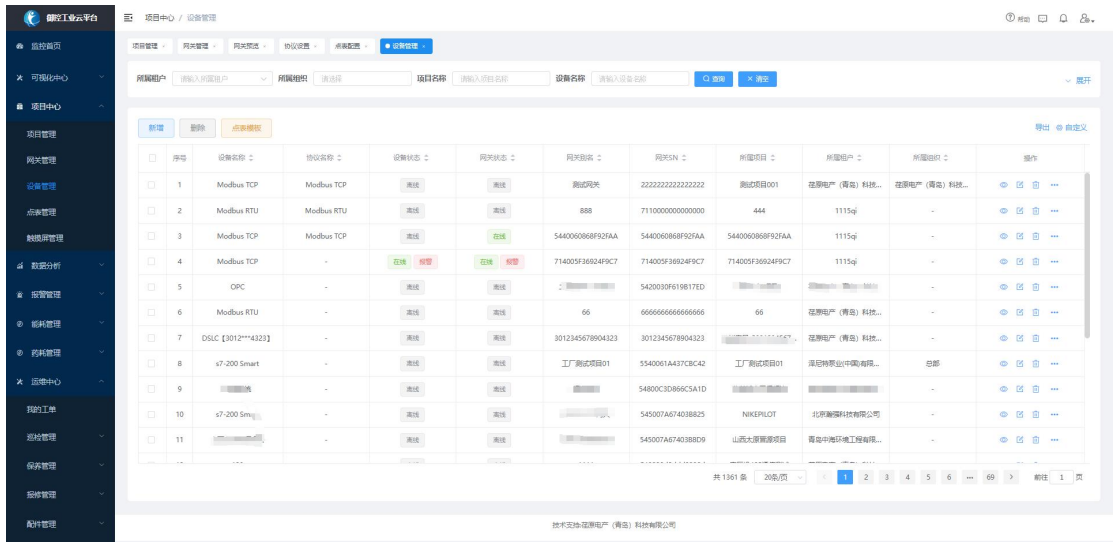

用户归属于角色组,项目和角色绑定,设备绑定项目,设备关联网关,不同的用户登录 账号都会有不同的设备列表权限。

#### 3.3 设备查询

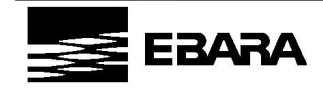

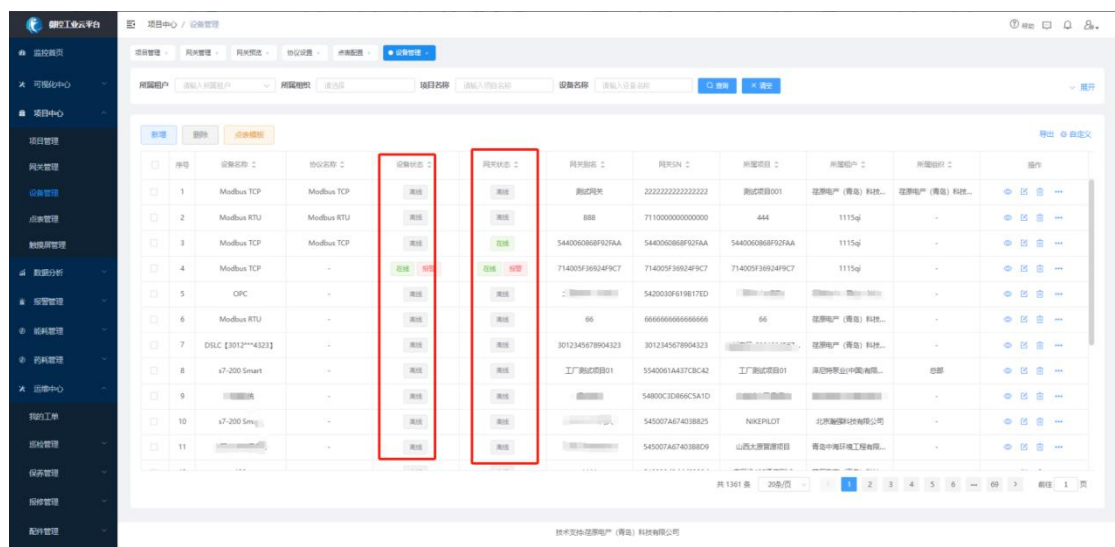

在搜索栏可以用项目名称、设备名称、网关 SN、网关状态筛选满足条件的设备,在列 表页可以总览每个设备在线报警状态、网关在线报警状态。

#### 3.4 点表配置

路径: 设备列表-选择需要配置点表的设备-更多选项-点表配置

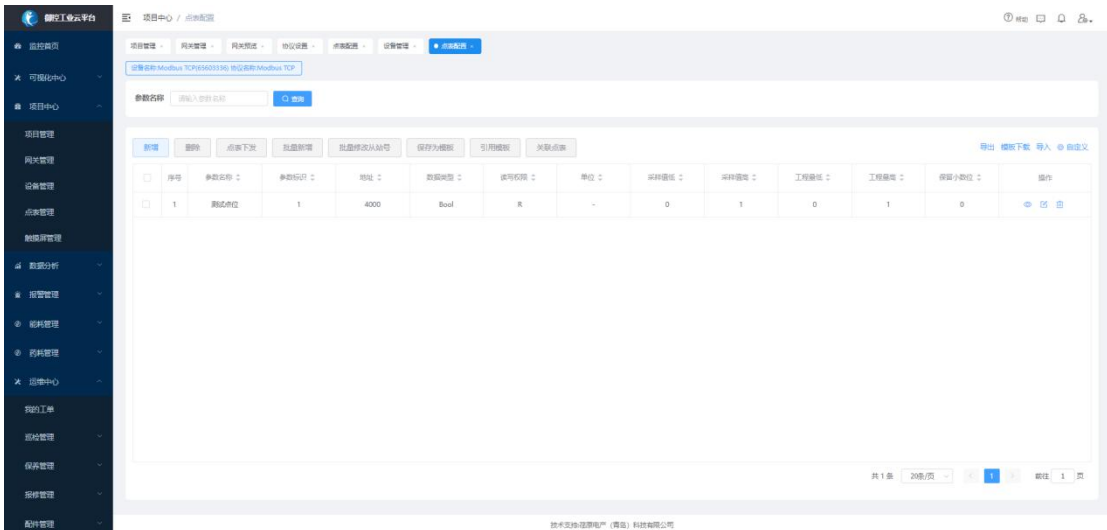

配置网关下设备的变量点,支持单条新增、批量新增、引用模板、导入、导出等多种创 建点位的方式,并支持将点表下发至网关。

#### 3.5 远程操作

路径:设备列表-选择需要配置点表的设备-远程操作

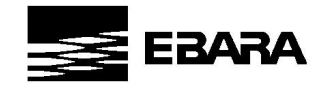

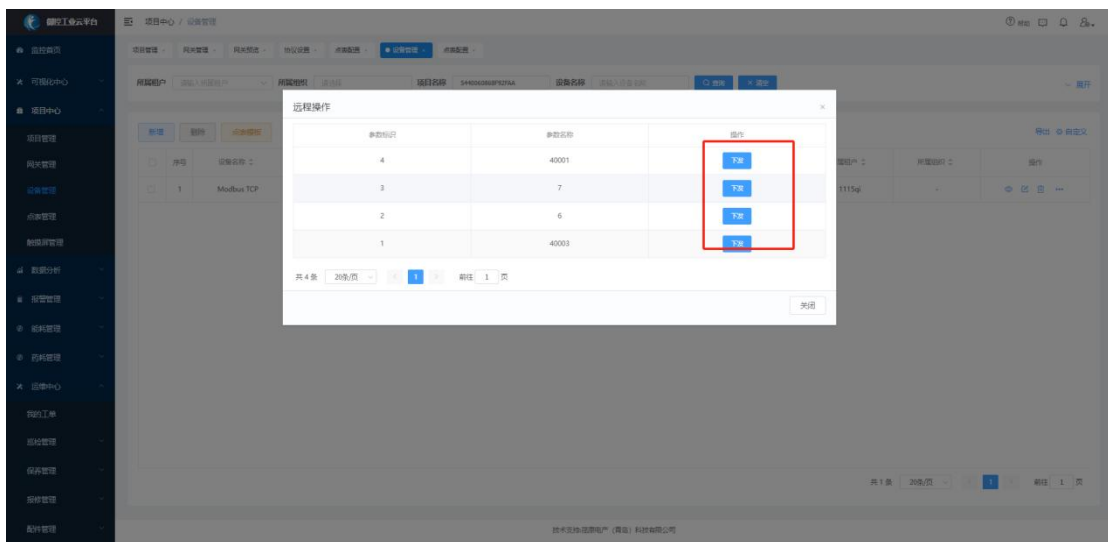

拥有远程操作权限的用户可通过平台修改具备"可写"属性点位的参数值,将修改值通 过网关下发至设备,实现平台远程操作。。

#### 3.6 实时监控

路径:设备列表-选择需要配置点表的设备-更多选项-实时数据

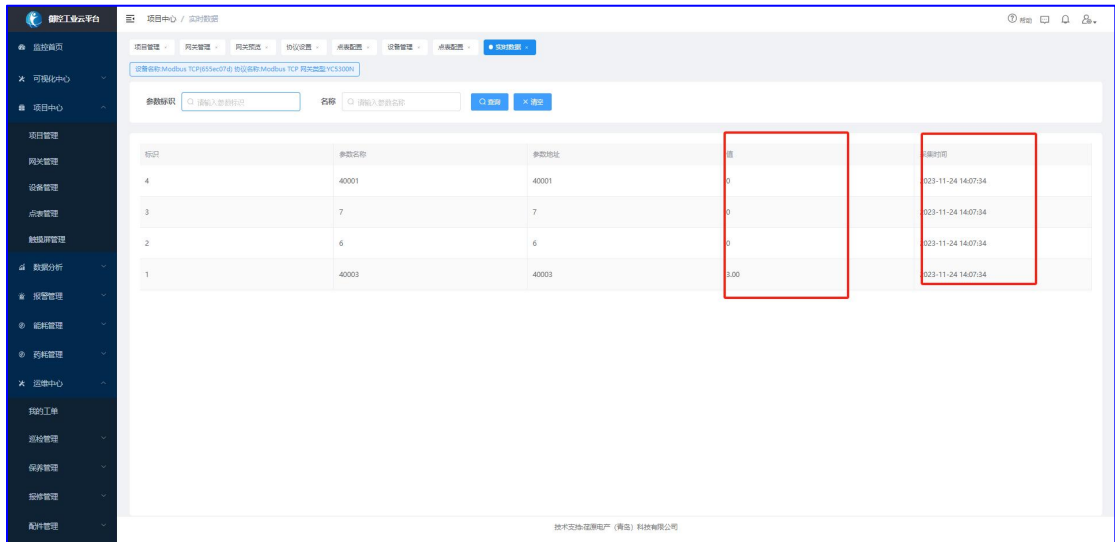

实时查看当前设备下配置的所有点位的数值和采集时间。

## <span id="page-23-0"></span>4.触摸屏管理

## 4.1 触摸屏创建

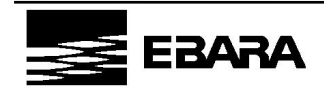

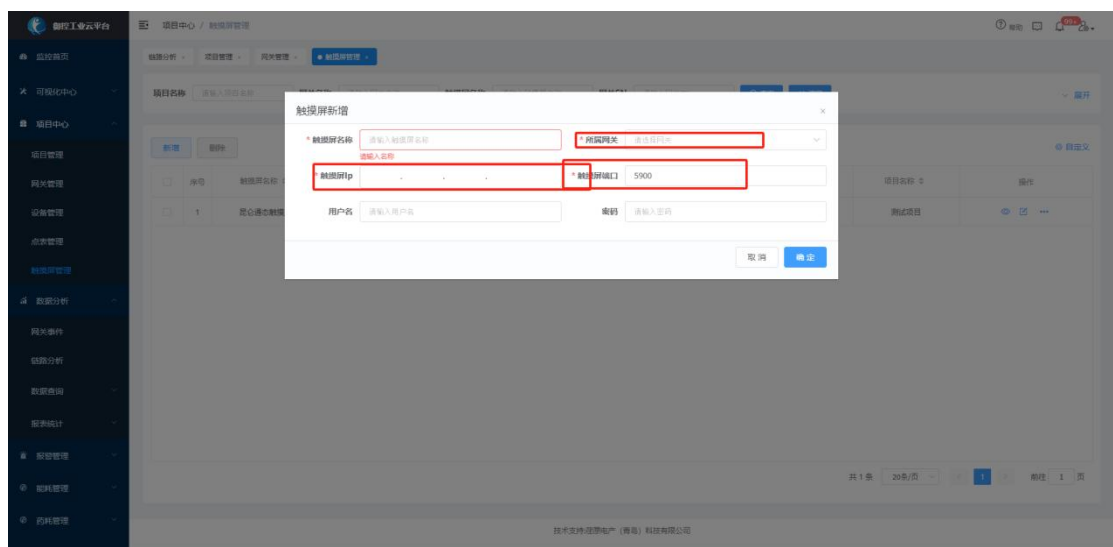

平台支持触摸屏创建,实现和网关交互信息的维护,包括链接 IP、端口、用户名、密 码等信息。

#### 4.2 触摸屏监控

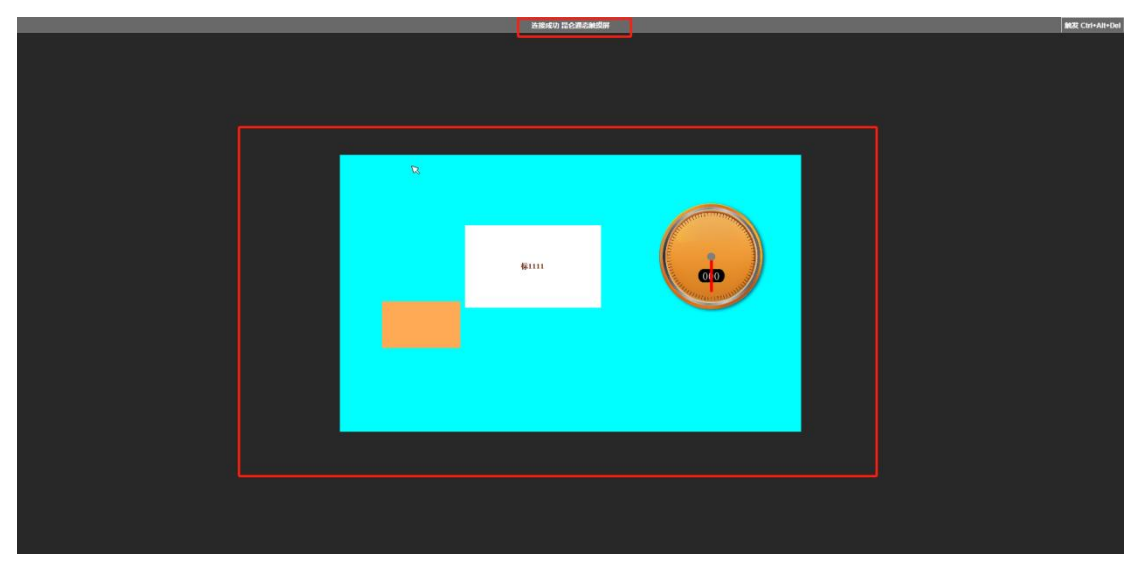

路径:触摸屏列表-选择需要监控的触摸屏-更多选项-监控

现场网关与触摸屏通过网口配置连接后,平台可以远程连接触摸屏,并实现对触摸屏的 远程操作,平台显示界面和本地操作触屏完全一致。

## <span id="page-24-0"></span>五、报警管理

报警管理从设备、网关两个维度进行管理,实现设备、网关报警规则配置、报警信息查 询及报警处理。

#### <span id="page-24-1"></span>1.设备报警

1.1 报警设置

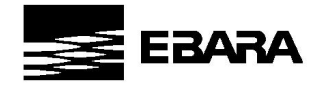

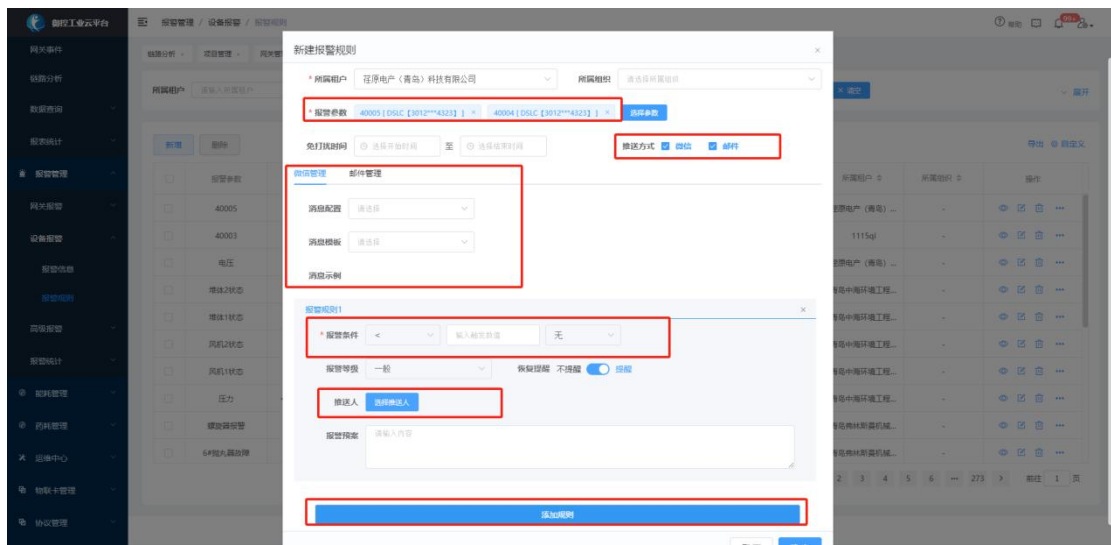

设备报警规则支持项目、网关、设备多个点位报警逻辑的独立配置,并支持微信、邮箱 推送给不同的负责人。

#### 1.2 报警信息

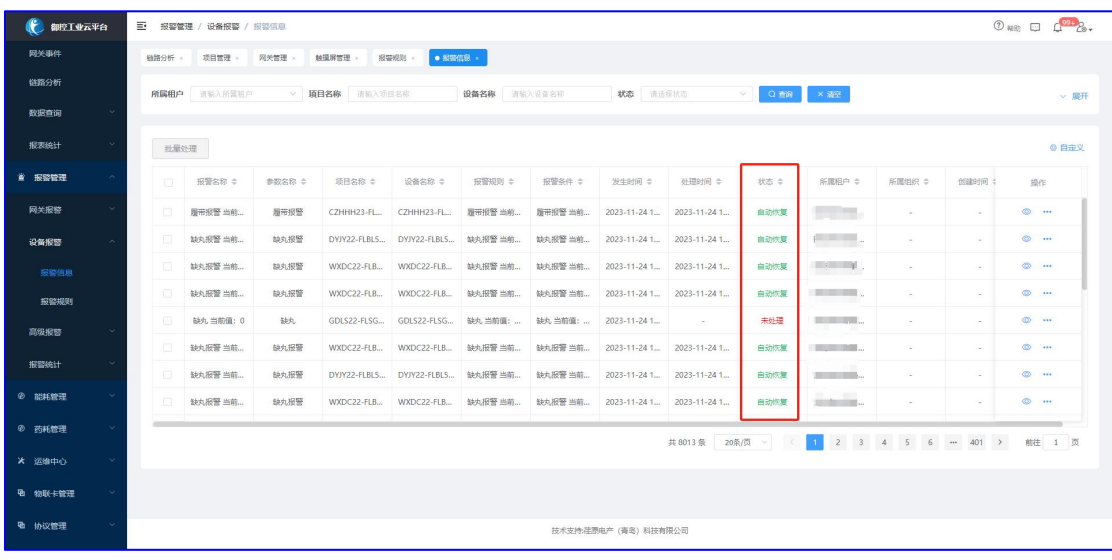

·查询

采集的设备数据满足设定的设备报警规则,会在平台生成一条报警信息,此信息有未处 理、自动恢复、手动恢复三种状态。

未处理:待处理的信息;

自动恢复:当设备运行一段时间后,点位数值恢复正常,该报警信息状态变为自动恢复; 手动恢复:用户进行手动处理,并写明处理内容;

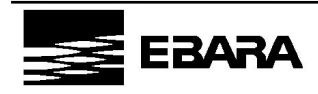

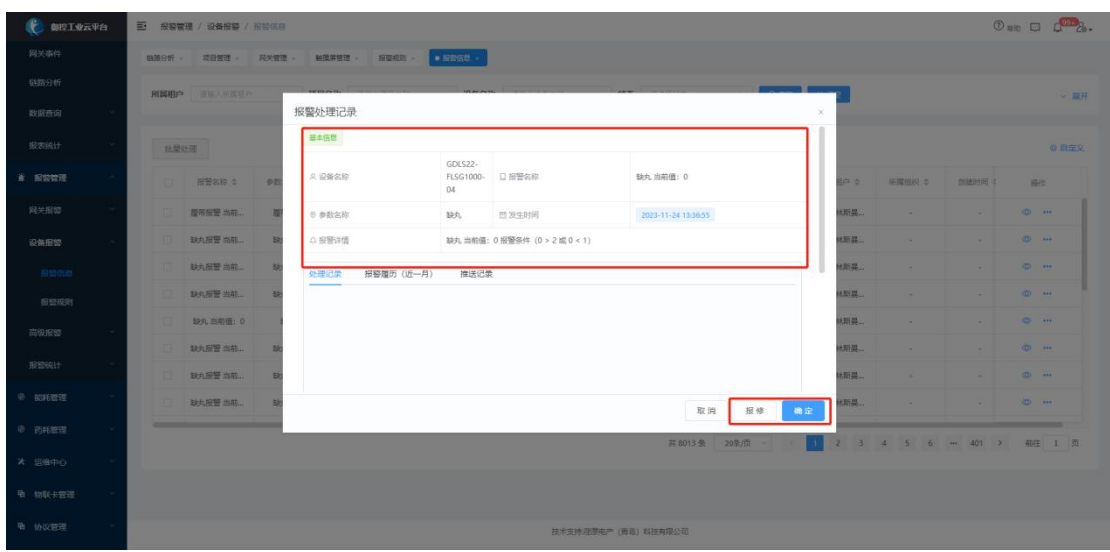

·处理

路径:报警信息列表-选择需要处理的信息-更多选项-处理

处理方式包括报修和手动处理:

(1)如点击报修,会生成报修工单,该报警信息状态不变,可在运维管理-报修管理中 查看工单(任何状态的报警信息都支持发起报修);

(2)如在操作记录中选择已处理,点击确认,该报警信息状态变为手动恢复(只有未 处理状态的报警信息支持此操作):

(2) 如在操作记录中选择未处理,点击确认,该报警信息状态仍为未处理,未处理状 态的报警信息可多次发起处理(只有未处理状态的报警信息支持此操作)。

#### <span id="page-26-0"></span>2.网关报警

#### 2.1 报警设置

路径:报警规则列表-选择需要设置的规则-更多选项-设置

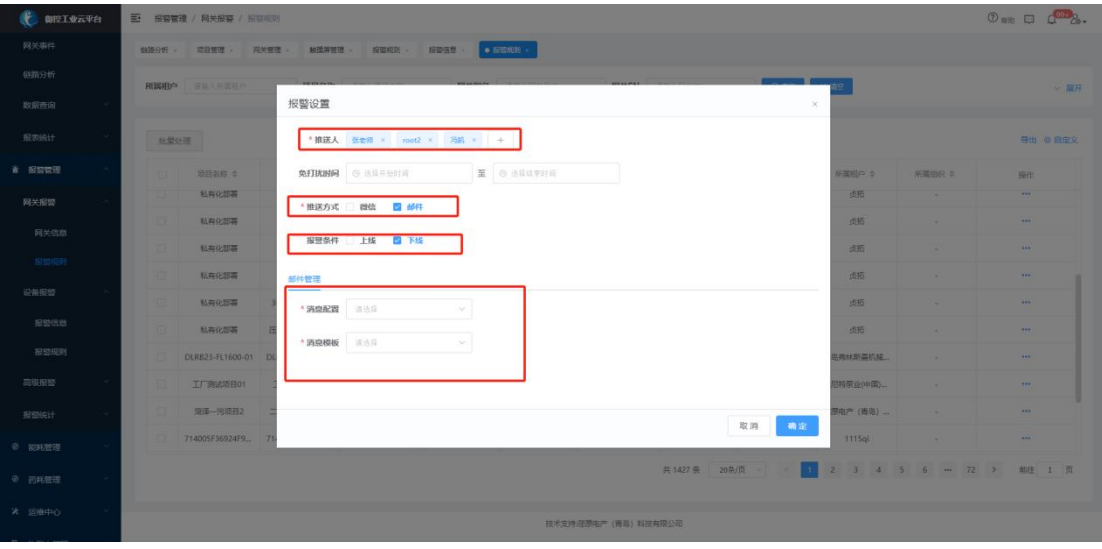

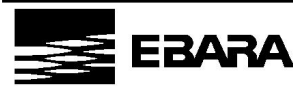

**荏 原 电 产 ( 青 岛 ) 科 技 有 限 公 司** EBARA DENSAN (QINGDAO)TECHNOLOGY CO,LTD

网关报警规则支持网关上下线、网关断送电报警信息的配置,并支持微信、邮箱推送给 不同的负责人。

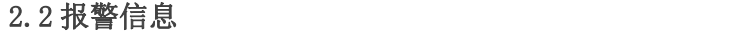

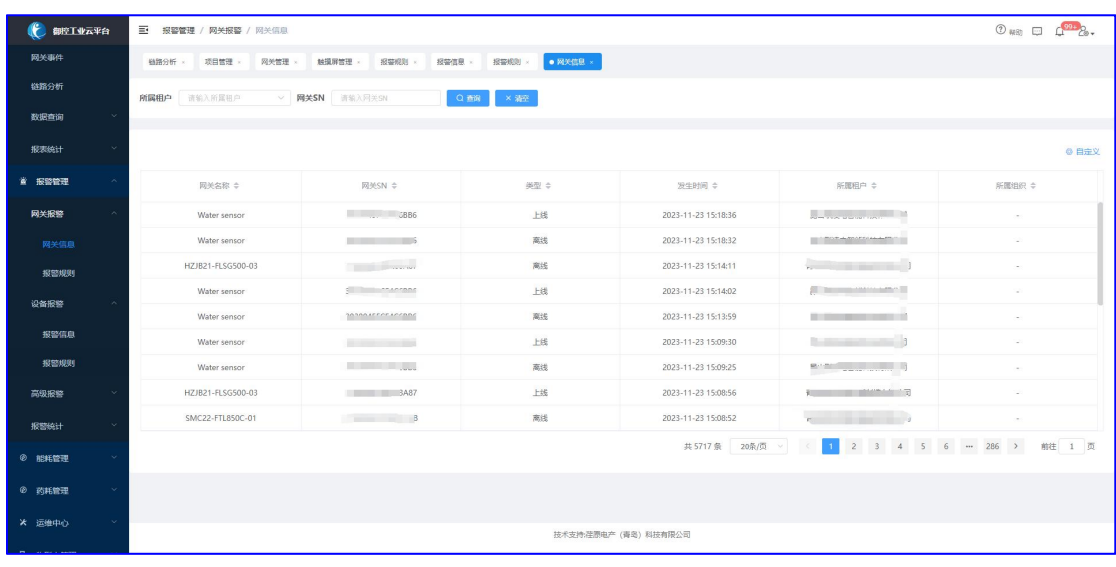

网关满足设定的上下线、断送电报警规则,会在平台生成一条报警信息,用户可根据网 关 SN 从列表中查询此网关的历史报警记录。

<span id="page-27-0"></span>3.报警统计

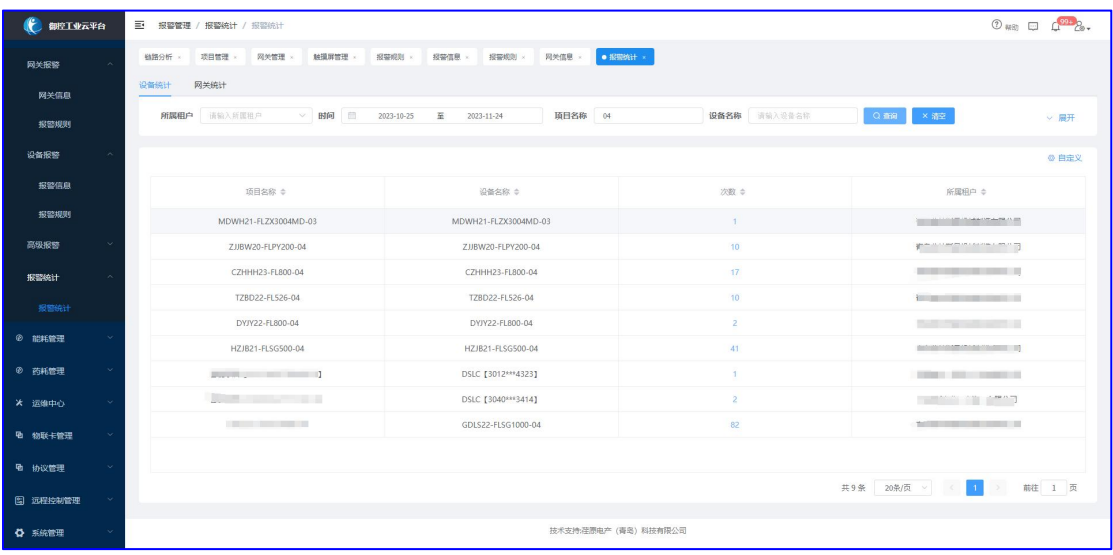

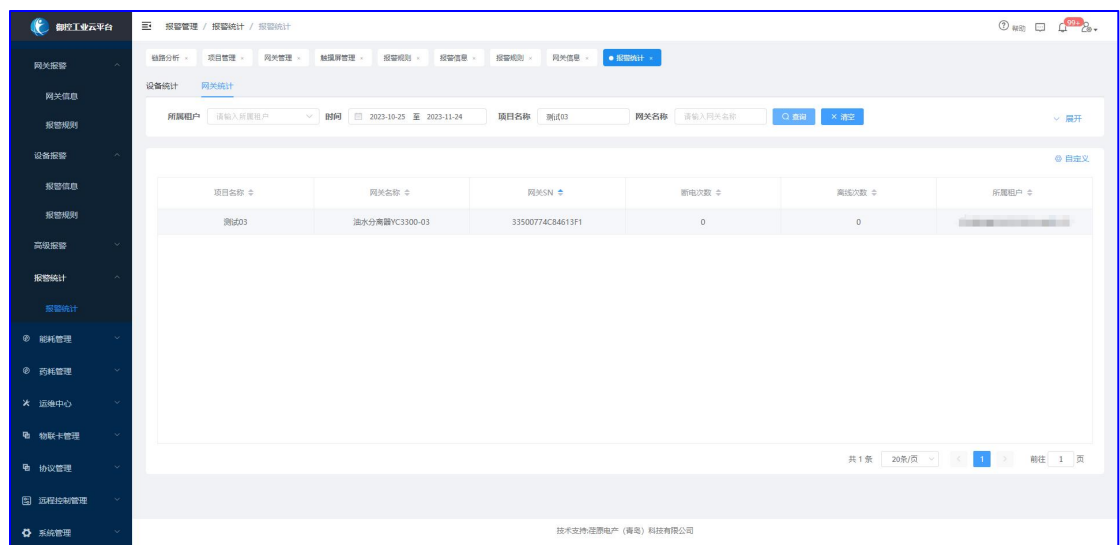

对设备报警和网关报警总次数进行统计,并以列表形式呈现。设备报警支持按设备名称 和项目名称进行搜索,网关报警支持按项目名称、网关名称进行搜索。

#### <span id="page-28-0"></span>4.高级报警管理

高级报警管理是对上述设备报警和网关报警的深化,利用平台的计算能力,实现多设备、 多条件的联动报警。

#### 4.1 高级报警规则

高级报警规则涵盖网关报警和设备报警模块的内容,同时支持单设备不同点位、多设备 不同点位报警条件的任意组合设定,同时支持以多种方式推送报警信息。

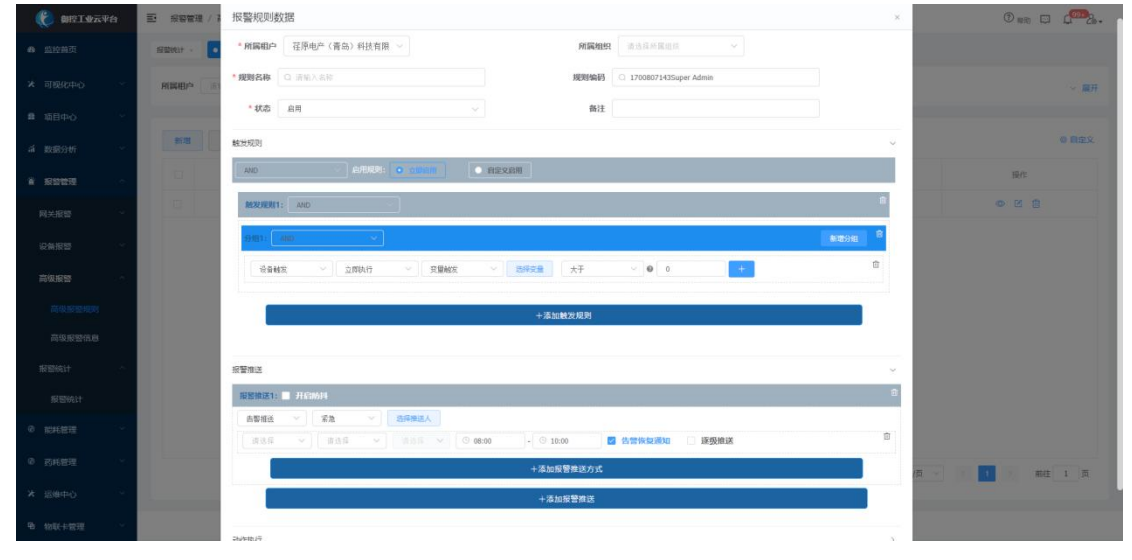

高级报警规则配置实现项目、网关、设备多个点位报警逻辑的关联配置,同并支持微信、 邮箱推送给不同的负责人。

(1)报警规则:建立层级嵌套的报警触发规则,支持始终启用和自定义启用(时间配 置)两种灵活的规则启用生效方式。

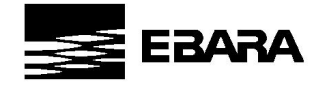

(2)触发执行方式:每条规则可设定设备触发或定时触发,并支持设定持续时长、重 复次数、立即执行防抖条件。

(3)设备触发:支持变量触发、网关上下线、设备上下线触发方式,变量触发需要用 户设定报警规则的点位,进行逻辑的维护。

(4)定时触发:支持用户设定定时触发的逻辑,然后执行需要的动作。

(5)消息推送:用户可设定报警等级、推送人、免打扰时间、防抖,并支持以微信、 邮箱、短信推送给不同的负责人。

#### 4.2 高级报警信息

满足报警规则设定的条件,会在平台生成一条报警信息,用户可以从列表中查询到当前 规则以及触发规则的当前值。

#### <span id="page-29-0"></span>六、运维中心

从报修、保养、巡检三个维度助力企业实现设备资产的线上运维管理。 运维管理流程:

<span id="page-29-1"></span>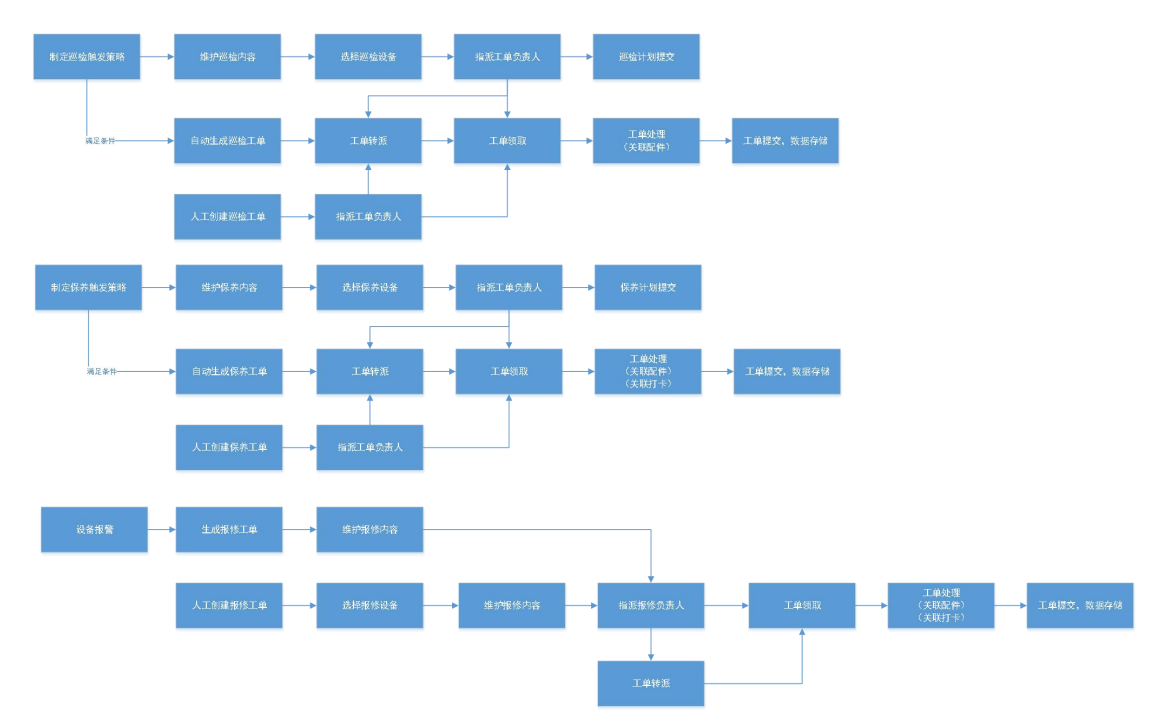

### 1.我的工单

1.1 工单列表

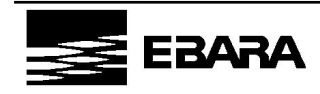

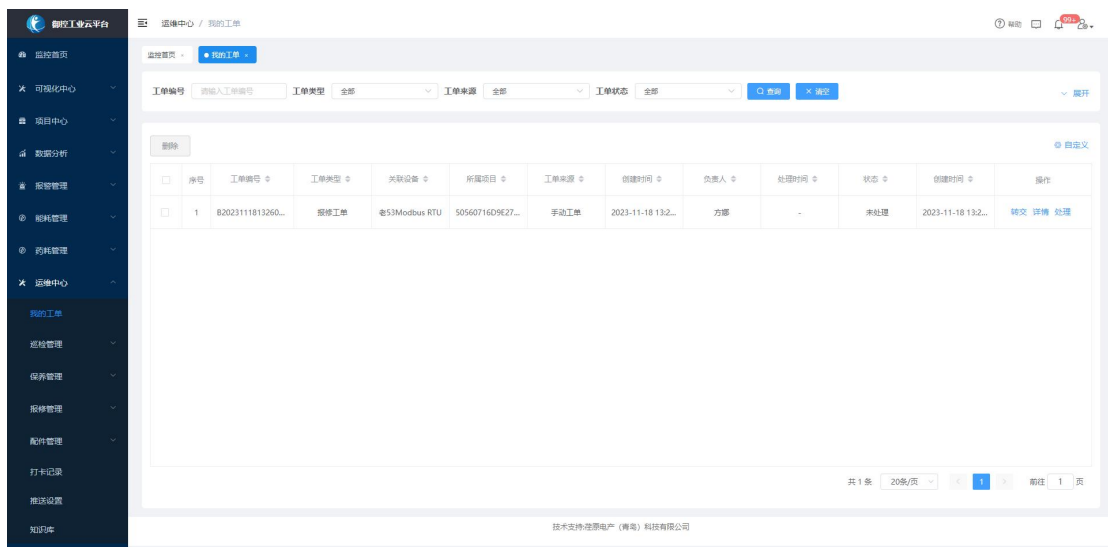

根据当前登录账号自动过滤指派给该用户的巡检、保养、报修工单列表,支持按工单编 号、工单类型、工单来源、工单状态、工单日期筛选满足条件的工单,同时支持用户对工单 领取处理或转交。

#### 1.2 工单操作

流程:转交—>处理—>保存—>提交

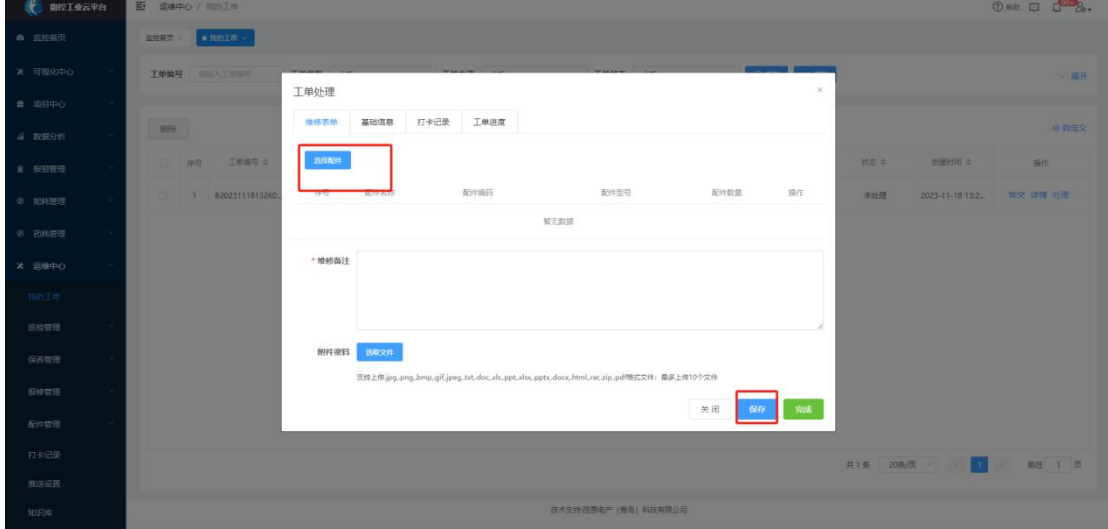

用户对工单进行领取处理,可查看当前工单的基础信息、历史处理记录、以及处理该工 单的打卡记录,处理过程中支持选择配件、填写内容、插入附件。处理信息填写完毕后可点 击保存或完成按钮,保存代表工单处理信息的暂存,下次可继续对此工单进行处理,完成代 表工单处理完毕。

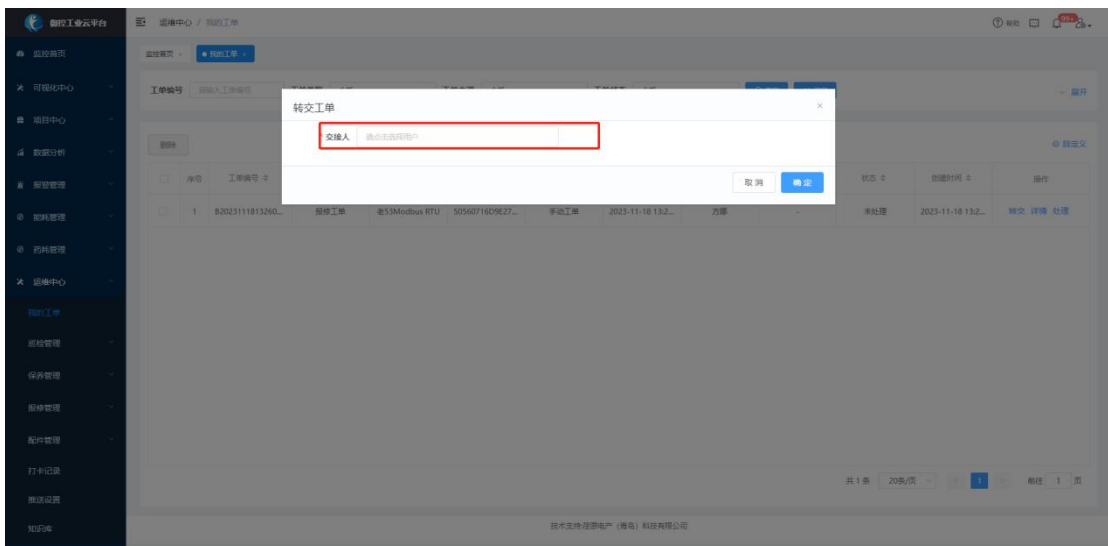

用户可对工单状态为待处理的工单转交给同租户下的其他用户处理,在被转交人的用户 登录下显示被转交的工单。

#### <span id="page-31-0"></span>2.报修管理

流程:发起报修一>生成报修工单一>工单处理一>生成维修记录

#### 2.1 报修工单

工单来源:1、报警信息—>处理—>报修;2、手动创建

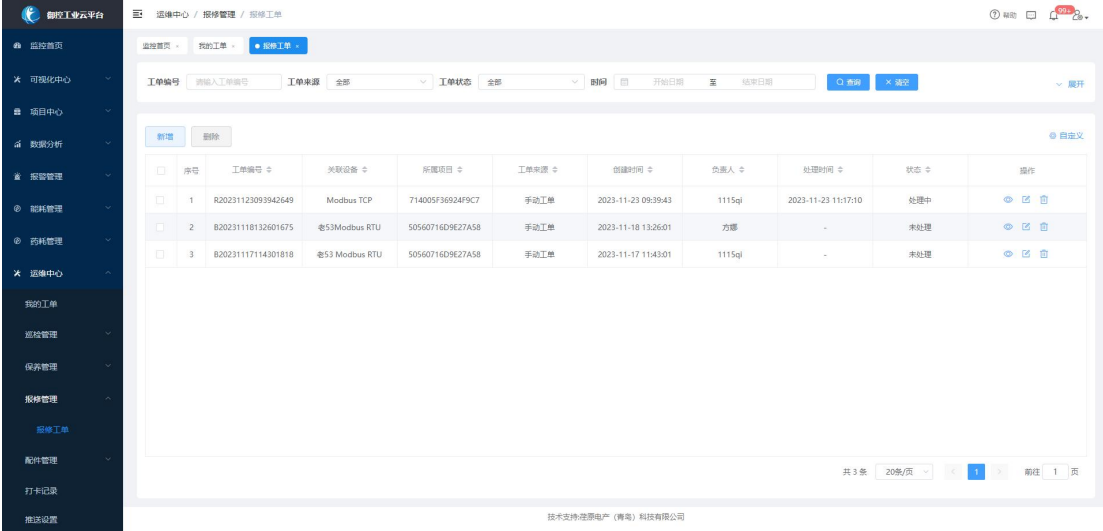

支持查看当前帐号对应权限的报修工单信息,并支持对工单进行创建、编辑、删除、查 看操作。

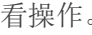

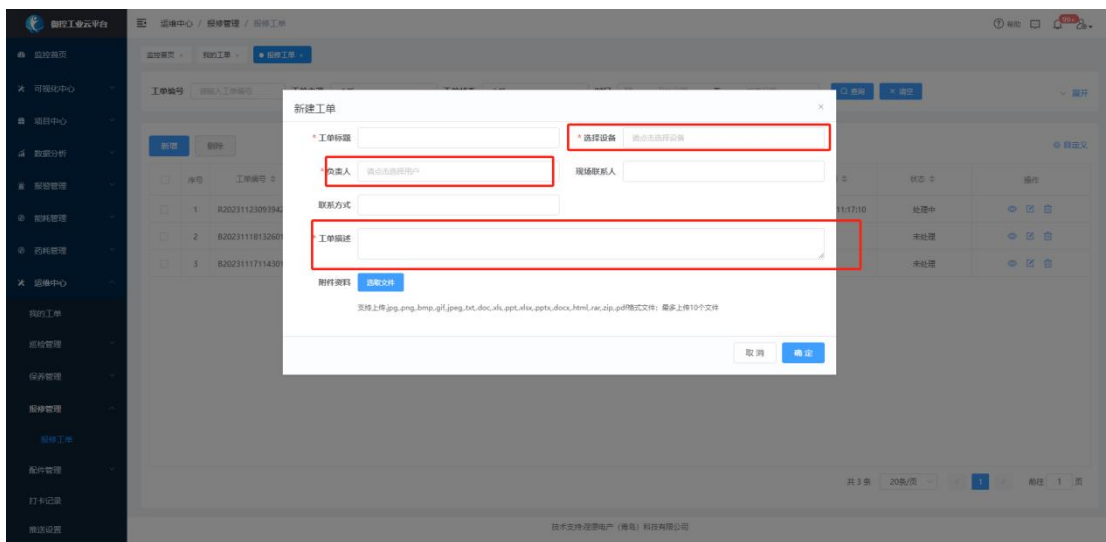

选择需要报修的设备,可手动创建报修工单。

#### <span id="page-32-0"></span>3.保养管理

流程:创建保养计划—>自动生成保养工单—>工单处理—>生成保养记录

#### 3.1 保养计划

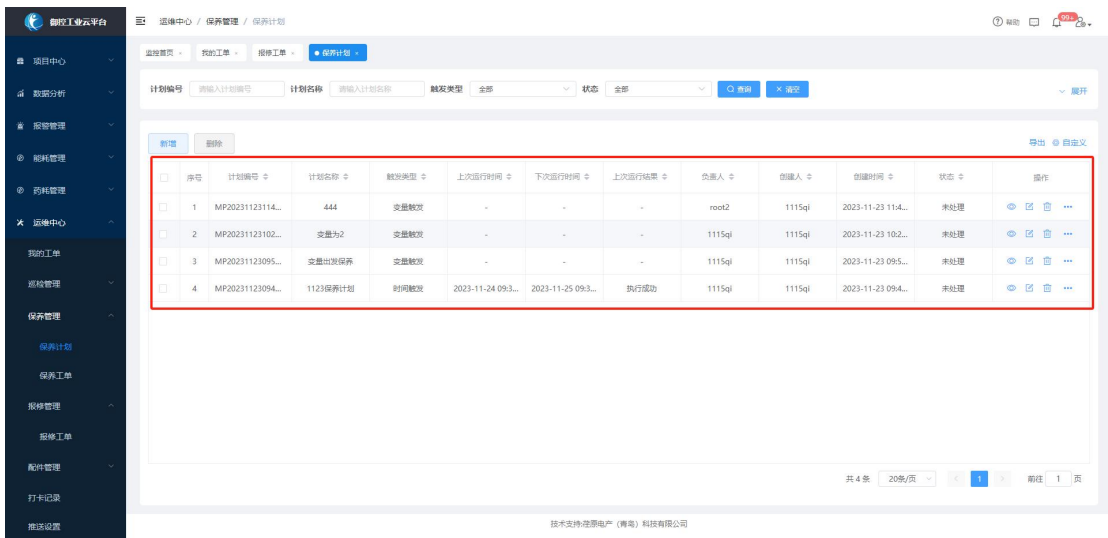

创建保养计划需要维护计划名称、设定负责人、计划描述、配置触发类型(变量触发、 事件触发)、通知规则以及选择需要保养的设备。

保养分为两类:按变量触发、按时间触发

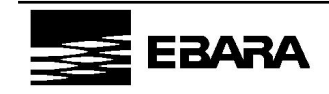

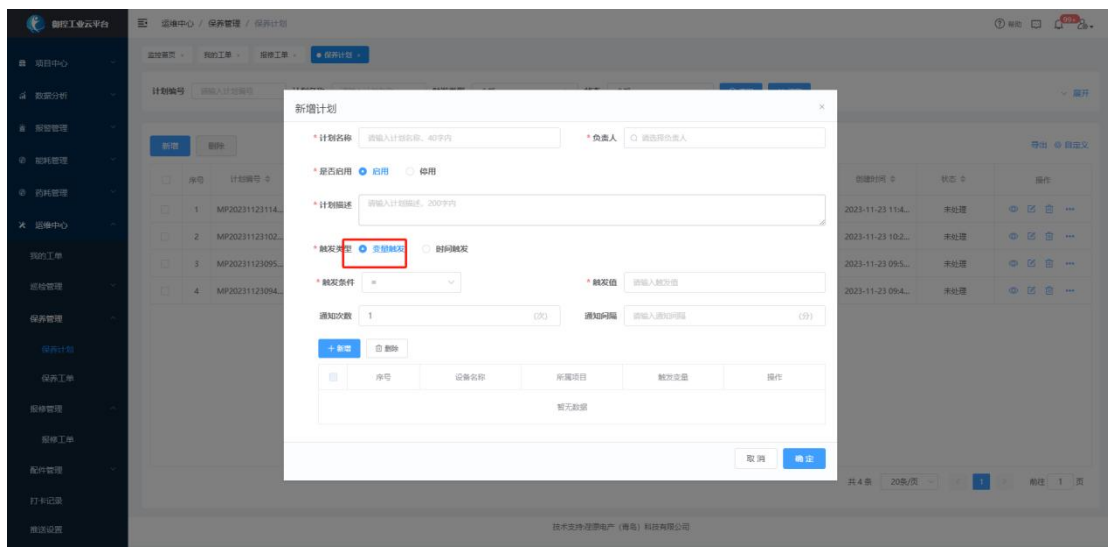

#### (1)变量触发

适用于根据选中的设备点位(如运行时间、运行次数等)设定值来触发维保。满足触发 值即生成对应设备的保养工单,同时支持根据设定的通知次数、通知间隔向负责人推送提醒 消息。

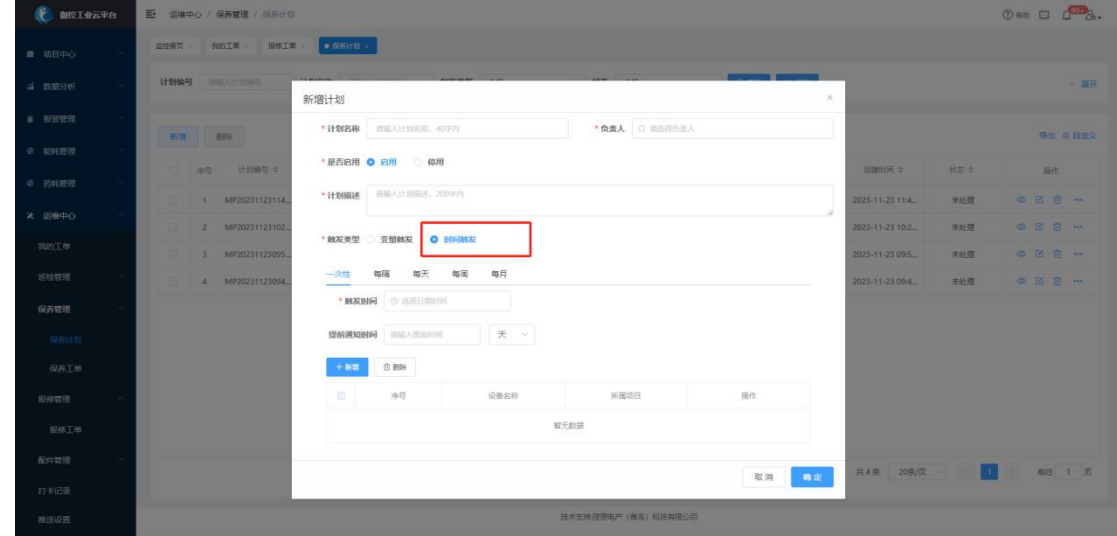

(2)时间触发

适用于定时定期(一次性、每隔、每天、每周、每月)对设备进行保养,到期后触发工 单。根据设定的触发时间和提前通知时间自动计算工单生成时间,到期生成工单并向负责人 推送提醒消息。

#### 3.2 保养工单

工单来源:1、保养计划—>触发;2、手动创建

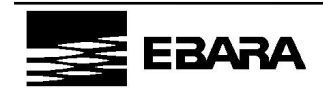

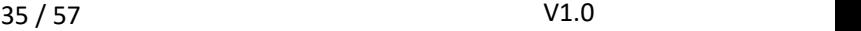

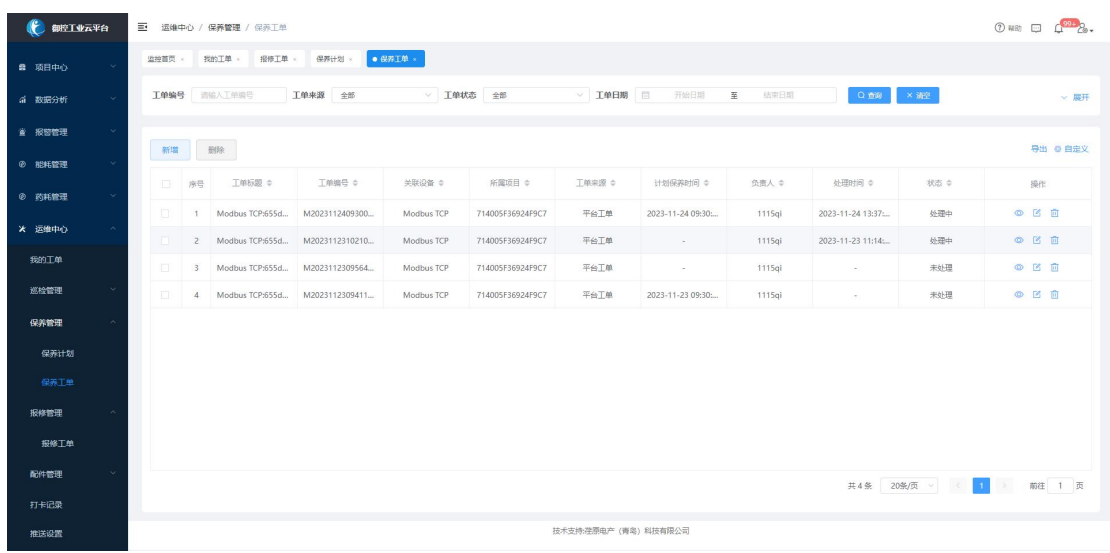

支持查看当前帐号对应权限的保养工单信息,并支持对工单进行创建、编辑、删除、查

看操作。

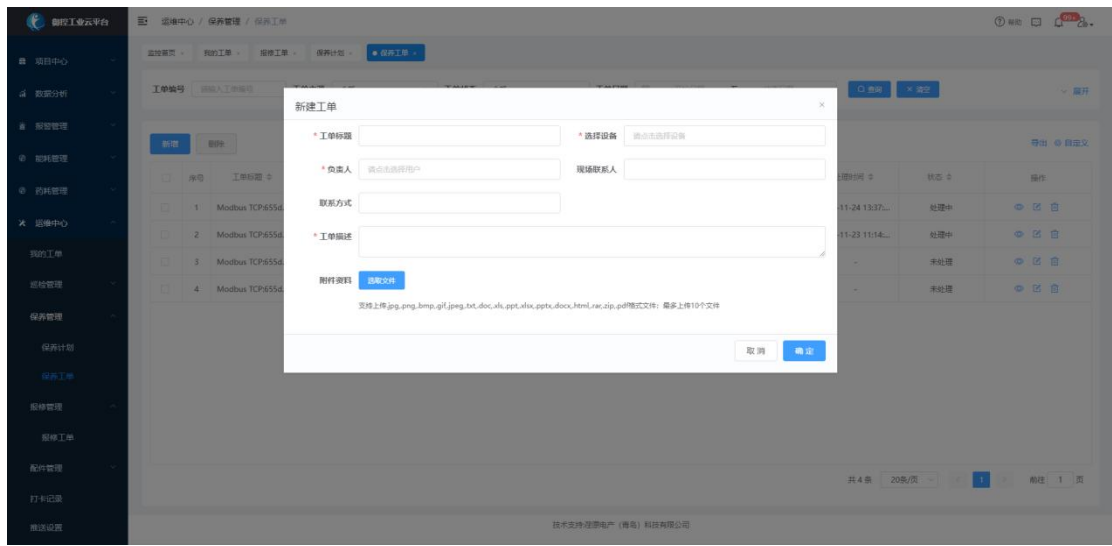

选择需要保养的设备,可手动创建保养工单。

#### <span id="page-34-0"></span>4.巡检管理

流程: 创建巡检计划一>自动生成巡检工单一>工单处理一>生成巡检记录

#### 4.1 巡检计划

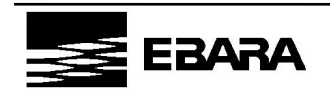

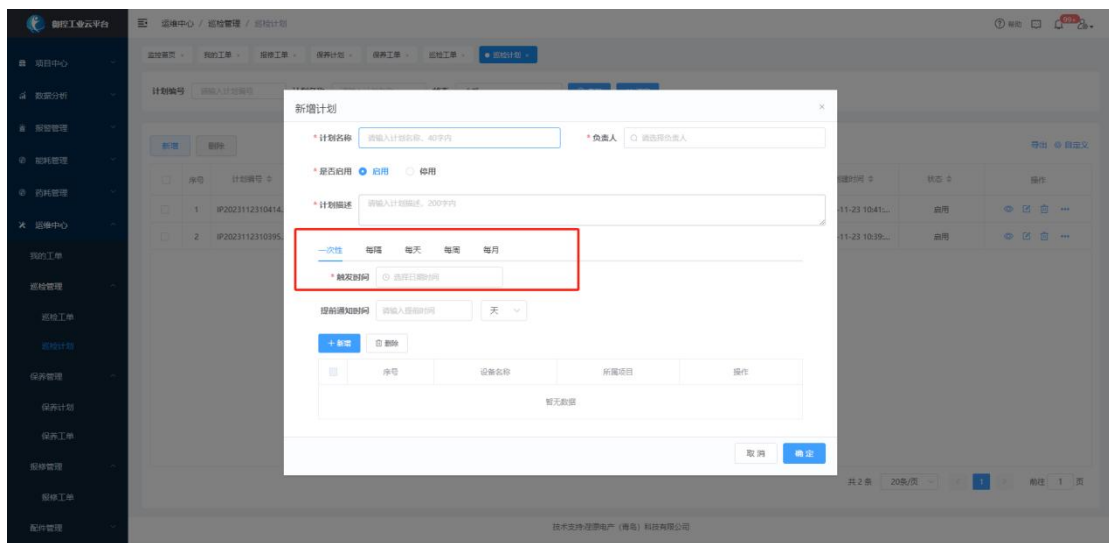

创建巡检计划需要维护计划名称、设定负责人、计划描述、配置巡检时间(一次性/每 隔/每天/每周/每月)、提前通知时间以及选择需要巡检的设备。

巡检按时间触发:

(1)一次性:设定触发时间,只触发一次计划(2)每隔:设定开始触发时间,配置间 隔时间(天、周、月)。

(3)每天:设定触发时间,每天固定时间触发计划。

(4)每周:设定触发时间,每周固定时间触发计划。

(5)每月:设定触发时间,每月固定时间触发计划。

根据设定的触发时间和提前通知时间自动计算工单生成时间,到期生成工单并向负责人 推送提醒消息。

#### 4.2 巡检工单

工单来源:1、巡检计划—>触发;2、手动创建

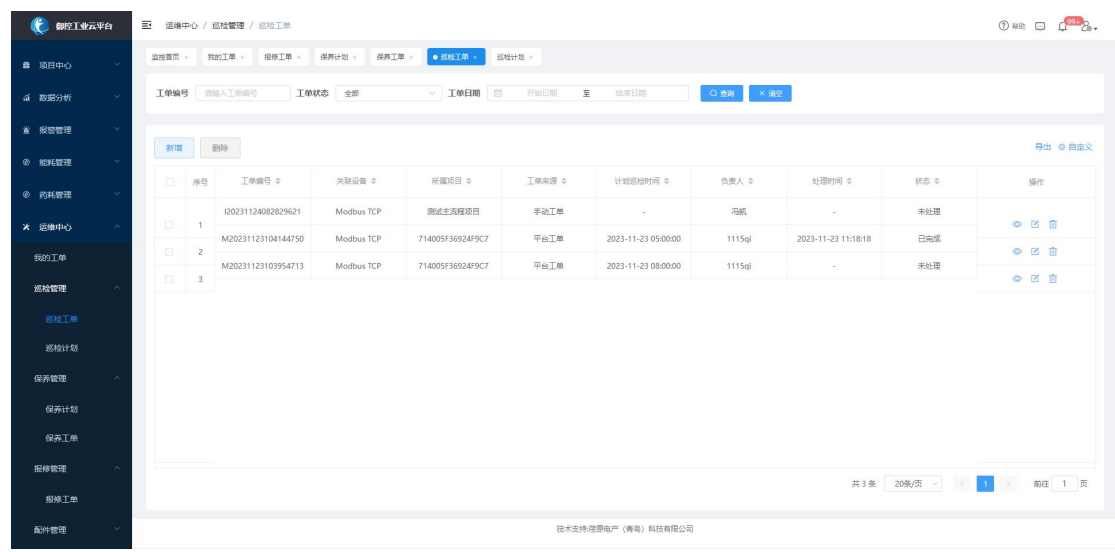

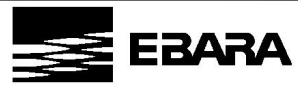

**荏 原 电 产 ( 青 岛 ) 科 技 有 限 公 司** EBARA DENSAN (QINGDAO)TECHNOLOGY CO,LTD

支持查看当前帐号对应权限的巡检工单信息,并支持对工单进行创建、编辑、删除、查

看操作。

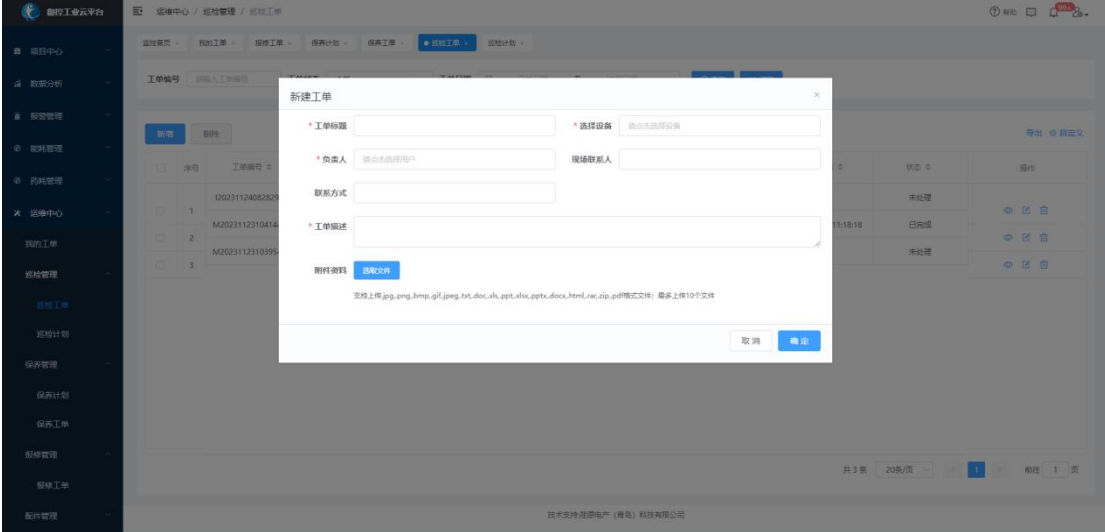

选择需要巡检的设备,可手动创建巡检工单。

### <span id="page-36-0"></span>5.配件管理

支持对配件档案进行录入和维护,并详细记录配件的领用履历。

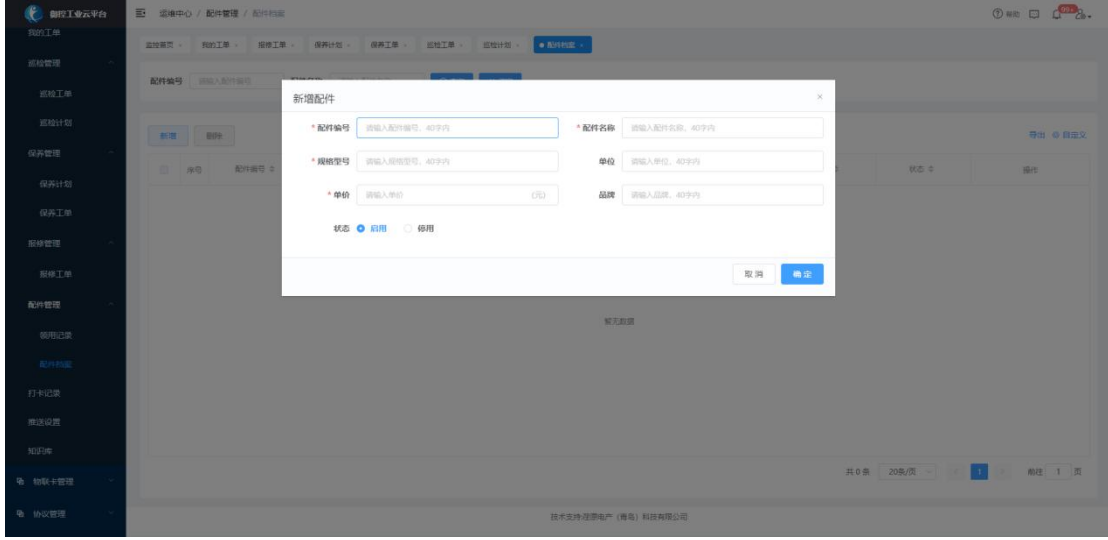

配件档案支持配件编号、配件名称、规格型号、单价等基本信息的录入和维护,同时可 控制配件的启用和停止,启用状态下的配件可以在工单处理时选用。

配件记录详细记录配件在工单执行的消耗情况,实现配件使用情况的追溯。

## <span id="page-36-1"></span>6.打卡记录

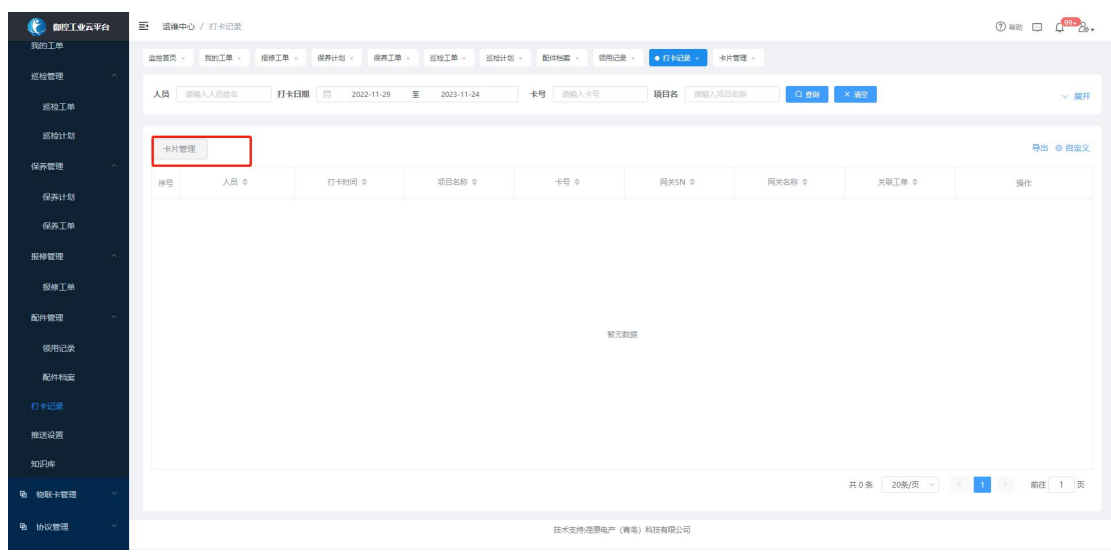

通过平台记录因维保作业产生的人员打卡信息,并可将打卡信息关联相应工单。使用 RFID 方式打卡的需提前在平台录入卡片信息。

·打卡信息来源

①定位打卡:通过移动端定位方式打卡;

②RFID 打卡:通过网关 RFID 电子标签方式打卡。(部分网关支持)

·关联工单

①自动关联:定位打卡时用户需先选择所属工单;

②手动关联:RFID 打卡后用户需手动选择关联到哪个工单。

·卡片管理

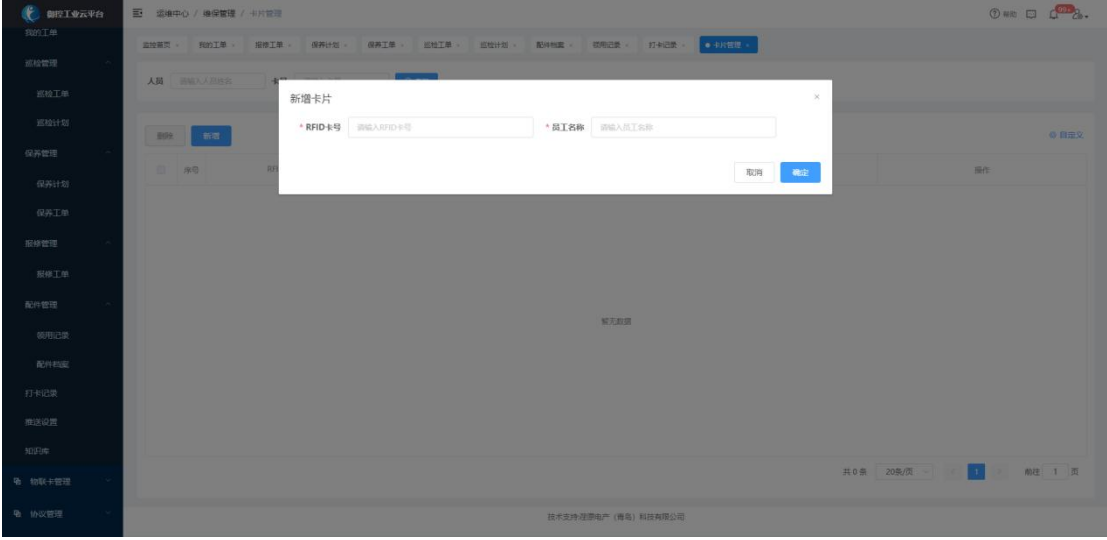

创建、编辑、删除人员打卡卡片的基本信息,包括 RFID 卡号、员工姓名等信息

## <span id="page-37-0"></span>7.知识库

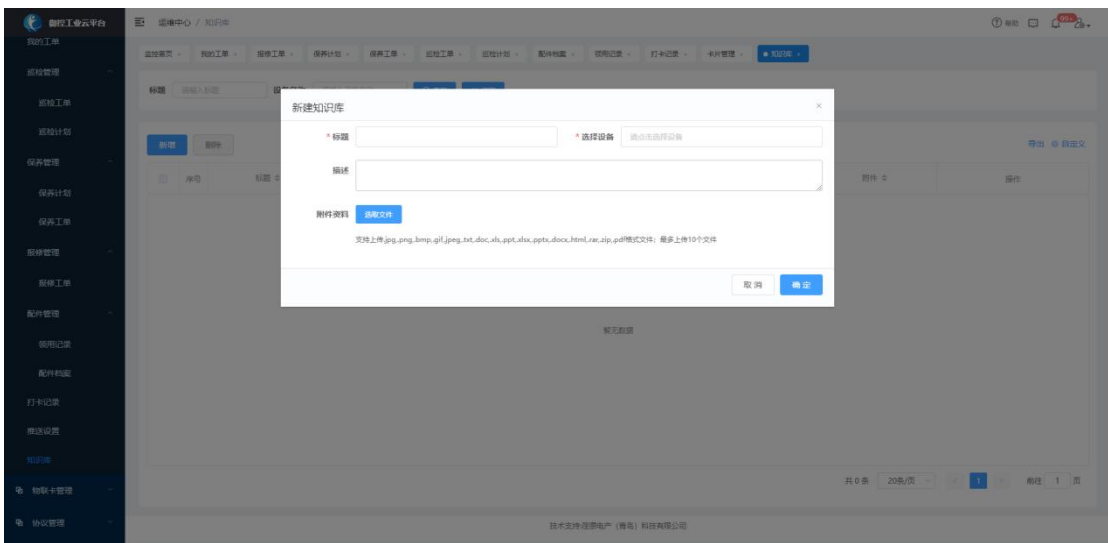

可以上传文件,集中记录设备故障处理、维护保养、检修经验等相关知识,形成企业案 例库,为工程师处理问题提供技术方案和指导。

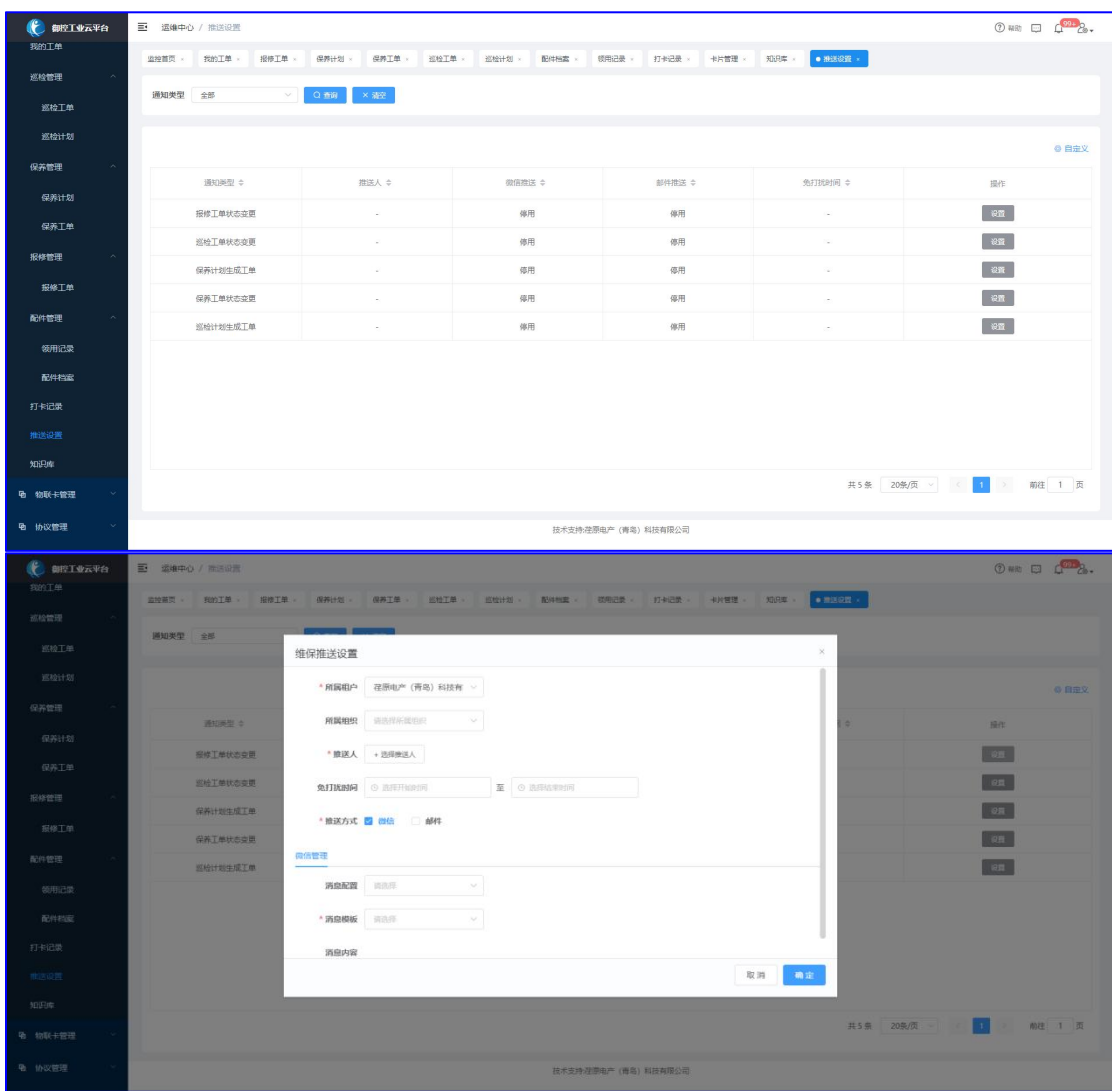

## <span id="page-38-0"></span>8.推送设置

平台支持在计划生成工单时、工单状态变更时向指定用户推送提醒。

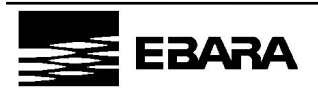

**荏 原 电 产 ( 青 岛 ) 科 技 有 限 公 司** EBARA DENSAN (QINGDAO)TECHNOLOGY CO,LTD

推送人:系统内用户(在系统管理-用户管理中维护) 推送方式:微信、邮件(在系统管理-个人信息中维护)

## <span id="page-39-0"></span>七、物联网卡管理

对网关使用的物联网卡进行集中管理,支持查询、充值、提醒等功能。

<span id="page-39-1"></span>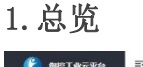

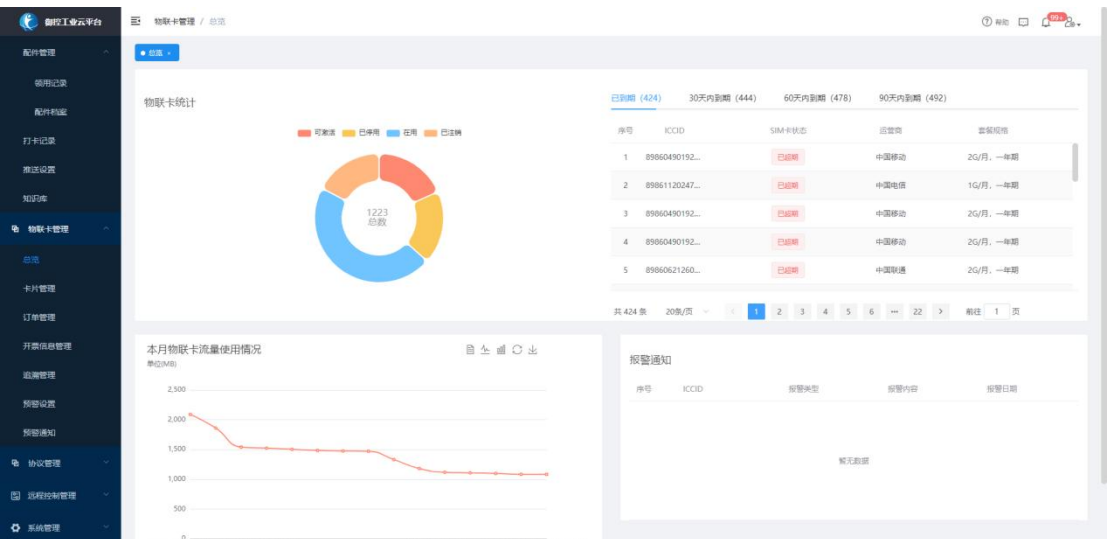

总览功能是对物联网卡数据的综合统计呈现,其中包括物联网卡状态占比、物联网卡本 月不同项目流量统计对比、物联网卡到期情况统计、不同运营商物联网卡报警通知,方便企 业实时监控物联网卡使用情况,即使续费,避免因为断网造成数据丢失。

<span id="page-39-2"></span>2.卡片管理

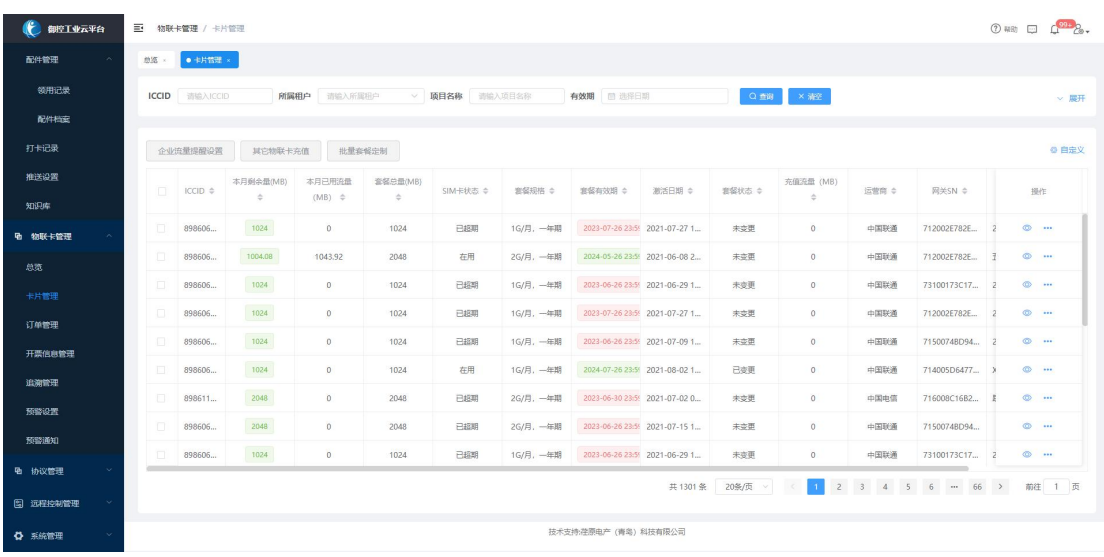

支持企业下所有物联网卡以列表形式呈现,可查看物联网卡基本信息。

在操作栏可在线下单,下单包括套餐续费、套餐变更、购买加油包三种类型,适用于用

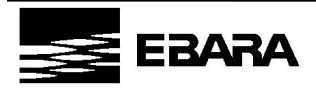

**荏 原 电 产 ( 青 岛 ) 科 技 有 限 公 司** EBARA DENSAN (QINGDAO)TECHNOLOGY CO,LTD

户对已有物联卡进行线上缴费的场景,支持微信/支付宝方式付款,如当下未付款可到【订 单管理】中查询并支付。

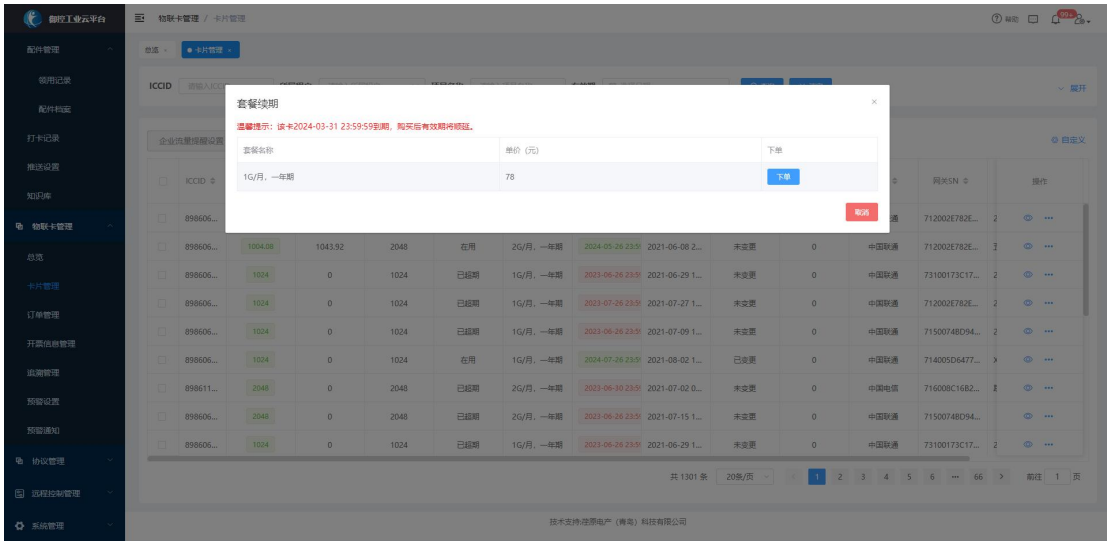

套餐续费是按照当前套餐规格,在当前有效期基础上延长一年的使用期限。

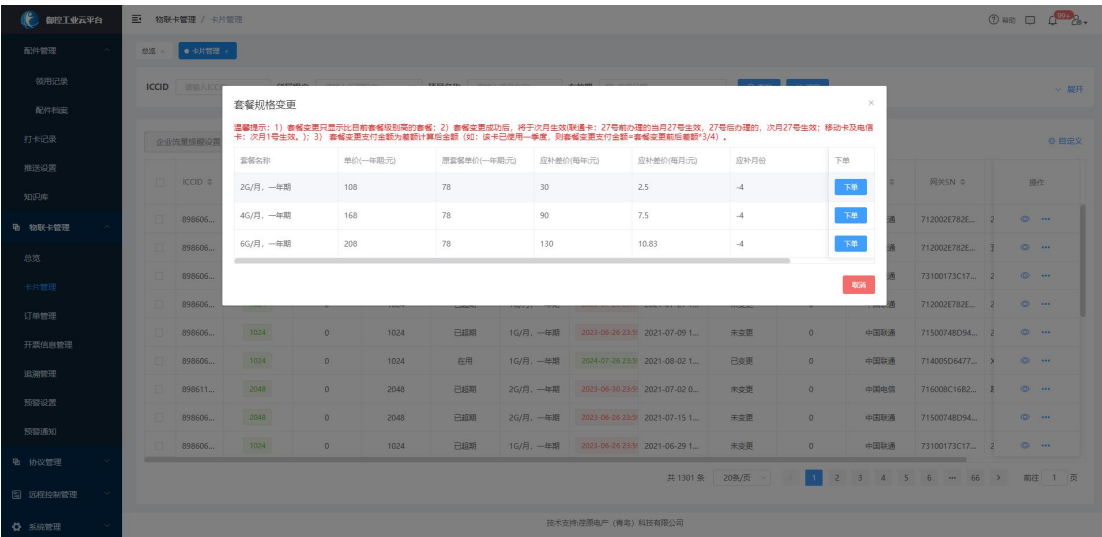

套餐变更是更改当前套餐规格,有效期不变。

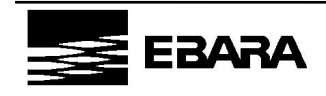

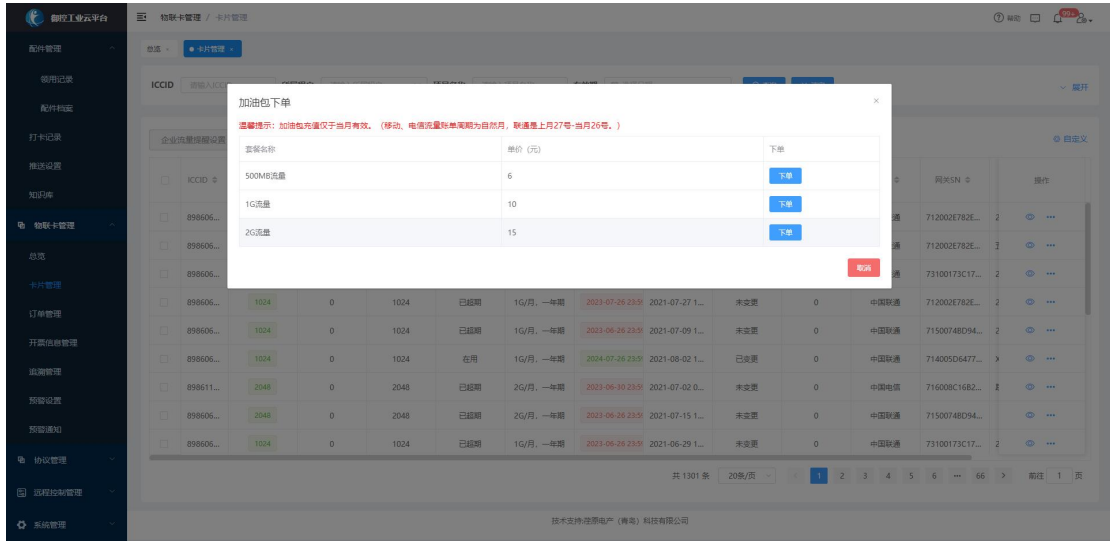

加油包是及时生效,当月有效。

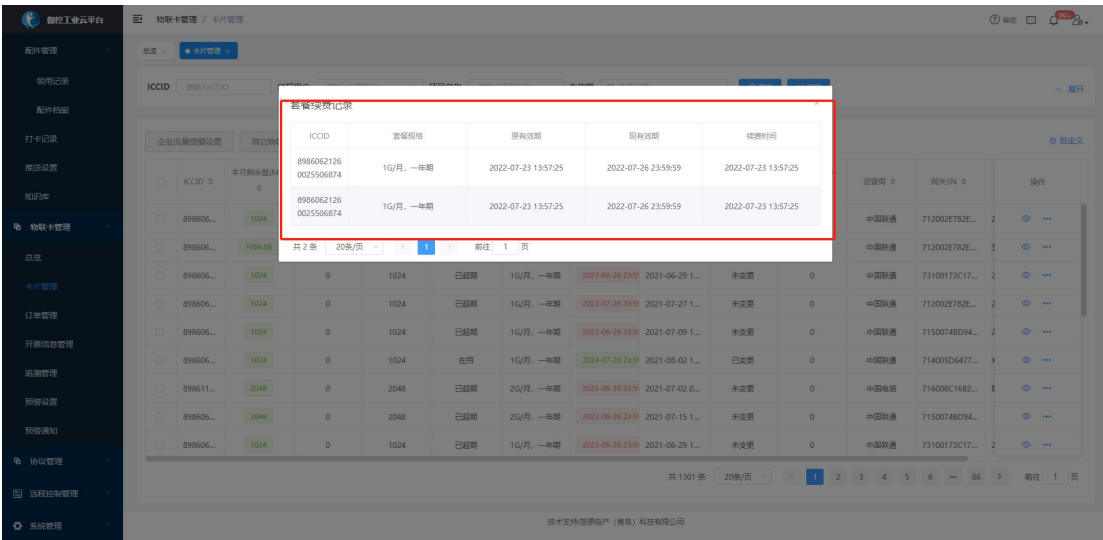

显示当前物联网卡套餐续费、套餐变更、加油包购买成功的记录。

## <span id="page-41-0"></span>3.订单管理

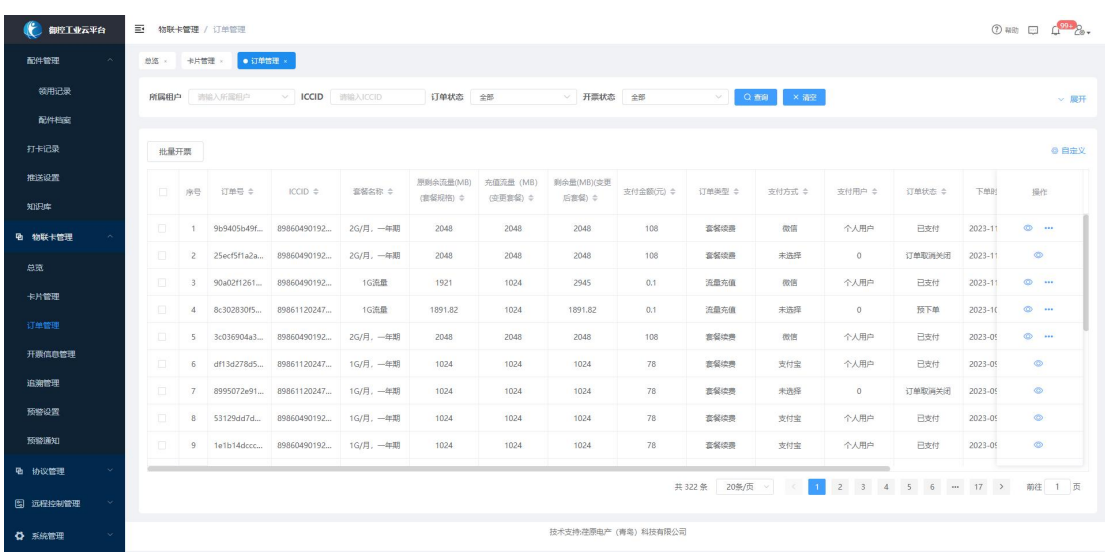

管理用户全部的下单记录,可对单个或多个订单进行支付、开票、取消操作。

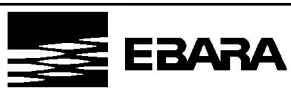

**荏 原 电 产 ( 青 岛 ) 科 技 有 限 公 司** EBARA DENSAN (QINGDAO)TECHNOLOGY CO,LTD

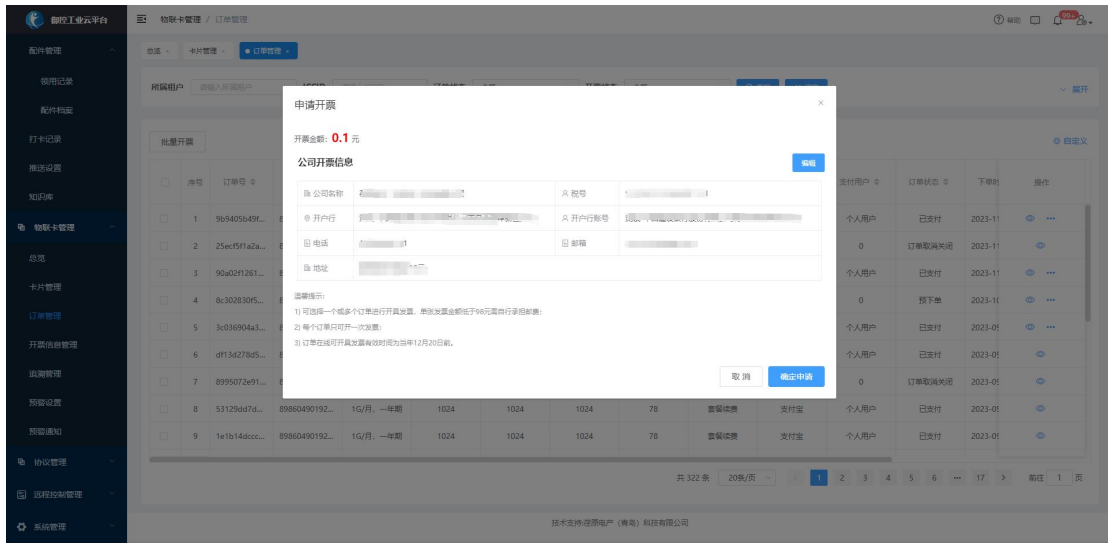

用户对已支付、未开票状态的订单可发起开票申请,申请时需填写相关开票信息。

## <span id="page-42-0"></span>4.预警设置

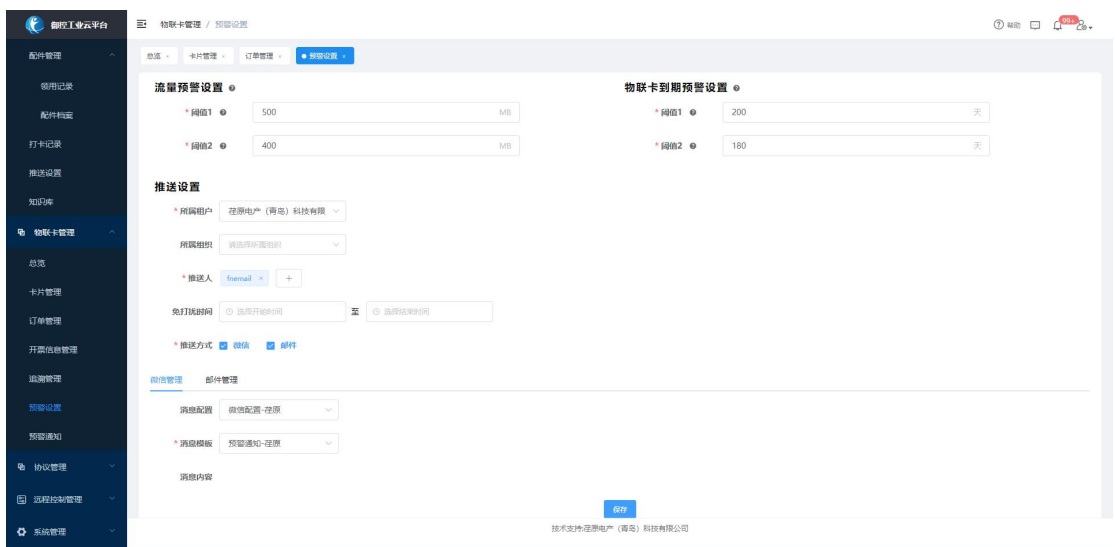

可设置当前账号下所有物联卡剩余流量提醒阈值和物联卡到期提醒阈值,当达到设定阈

值时,系统将按照设置的推送人和推送方式自动推送提醒消息。

## <span id="page-42-1"></span>5.预警通知

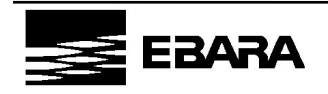

44 / 57 V1.0

| 御控工业云平台        | $\equiv$<br>物联卡管理 / 预警通知                                                                                     |                       |                                            |          |                                    | (?) $480$ $\Box$ $\Box$ $\Box$ |  |  |  |  |  |  |  |
|----------------|----------------------------------------------------------------------------------------------------|-----------------------|--------------------------------------------|----------|------------------------------------|--------------------------------|--|--|--|--|--|--|--|
| 配件管理           | 卡片管理 ×<br>订单管理<br>预带设置 ><br>· 预报通知 ×<br>颜源 ×                                                                 |                       |                                            |          |                                    |                                |  |  |  |  |  |  |  |
| 领用记录           | 所属相户<br><b>ICCID</b><br>报警日期 日<br>开始日期<br>$Q$ and<br>×服务<br>造输入所属租户<br>资金入ICCID<br>至<br>结束日期<br>$\checkmark$ |                       |                                            |          |                                    |                                |  |  |  |  |  |  |  |
| 配件档案           |                                                                                                    |                       |                                            |          |                                    |                                |  |  |  |  |  |  |  |
| 打卡记录           |                                                                                                    |                       |                                            |          |                                    | ◎ 白定义                          |  |  |  |  |  |  |  |
| 推送设置           |                                                                                                    |                       |                                            |          |                                    |                                |  |  |  |  |  |  |  |
|                | TT.<br>来号                                                                                                    | ICCID ¢               | 企业 0                                       | 报警关型 0   | 报警内容 ÷                             | 报警时间 ÷                         |  |  |  |  |  |  |  |
| 知识库            | <b>ICILI</b><br>$\mathbf{1}$                                                                                 | $8!$ 2                | Mary Street, College St.                   | 剩余流量预警   | 流量预管提醒,您有1张卡本月流量已低于预管              | 2023-11-21 09:00:01            |  |  |  |  |  |  |  |
| <b>【 物联卡管理</b> | 0<br>$\mathbf{z}$                                                                                            | 898604D5192           | woman of the<br><b>THE R</b>               | 剩余流量预警   | SIM卡CID: 898604D51922C2654022. 运营  | 2023-11-18 21:55:06            |  |  |  |  |  |  |  |
| 总选             | $\Box$<br>$\overline{\mathbf{3}}$                                                                            |                       | maile.                                     | 剩余流量预警   | SIM-RCID: 898604D51922C2654022. 运营 | 2023-11-18 21:55:06            |  |  |  |  |  |  |  |
| 卡片管理           | 0<br>$-4$                                                                                                    | 898604D510336345.66   | <b>Contract Contract Contract Contract</b> | 6(金沼量预警) | SIM卡CID: 898604D51922C2654022, 运营  | 2023-11-18 21:55:06            |  |  |  |  |  |  |  |
| 订单管理           | $\Box$<br>5                                                                                                  | 898604D519http://www. | 首创日<br><b>COLLEGE</b>                      | 剩余流量预警   | SIM卡CID: 898604D51922C2654022. 运营  | 2023-11-18 21:55:06            |  |  |  |  |  |  |  |
|                | п<br>6                                                                                                    | 898604D519            | $\overline{\eta}_{\infty}$ -               | 剩余流量预警   | SIM-ECID: 898604D51922C2654022. 运营 | 2023-11-18 21:55:06            |  |  |  |  |  |  |  |
| 开票信息管理         | $\Box$<br>7                                                                                                  | 898604D519            | <b>Report Following Contracts</b>          | 剩余流量预警   | SIM卡CID: 898604D51922C2654022. 运营  | 2023-11-18 21:55:06            |  |  |  |  |  |  |  |
| 追溯管理           | 0<br>8                                                                                                    | 898604D519.           | 公司<br>图面图                                  | 流量卡到期提醒  | SIM-RCID: 898604D51922C2654022. 运营 | 2023-11-18 21:55:06            |  |  |  |  |  |  |  |
| 预览设置           | $\Box$<br>$\mathcal{G}$                                                                                      | 898604D519 77         | 148 公司                                     | 流量卡到期提醒  | SIM卡CID: 898604D51922C2654022, 运营  | 2023-11-18 21:55:06            |  |  |  |  |  |  |  |
| 预警通知           | $\Box$<br>10                                                                                                 | 898604D5192 .         | 13                                         | 流量卡到期提醒  | SIM卡CID: 898604D51922C2654022. 运营  | 2023-11-18 21:55:06            |  |  |  |  |  |  |  |
| 色 协议管理         | m.<br>11                                                                                                    | 898604D5192           | <b>Report Follows</b>                      | 流量卡到期提醒  | SIM卡CID: 898604D51922C2654022, 运营  | 2023-11-18 21:55:06            |  |  |  |  |  |  |  |
|                |                                                                                                    |                       |                                            | 共13185条  | 20条/页                              | 2 3 4 5 6 - 660 > 前往 1 页       |  |  |  |  |  |  |  |
| 图 远程控制管理       |                                                                                                    |                       |                                            |          |                                    |                                |  |  |  |  |  |  |  |
| ○ 系統管理         |                                                                                                    | 技术支持:荏原电产 (青岛) 科技有限公司 |                                            |          |                                    |                                |  |  |  |  |  |  |  |

汇总查询根据物联卡预警设定所产生的通知记录。

## <span id="page-43-0"></span>八、数据分析

按设备查询实时数据及历史数据,支持图表、报表形式呈现,为数据统计分析提供有力 支持。

#### <span id="page-43-1"></span>1.数据查询

1.1 基础查询

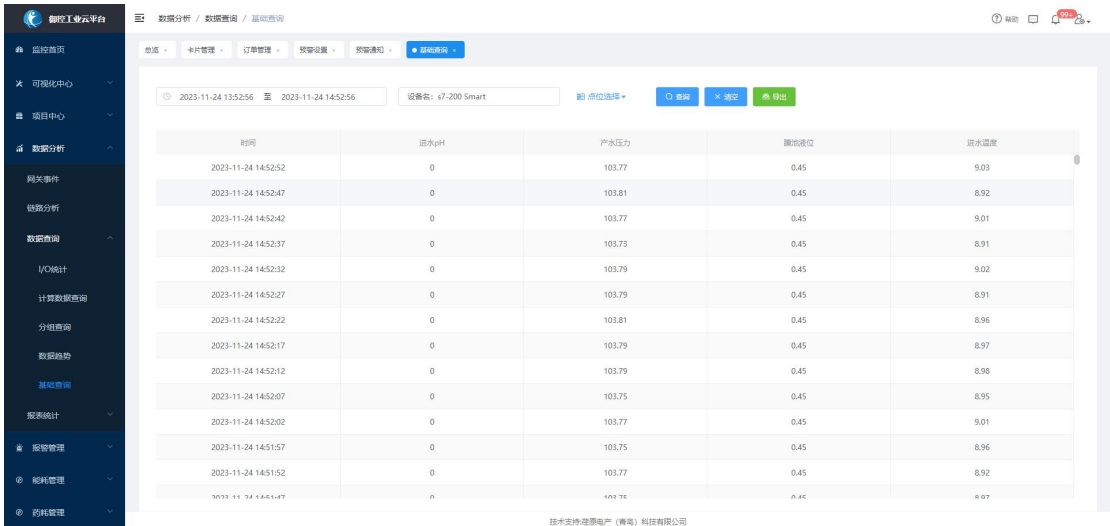

查询方式:自定义时间—>选择设备—>选择点位

数据以列表形式呈现,支持 Excel 格式导出。

#### 1.2 数据趋势

45 / 57 V1.0

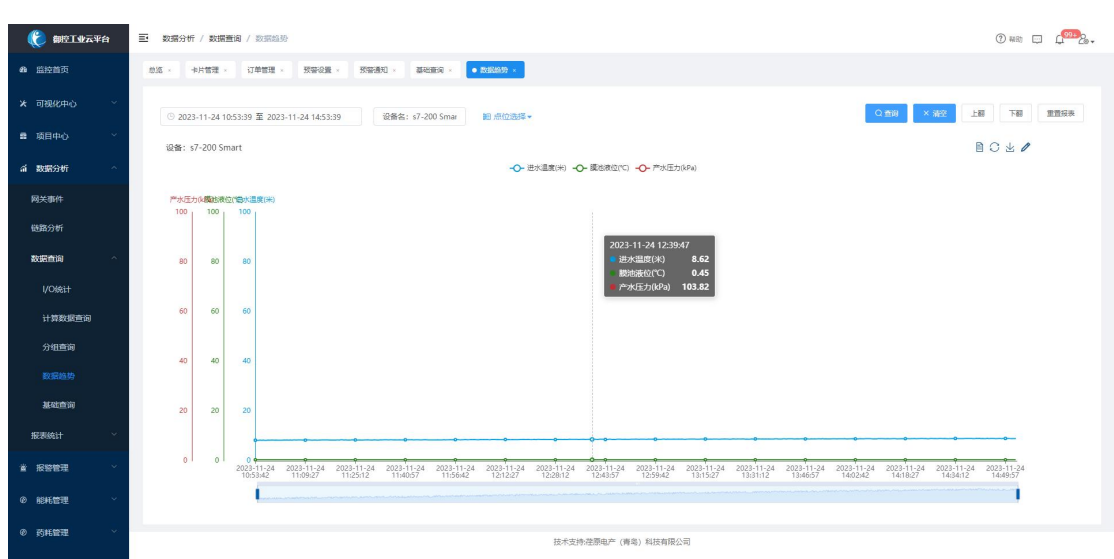

查询方式:自定义时间—>选择设备—>选择点位

数据以折线图形式呈现, 支持图片格式下载, 支持 X 轴拖动、Y 轴修改。

## 1.3 I/O 统计

查询方式:自定义时间—>选择设备—>选择点位

支持 Bool 类型数据点位查询,以条形图形式呈现,支持图片格式下载,支持 X 轴拖动。

1.4 分组查询

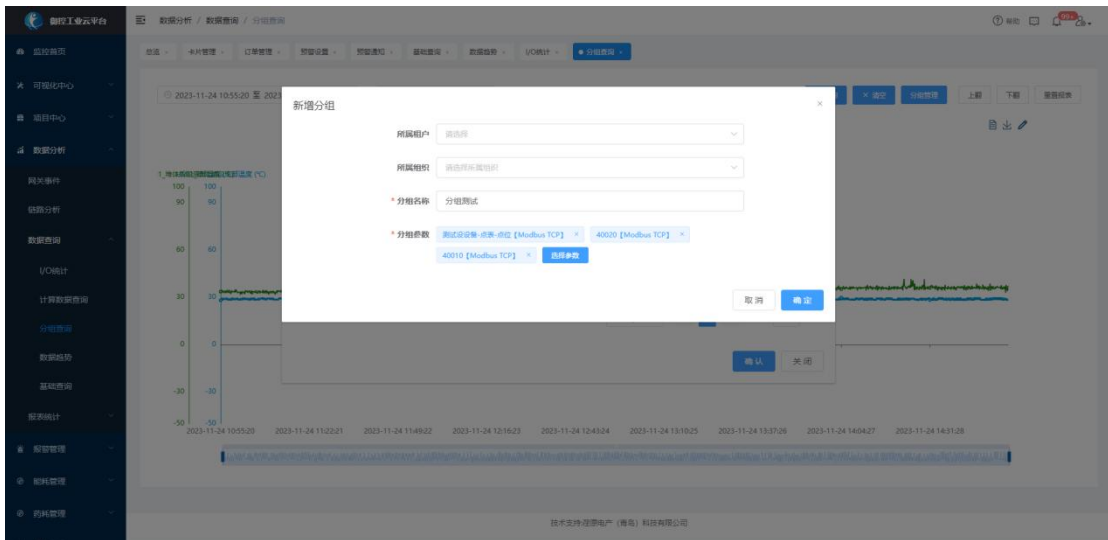

点击【分组管理】按钮,可新增、编辑、删除分组。

支持用户自定义分组名称、支持选择不同设备点位作为组内参数。

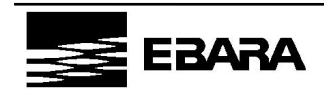

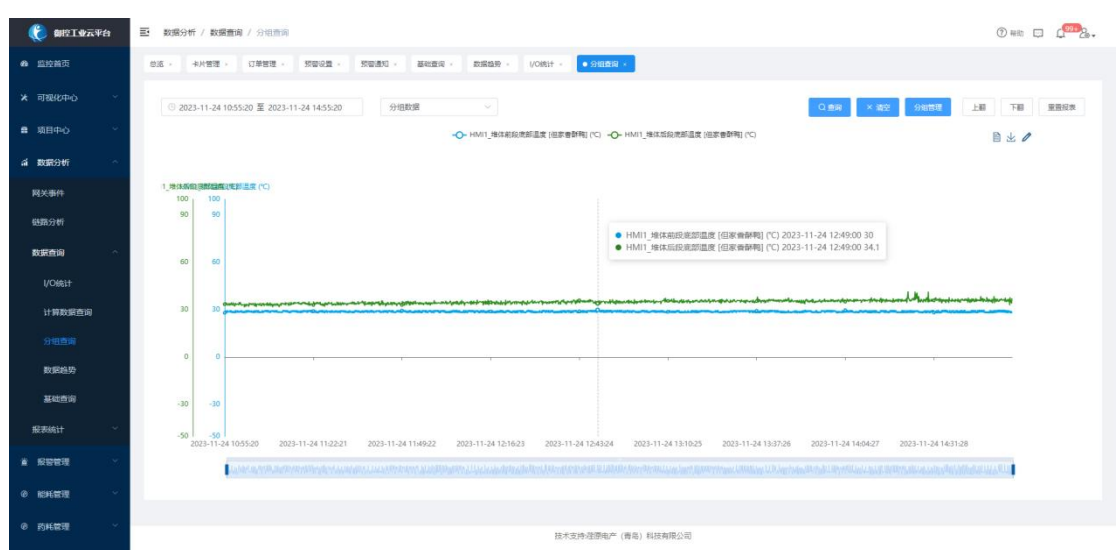

查询方式:自定义时间—>选择分组

数据以折线图形式呈现,支持图片格式下载,支持 X 轴拖动、Y 轴修改。

## <span id="page-45-0"></span>2.报表统计

#### 2.1 报表设置

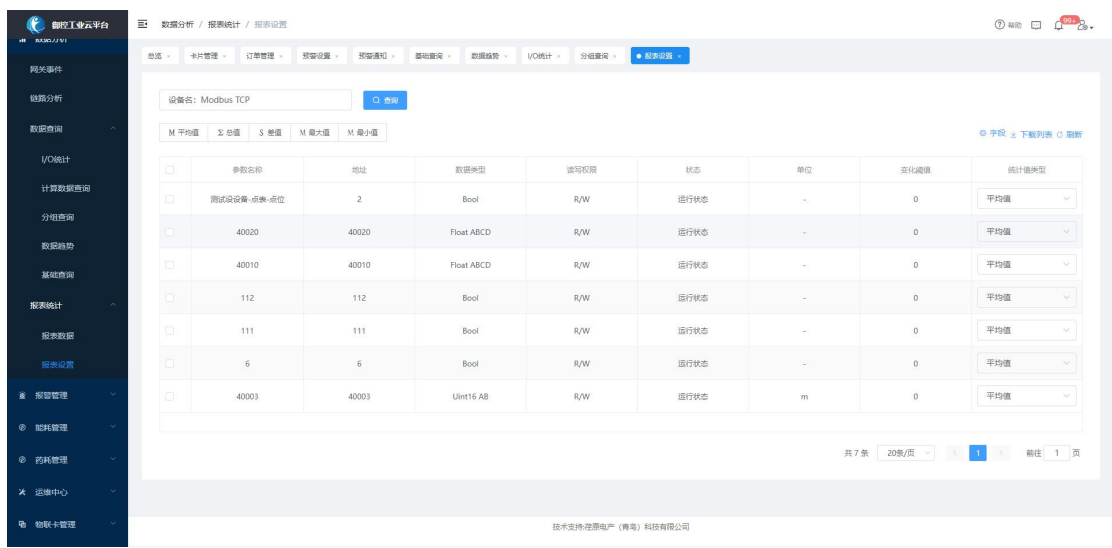

选择设备,对所选设备的每个监控点位设置其统计规则(平均值、总值、差值、最大值、

最小值)

## 2.2 报表数据

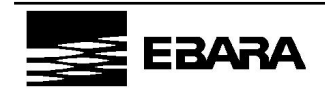

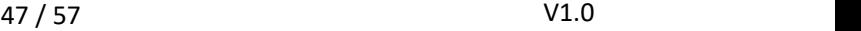

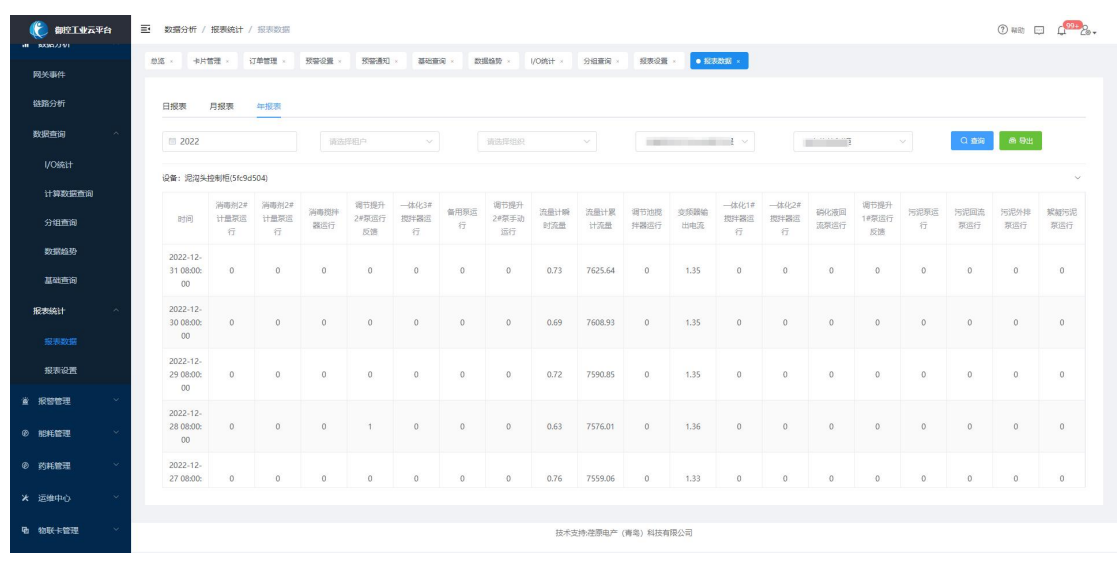

查询方式:自定义时间—>选择项目—>选择设备

数据以折线图形式呈现,支持生成日报、月报、年报,支持 Excel 格式导出。

## <span id="page-46-0"></span>九、能耗管理(可选配)

将水、电、气等能耗数据进行汇总统计、对比分析,助力用户实现对能耗数据的有效监 控、综合管理。

<span id="page-46-1"></span>1.能耗总览

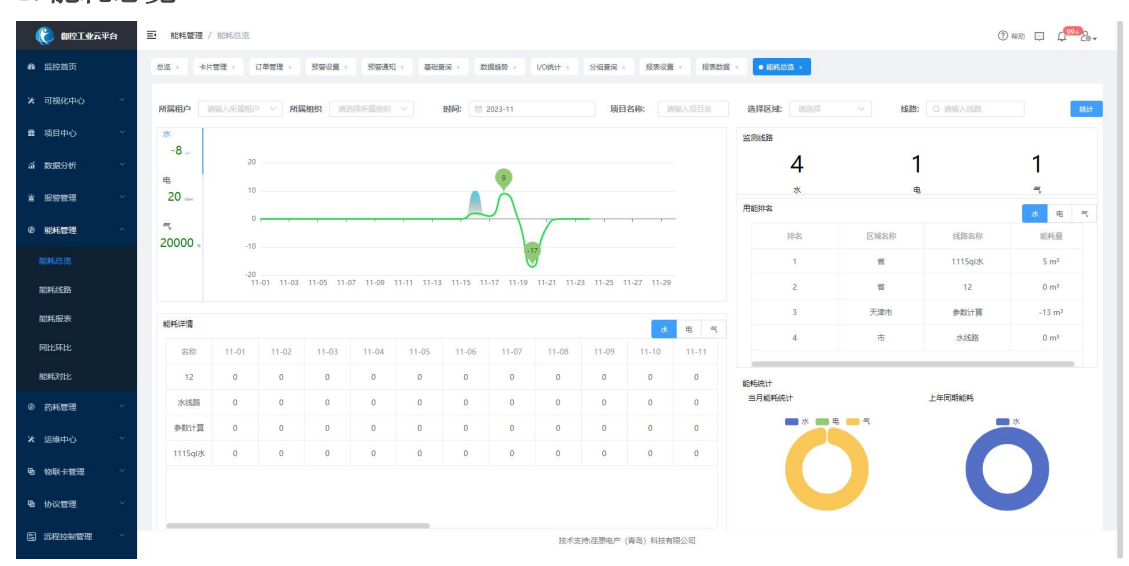

能耗总览实现了对水、电、气等能耗数据的抽取、汇总、分析,其中包括能耗监测路线 总览、用能排名、能耗详情、能耗对比等相关数据,以图表、饼状图等形式直观展示。

<span id="page-46-2"></span>2.能耗线路

2.1 创建线路

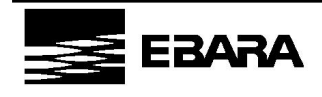

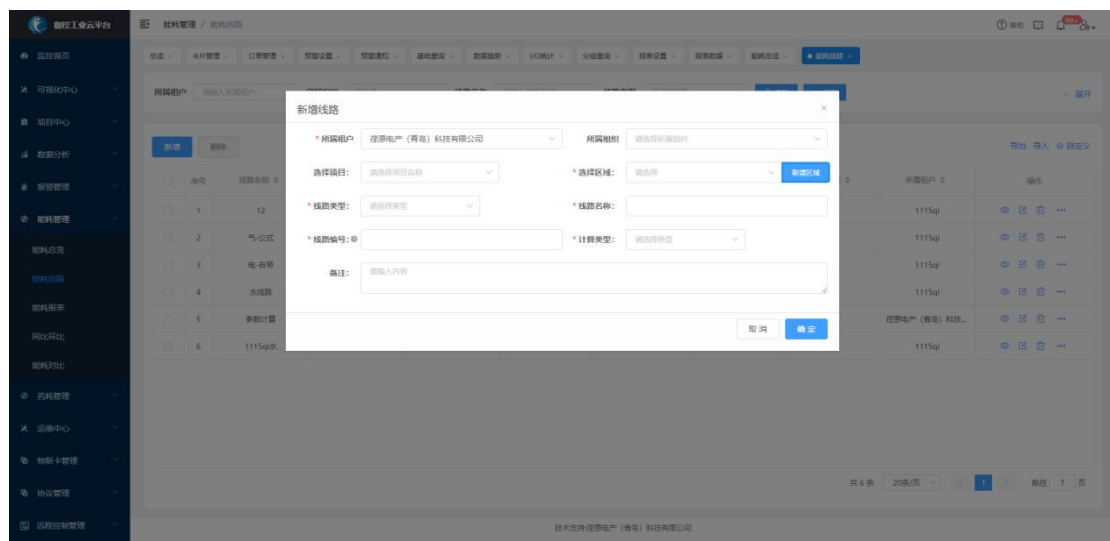

【新增】创建能耗线路,维护能耗数值统计方式,作为能耗台账的数据来源。

线路类型:水、电、气三种 计算类型:参数计算、公式计算、自动记录、手动记录 ①参数计算:直接使用网关可采集到的能耗设备点位的数值; ②公式计算:按照自定义公式计算数值; ③手动记录:需要由人工手动录入数值。 ④自动记录:固定使用每日默认值。

#### 2.2 能耗台账

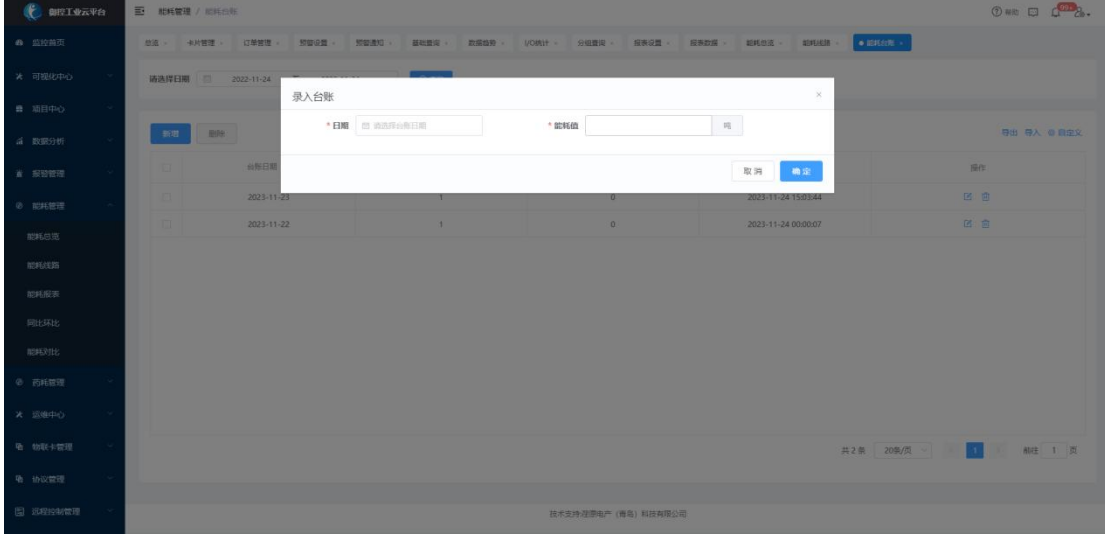

显示当前线路每日能耗数据,支持台账信息下载和导入。

每日能耗数据根据能耗线路中的计算类型自动产生或手动录入。【放图-能耗台账创建 界面】

在操作栏【新增】可手动录入能耗值,支持单条新增以及批量导入。

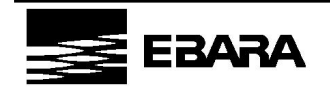

#### <span id="page-48-0"></span>3.能耗报表

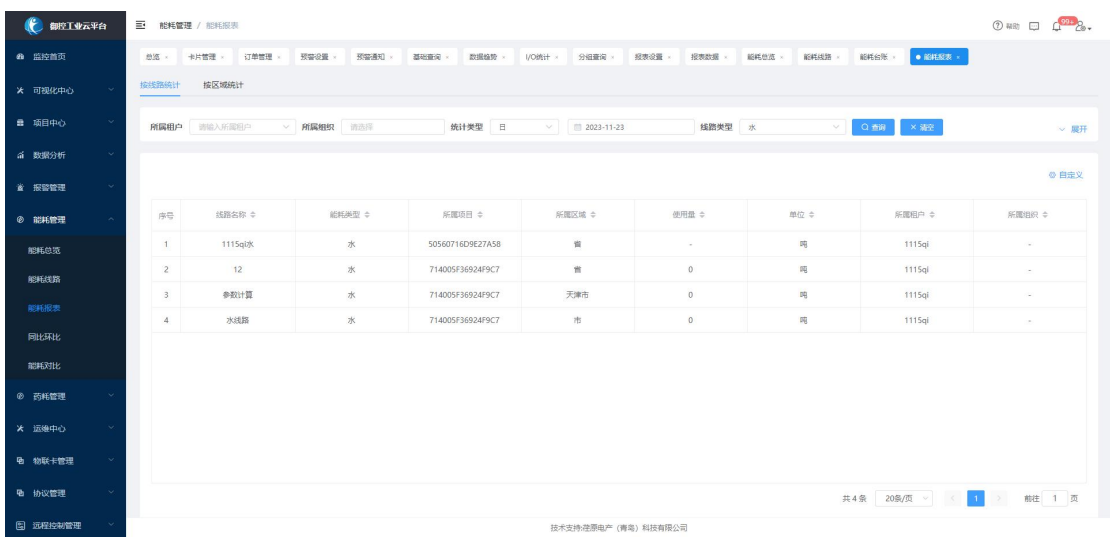

按线路和区域两种维度统计,以报表形式呈现,支持 Excel 格式下载。

按线路统计时自定义时间筛选;按区域统计时可自定义时间、线路类型、区域进行筛选。

## <span id="page-48-1"></span>4.同比环比

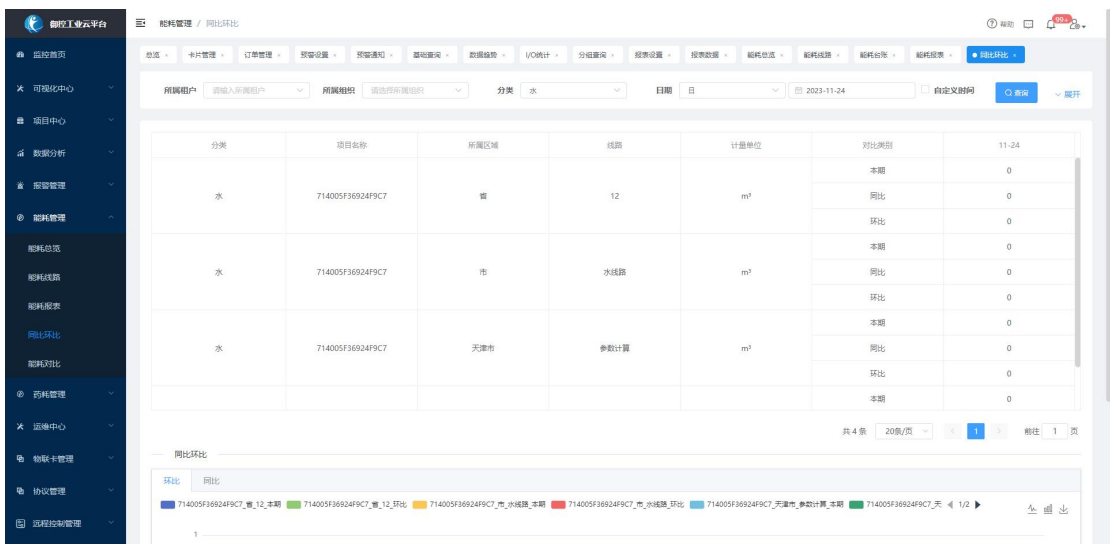

根据能耗分类、时间实现对水、电、气等能耗数据的抽取、汇总、分析,支持同比环比 指标分析,并以列表、柱状图形式直观展示。

## <span id="page-48-2"></span>5.能耗对比

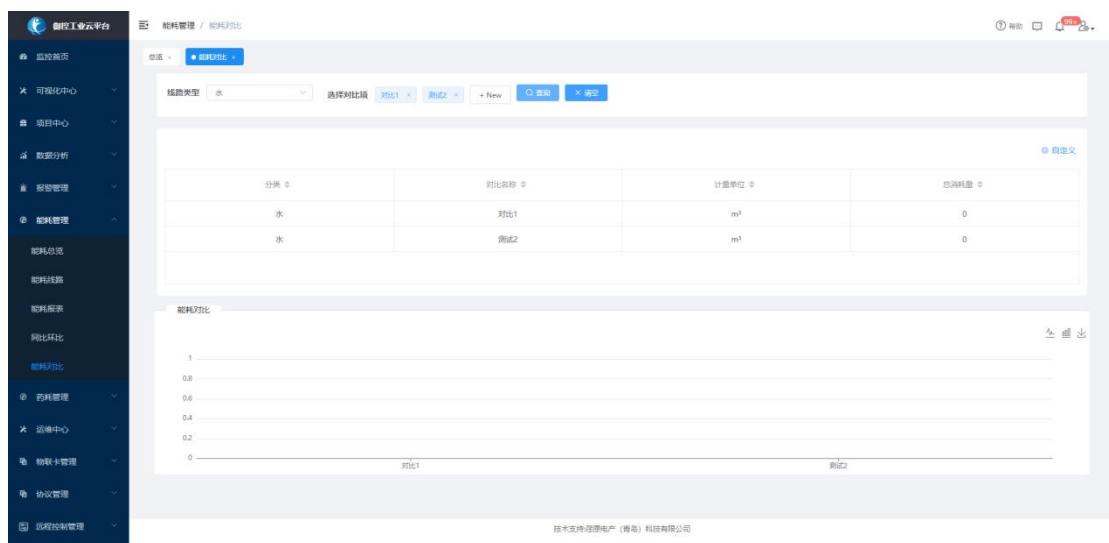

从时间、所属企业、所属项目、能耗区域、能耗线路等多维度抽取、汇总、分析能耗数 据,并以列表、柱状图形式直观展示。

## <span id="page-49-0"></span>十、药耗管理(可选配)

将生产加工或工艺处理过程中的用药数据进行汇总统计、对比分析,助力用户实现对药 耗数据的有效监控、综合管理。

#### <span id="page-49-1"></span>1.药耗总览

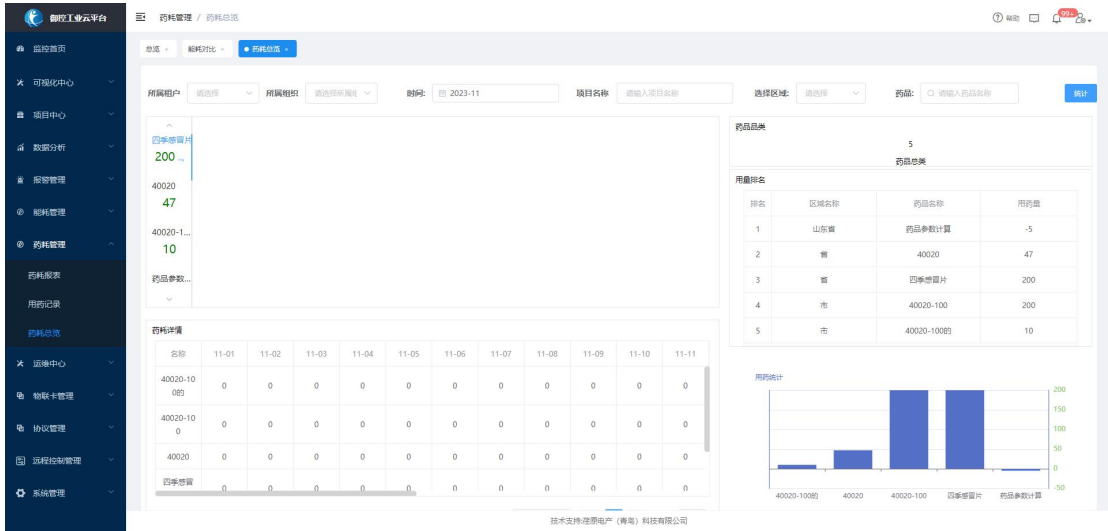

药耗总览实现了对各类用药数据的抽取、汇总、分析,其中包括药品总览、用量排名、 药耗详情、药耗对比等相关数据,以图表、柱状图等形式直观展示。

<span id="page-49-2"></span>2.用药记录

2.1 创建药品

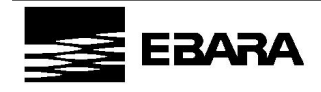

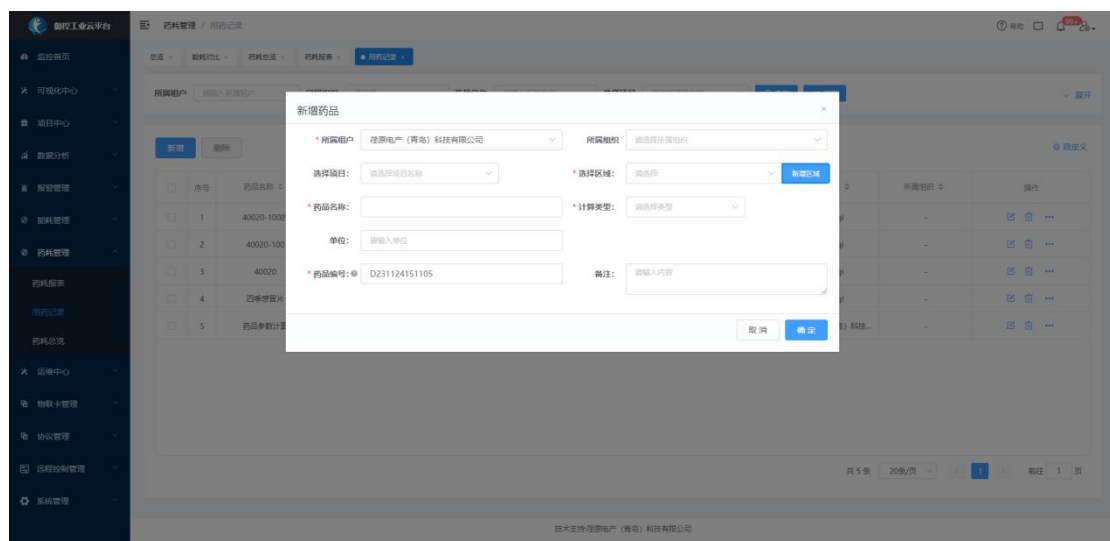

【新增】创建药品,维护药耗数值统计方式,作为药耗台账的数据来源。

计算类型:参数计算、自动记录、手动记录

①参数计算:直接使用网关可采集到的药耗设备点位的数值;

②自动记录:固定使用每日默认值;

③手动记录:需要由人工手动录入数值。

## 2.2 药耗台账

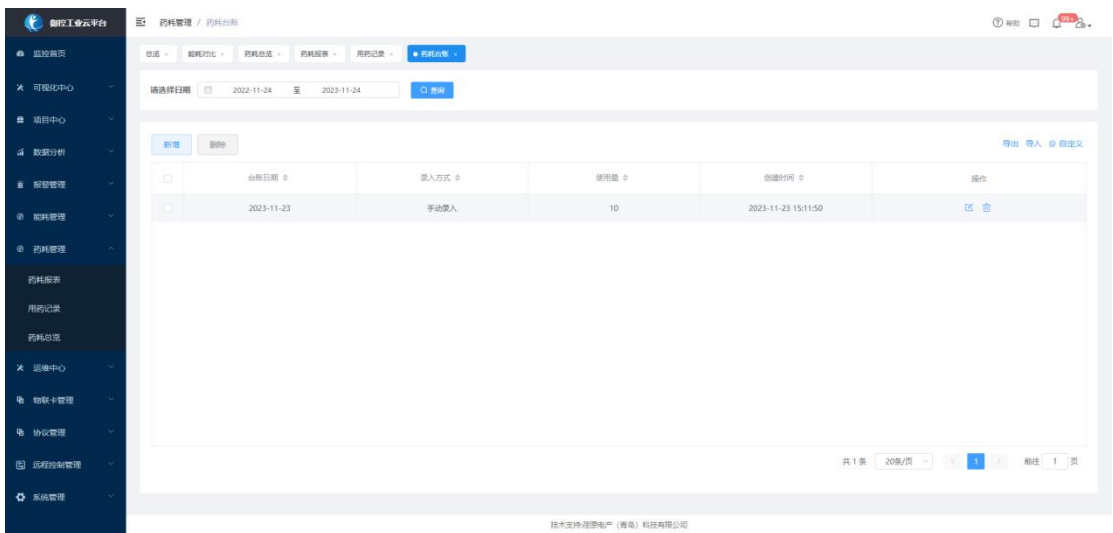

显示当前药品每日用量数据,支持台账信息下载和导入。

每日用量数据根据药品的计算类型自动产生或手动录入。

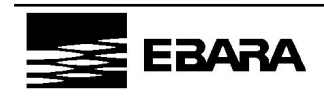

| 化<br><b>BELVATOR</b> | $①$ we $② ③ ② ② ③$<br>E 药耗管理 / 药耗白脂                                        |
|----------------------|----------------------------------------------------------------------------|
| 6 监控前页               | <b>前進 細細胞 石和色波 石和屋顶 用画出景 自動的調</b>                                          |
| ※ 可视化中心              | 清选绿日期 2022-11-24                                                           |
| ■ 項目中心               | 录入台账<br>$\times$                                                           |
| a <i>mast</i>        | <b>Tari</b><br>* 8W 图 微选择的新田期<br>* 药耗值<br>导出 导入 @ 自定义<br><b>BIG:</b><br>新羅 |
| * ****               | 台版日期<br>開信:<br><b>DI</b><br>确定<br>取消                                       |
| 0 認料管理               | 图面<br>2023-11-23<br>手动吸入<br>2023-11-23 15:11:50<br><b>D</b><br>$10 -$      |
| <b>© 预耗管理</b>        |                                                                            |
| 药纸服表                 |                                                                            |
| 用商记录                 |                                                                            |
| 药料总统                 |                                                                            |
| ※ 回線中心               |                                                                            |
| 功 切取卡管理              |                                                                            |
| 看 协议管理               |                                                                            |
| 图 远程控制管理             | 共1条 20条/页 1 1 1 页                                                          |
| <b>O</b> 系统管理        |                                                                            |
|                      | 技术支持注册电产 (青岛) 科技有限公司                                                       |

在操作栏【新增】可手动录入药耗值,支持单条新增以及批量导入。

<span id="page-51-0"></span>

| 3. 药耗报表                |                                                                                             |             |                  |                |             |        |                  |        |  |  |  |  |
|------------------------|---------------------------------------------------------------------------------------------|-------------|------------------|----------------|-------------|--------|------------------|--------|--|--|--|--|
| $\bullet$<br>御控工业云平台   | 三 药耗管理 / 药耗报表                                                                               |             |                  |                |             |        |                  |        |  |  |  |  |
| ● 监控首页                 | 用药记录 ×<br>石托台店 ×<br>· 西料股表 ><br>药耗台账 ×<br>能耗对比 ×<br>颜源 ×                                    |             |                  |                |             |        |                  |        |  |  |  |  |
| <b>* 可视化中心</b>         | $Q$ and<br>所属相户 请输入所属相户<br>$~\vee~$ 2023-11-23<br>选择区域 请选择<br>> 所属相织 请选择<br>统计类型 日<br>× 362 |             |                  |                |             |        |                  |        |  |  |  |  |
| ■ 项目中心<br>$\checkmark$ |                                                                                             |             |                  |                |             |        |                  |        |  |  |  |  |
| a 数据分析                 | 导出 @ 自定义                                                                                    |             |                  |                |             |        |                  |        |  |  |  |  |
| ■ 报警管理                 | 序                                                                                           | 药品名称 ≑      | 所属项目 ≑           | 所属区域 ≑         | 使用量 ÷       | 单位 ÷   | 所属租户 ÷           | 所属组织 ÷ |  |  |  |  |
| <b>Ø 能耗管理</b>          | 1                                                                                           | 四季感冒片       | 714005F36924F9C7 | 省              | 100         | mg     | 1115qi           | $\sim$ |  |  |  |  |
| <b>② 药耗管理</b>          | $\overline{c}$                                                                              | 40020-100   | 714005F36924F9C7 | 市              | 100         | $\sim$ | 1115qi           | $\sim$ |  |  |  |  |
| 药耗报表                   | $\overline{\mathbf{3}}$                                                                     | 40020       | 714005F36924F9C7 | $\mathfrak{A}$ | 47          | $\sim$ | 1115qi           | $\sim$ |  |  |  |  |
|                        | $\boldsymbol{A}$                                                                            | 40020-10089 | 714005F36924F9C7 | 市              | 10          | $\sim$ | 1115qi           | $\sim$ |  |  |  |  |
| 用药记录                   | 5                                                                                           | 药品参数计算      | 714005F36924F9C7 | 山东首            | $\,$ 0 $\,$ | $\sim$ | 荏原电产 (青岛) 科技有限公司 | $\sim$ |  |  |  |  |
| 药耗总范                   |                                                                                             |             |                  |                |             |        |                  |        |  |  |  |  |
| <b>* 运线中心</b>          |                                                                                             |             |                  |                |             |        |                  |        |  |  |  |  |
| <b>色 物联卡管理</b>         |                                                                                             |             |                  |                |             |        |                  |        |  |  |  |  |
| <b>电</b> 协议管理          |                                                                                             |             |                  |                |             |        |                  |        |  |  |  |  |
| 图 远程控制管理               | 共5条 20条/页 > <<br>$\vert \cdot \vert$                                                        |             |                  |                |             |        |                  |        |  |  |  |  |
| ☆ 系統管理                 |                                                                                             |             |                  |                |             |        |                  |        |  |  |  |  |
|                        | 技术支持:荏原电产 (青岛) 科技有限公司                                                                       |             |                  |                |             |        |                  |        |  |  |  |  |

按药品统计,自定义时间,以报表形式呈现,支持 Excel 格式下载。

## <span id="page-51-1"></span>十一、系统管理

<span id="page-51-2"></span>1.个人中心

1.1 个人信息

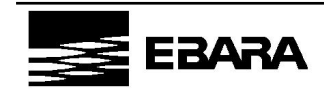

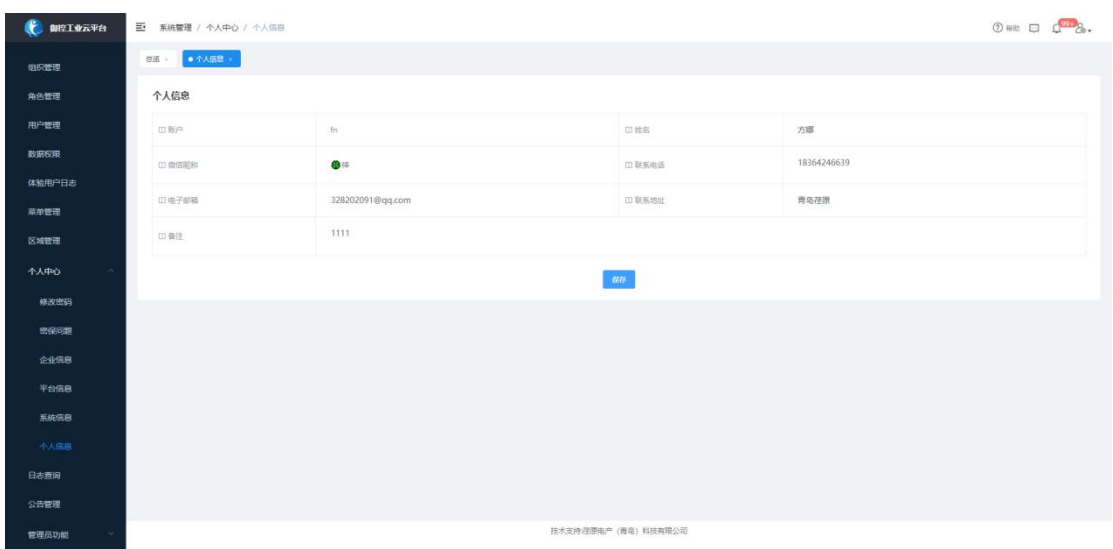

维护当前帐号的联系方式和邮箱,联系方式设置后用于绑定微信,邮箱设置后用于接收

#### 推送信息。

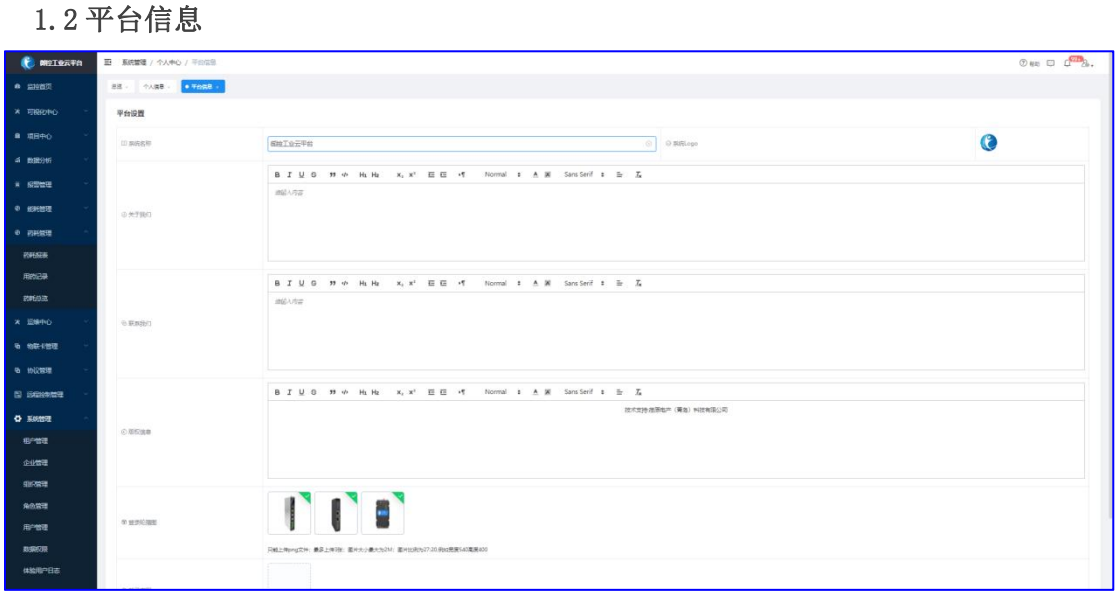

自定义当前企业登录界面,保存后下次登录时生效。

### <span id="page-52-0"></span>2.组织管理

支持企业管理员创建并维护自有的组织结构,平台支持树形结构且不限组织层级。支持 为项目、网关、设备维护组织,实现数据权限的精细化管理。

#### <span id="page-52-1"></span>3.区域管理

支持企业管理员创建并维护自有的区域结构,平台支持树形结构且不限区域层级。支持 为项目、网关、设备维护区域,实现项目以区域维度的精细化管理。

## <span id="page-52-2"></span>4.角色管理

流程:创建角色—>授权菜单—>分配项目—>分配用户

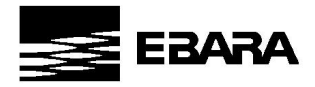

支持企业管理员创建各类角色,给不同角色分配用户、授权菜单、分配项目,使得不同 角色的登录用户拥有独立的功能权限和项目权限。

4.1 创建角色

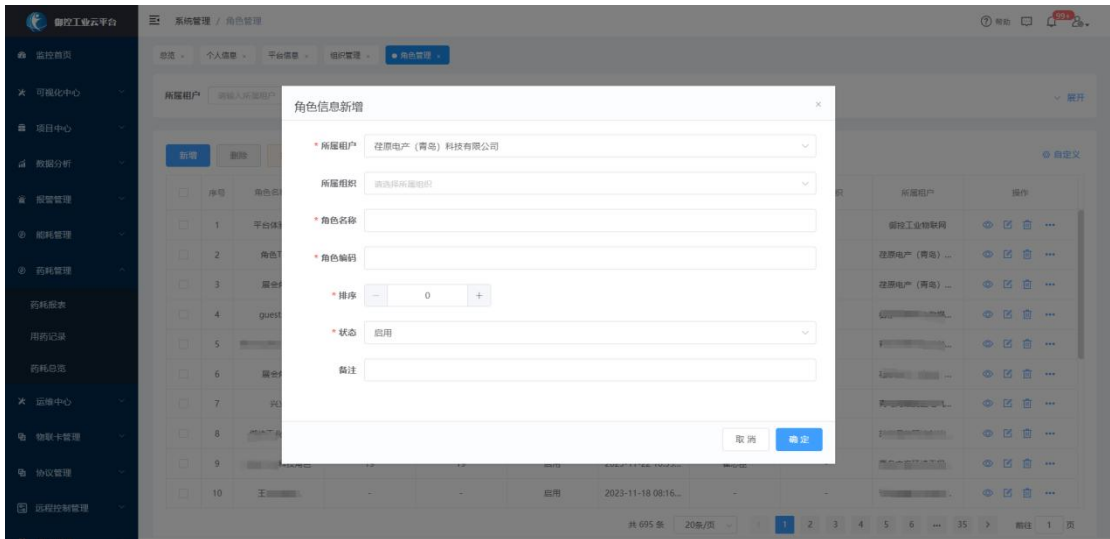

【新增】创建企业新角色,维护角色基本信息。

#### 4.2 授权菜单

路径:角色列表-选择需要分配项目的角色-更多选项-授权菜单

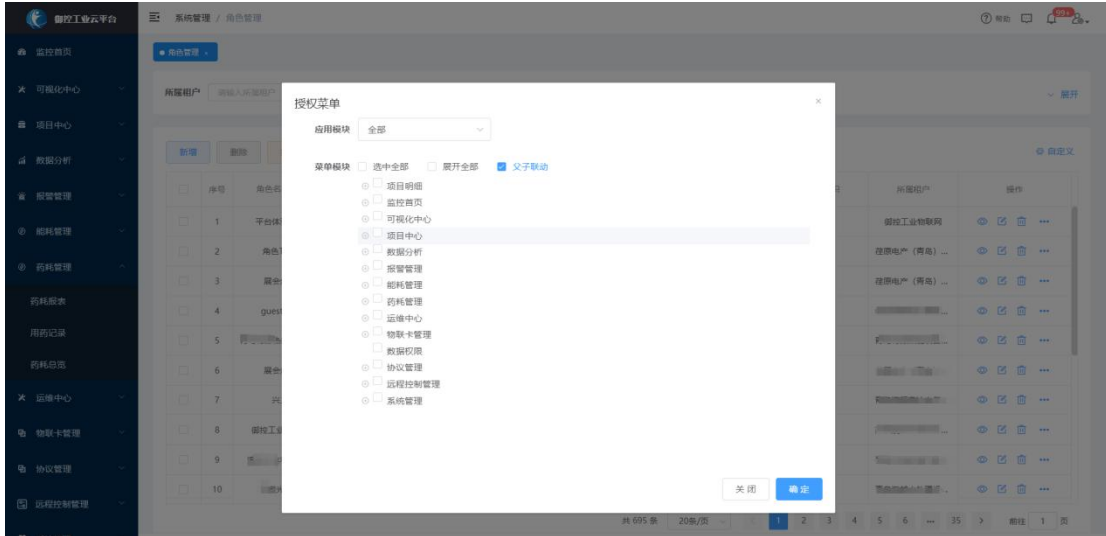

给创建角色分配操作功能菜单,有用此角色的用户将具备分配的菜单操作权限。

#### 4.3 分配项目

路径:角色列表-选择需要分配项目的角色-更多选项-分配项目

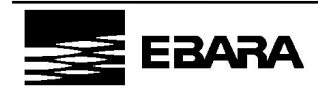

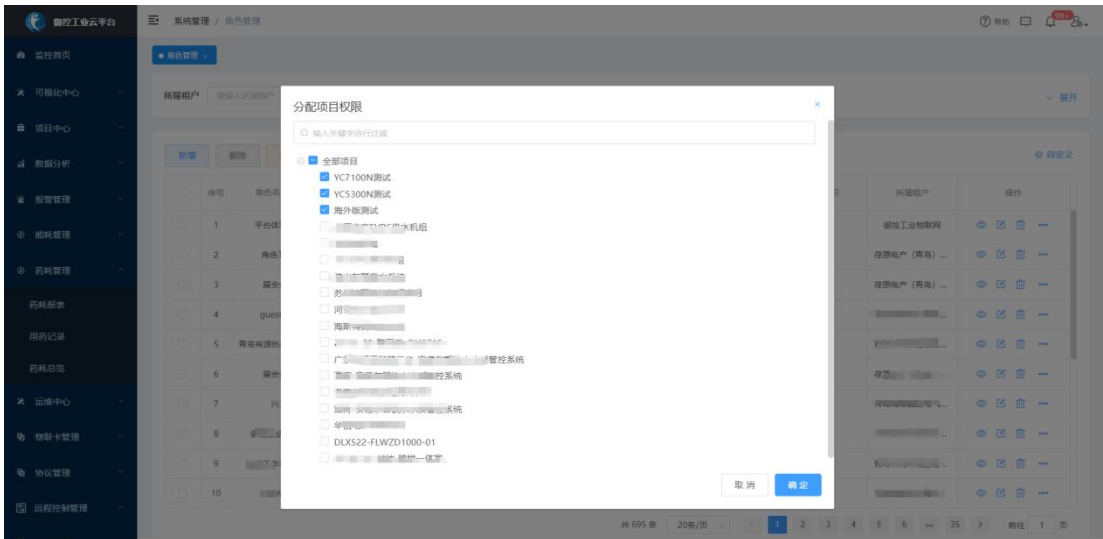

给创建角色分配项目权限,拥有此角色的用户将具备操作项目的权限。

#### 4.4 分配用户

路径:角色列表-选择需要分配项目的角色-更多选项-分配用户

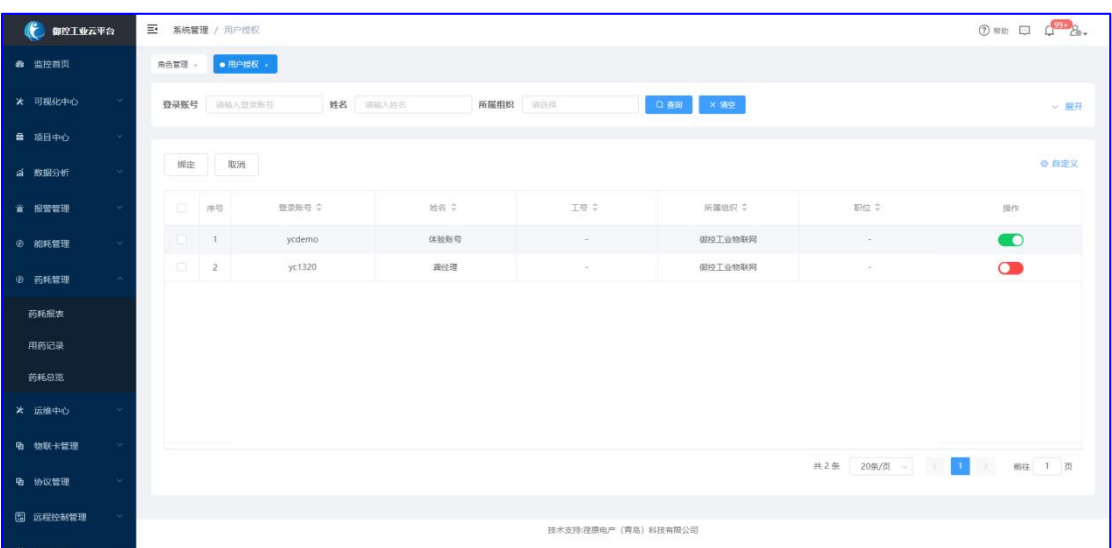

给创建角色绑定用户信息

## <span id="page-54-0"></span>5.用户管理

流程:创建用户—>授权角色

## 5.1 创建用户

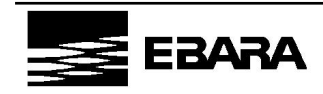

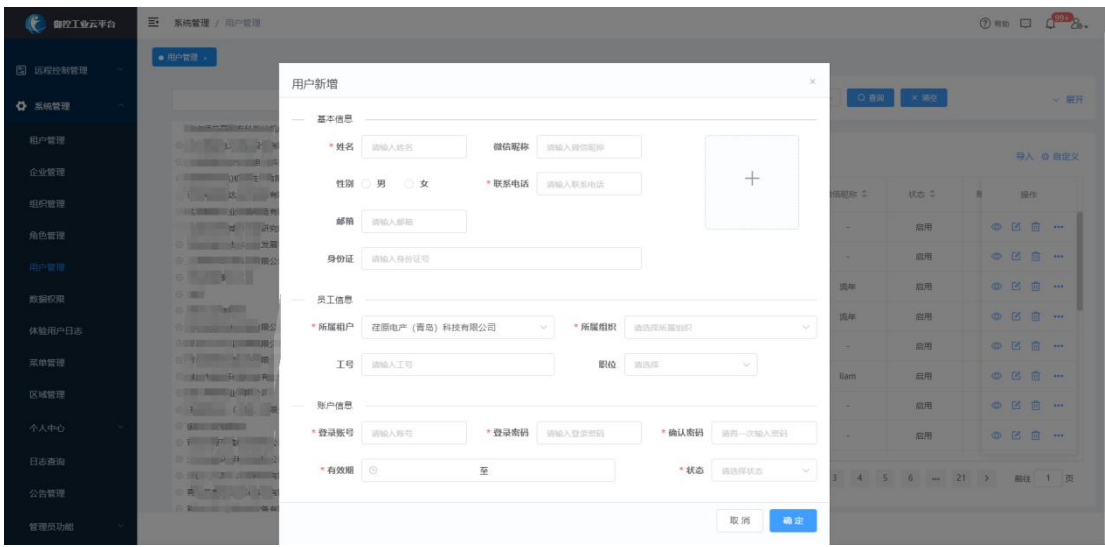

【新增】创建平台新用户,维护用户基本信息、账号相关信息。

#### 5.2 授权角色

路径:用户列表-选择需要分配角色的用户-更多选项-分配角色

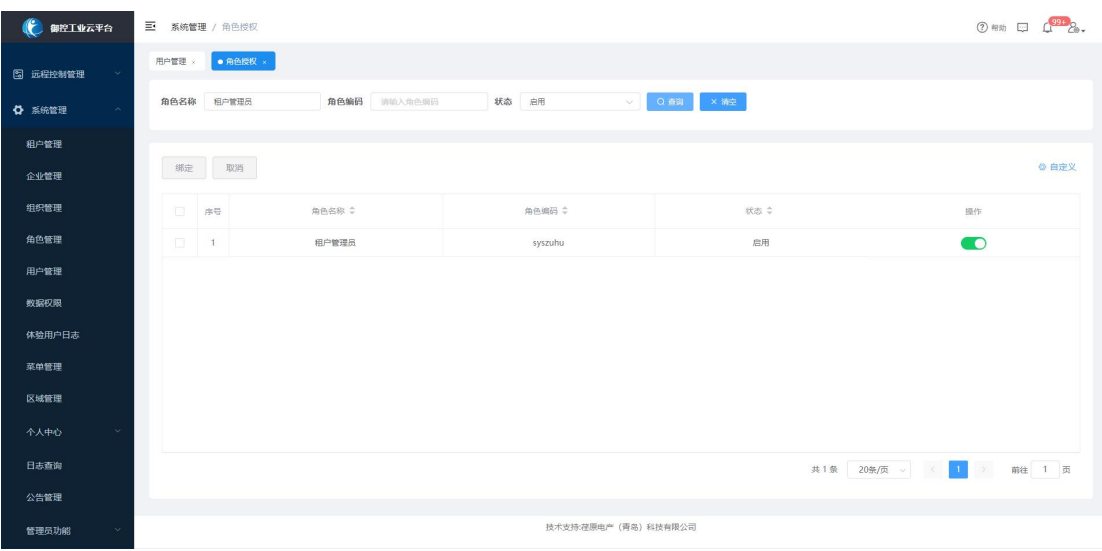

为当前用户绑定角色,绑定后即具备该角色的对应权限。角色及权限的设置请参考【角

色管理】。

## <span id="page-55-0"></span>6.公告管理

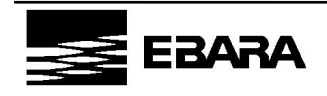

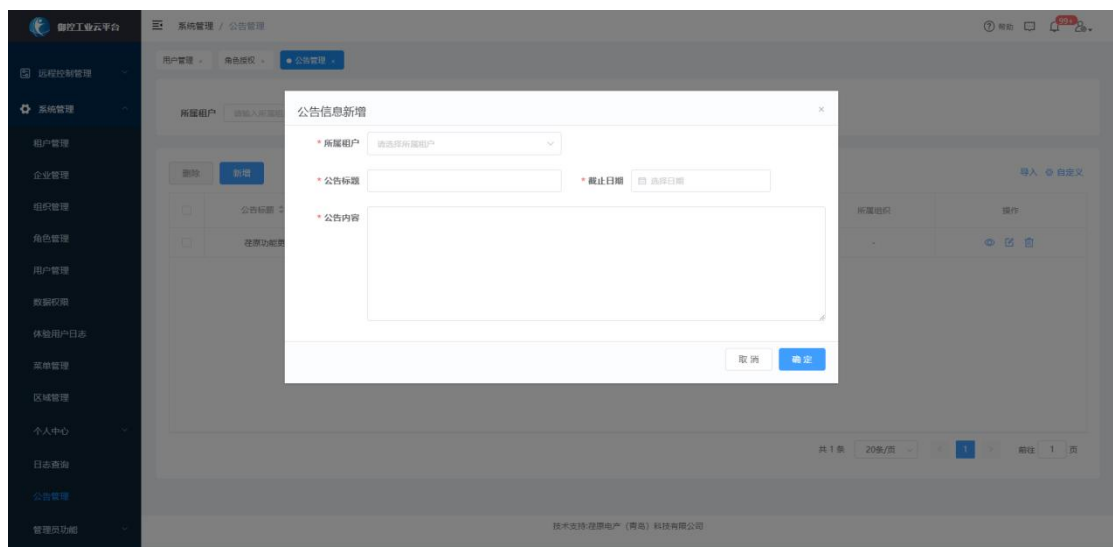

拥有公告管理模块权限的用户可创建公告信息(比如重要通知等)并发布,同企业下的 用户登录系统后将收到公告信息。

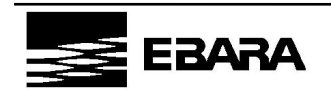